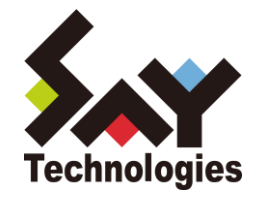

# BOM VMware オプション Ver.7.0 ユーザーズ マニュアル

#### **[2021](#page-153-0)** 年 **4** 月 **1** 日

#### 免責事項

本書に記載された情報は、予告無しに変更される場合があります。セイ・テクノロジーズ株式会社は、本書に関していかなる種類 の保証(商用性および特定の目的への適合性の黙示の保証を含みますが、これに限定されません)もいたしません。

セイ・テクノロジーズ株式会社は、本書に含まれた誤謬に関しての責任や、本書の提供、履行および使用に関して偶発的または 間接的に起こる損害に対して、責任を負わないものとします。

#### 著作権

本書のいかなる部分も、セイ・テクノロジーズ株式会社からの文書による事前の許可なしには、形態または手段を問わず決して複 製・配布してはなりません。

本ユーザーズマニュアルに記載されている BOM はセイ・テクノロジーズ株式会社の登録商標です。Microsoft, Windows は、米国 Microsoft Corporation の米国及びその他の国における登録商標です。その他会社名、製品名およびサービス名は各社の商標または登録商標です。 なお、本文および図表中では、「™ (Trademark)」、「® (Registered Trademark)」は明記しておりません。

# **BOM**

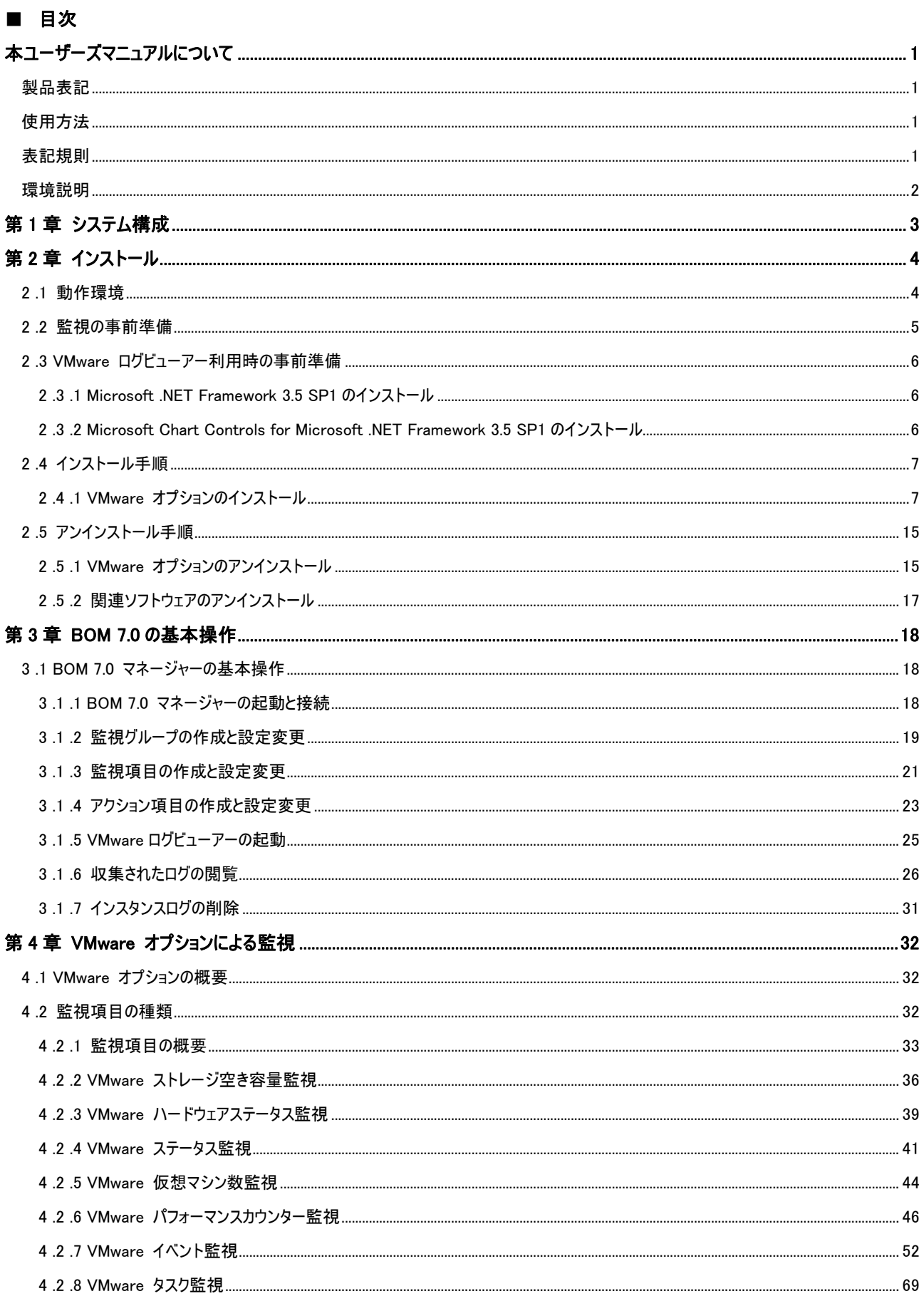

# **BOM**

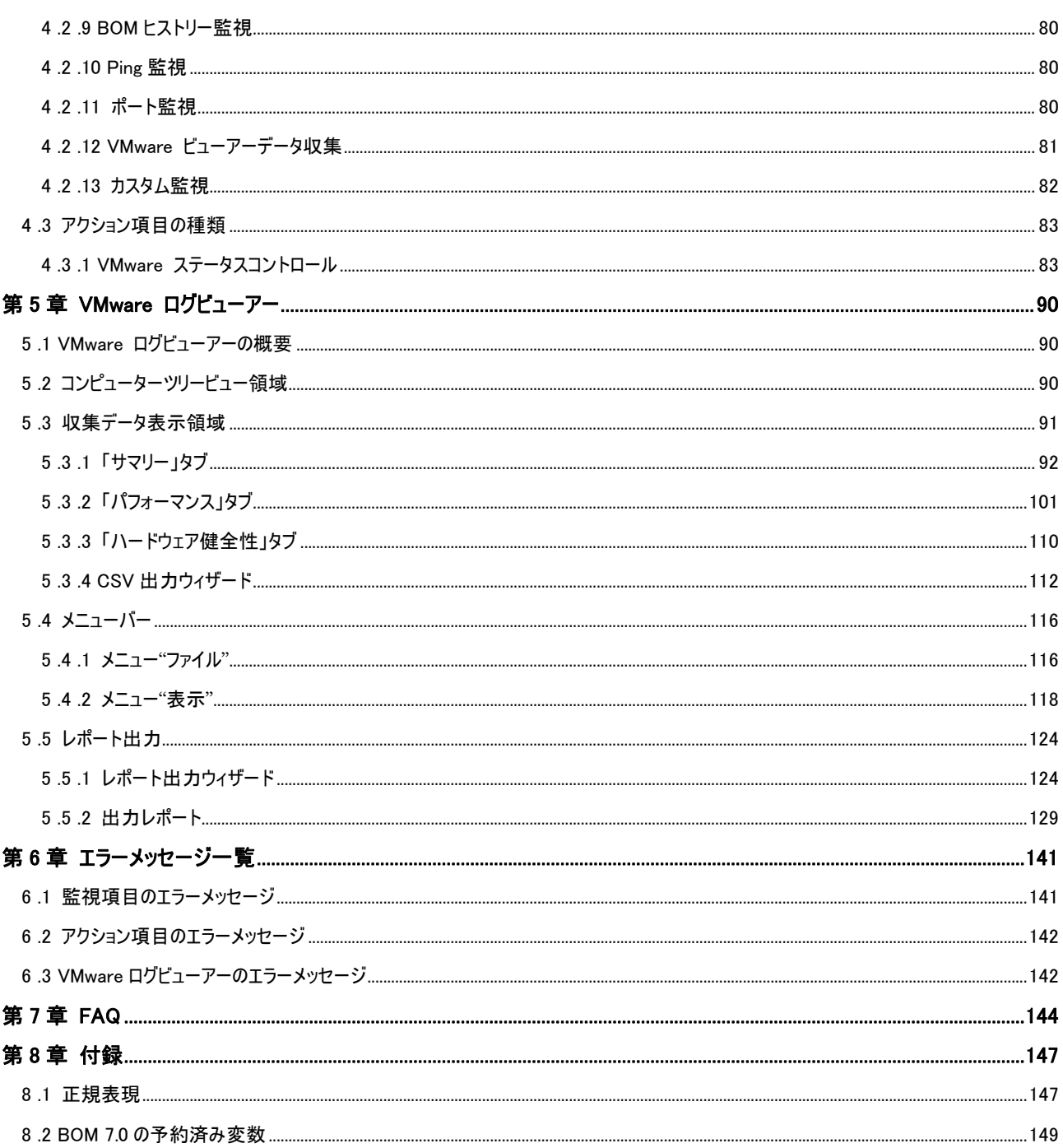

# <span id="page-4-0"></span>本ユーザーズマニュアルについて

## <span id="page-4-1"></span>製品表記

本ユーザーズマニュアルでは、以下の製品について略称を使用しております。

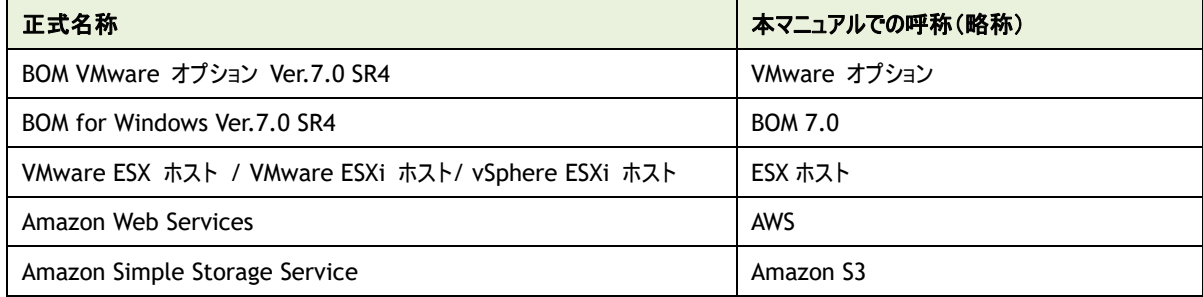

## <span id="page-4-2"></span>使用方法

本ユーザーズマニュアルには、VMware オプションを使用する際に必要となる詳細な情報と手順が記載されています。

本ユーザーズマニュアルを使用するには、Microsoft Windows オペレーティングシステムについての実際的な知識と、BOM 7.0 の基本的な 知識が必要です。

# <span id="page-4-3"></span>表記規 則

本ユーザーズマニュアルでは、以下の表記規則を使用しています。

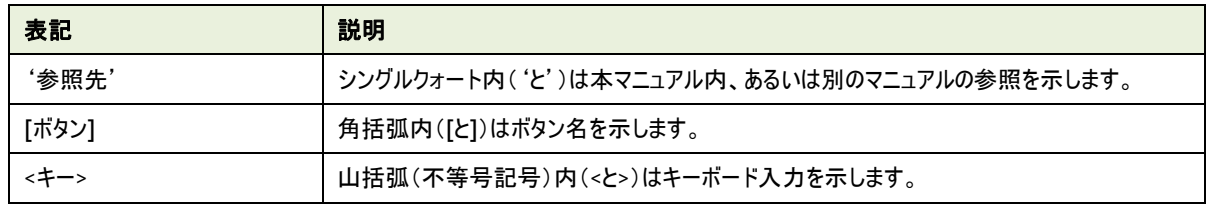

## <span id="page-5-0"></span>環境説明

本ユーザーズマニュアルでは、以下の環境を想定して作成しております。

サーバー側の操作には Windows Server 2012 の画面を主に使用しております。

お使いの OS によっては、操作方法が若干異なる場合がございますが、適宜読み替えてお使いください。

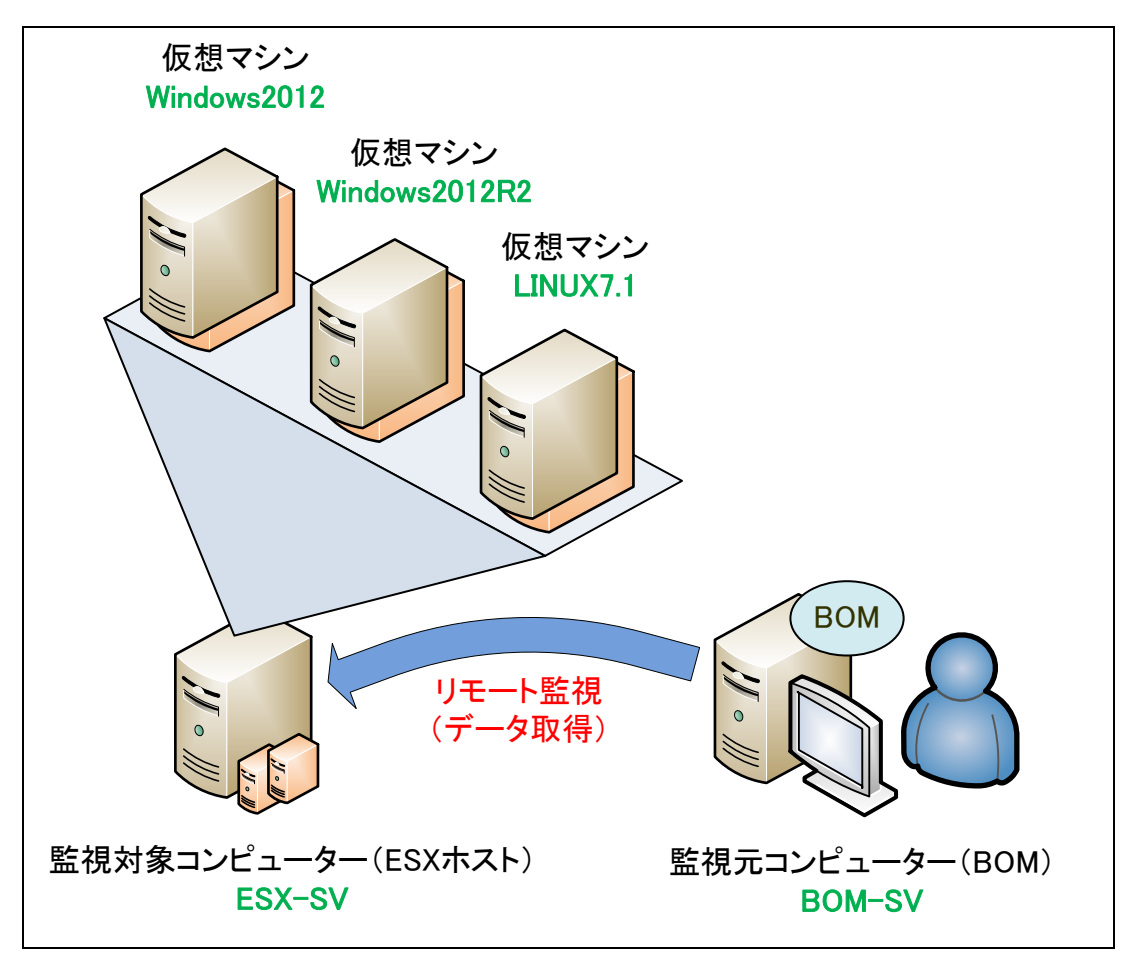

- 監視元コンピューター(BOM)には BOM 7.0 および VMware オプションを導入し、監視対象コンピューター(ESX ホスト)をリモートか ら監視します。
- 監視対象コンピューター(ESX ホスト)は、監視元コンピューター(BOM)に対し、ESX ホストまたは仮想マシンの情報を提供します。

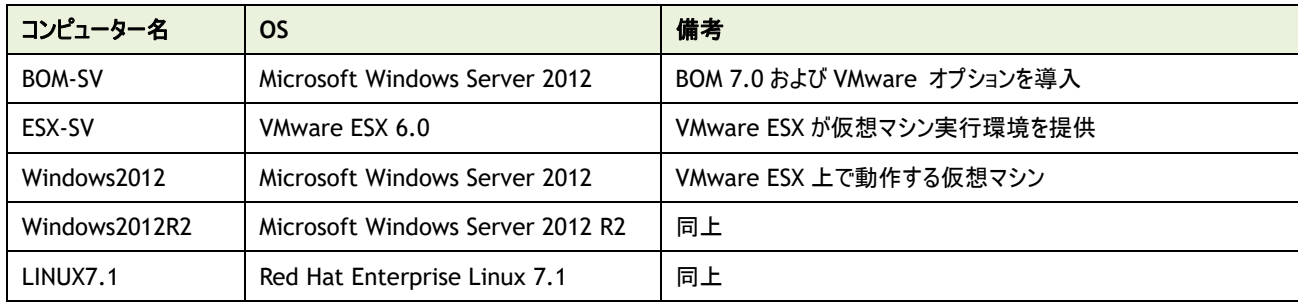

# <span id="page-6-0"></span>第1章 システム構成

VMware オプションは、VMware ESX または VMware ESXi が導入されている監視対象コンピューター(ESX ホスト)、および ESX ホスト上で 動作している仮想マシンを監視するためのオプションです。

仮想環境全体の稼働状況を監視し、障害発生時に対応するためにお使いいただけます。

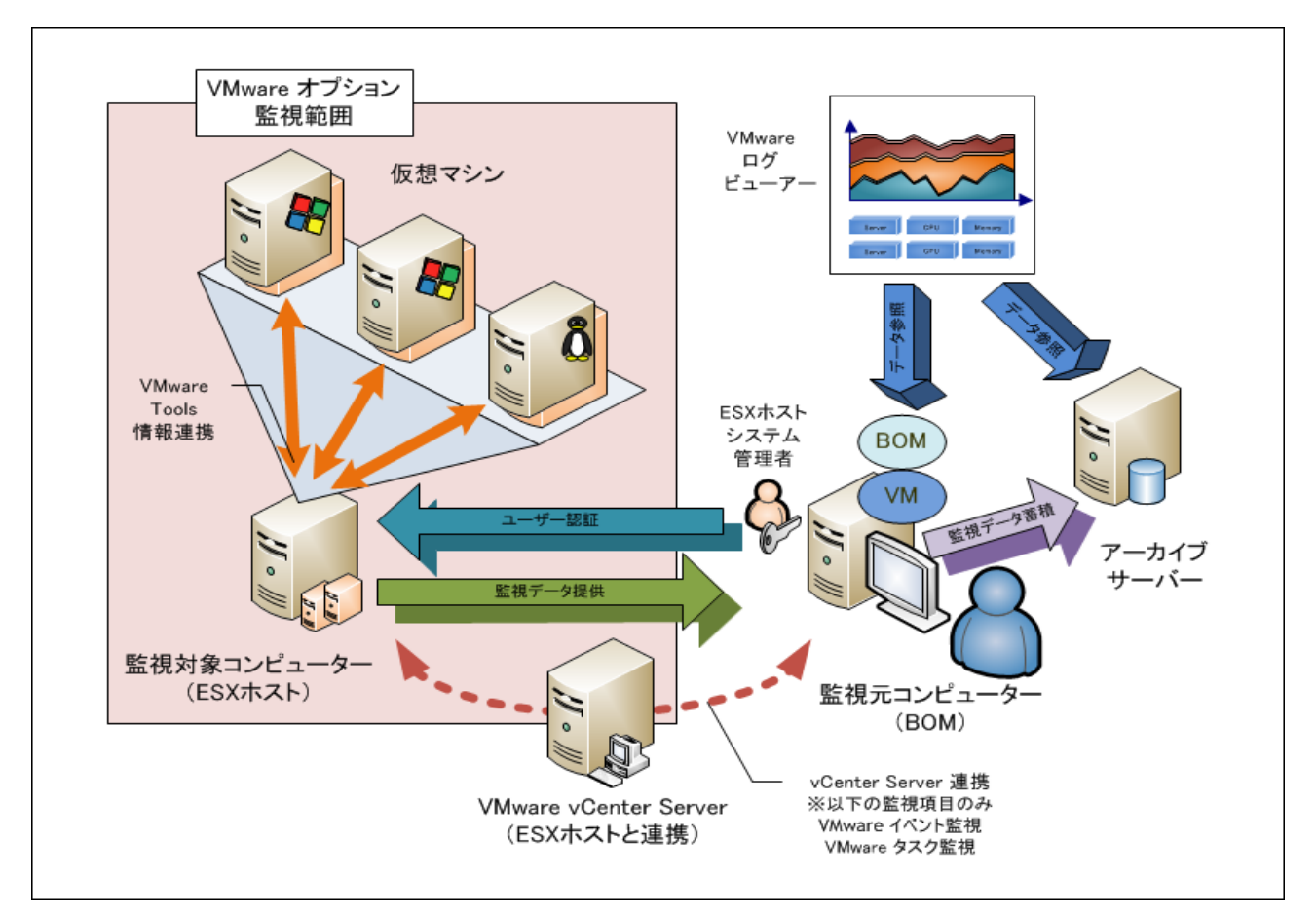

- 監視対象コンピューターとなる、VMware ESX または VMware ESXi の環境(ESX ホスト)を構築します。
- ESX ホスト上に、仮想マシンを作成し、OS を導入します。
- 仮想マシン上の OS に、VMware Tools を導入し、ESX ホストと情報が連携できるように構成します。
- 監視元コンピューターに BOM 7.0 および VMware オプションを導入します。
- 監視元コンピューターにて、監視対象コンピューター(ESX ホスト)の監視設定を行い、監視をスタートします。
- 一部監視項目は VMware vCenter Server と連携して、メッセージを監視します。
- VMware オプションに登録した接続アカウント(ESX ホスト システム管理者)にてリモートログインし、監視データを取得します。
- 監視対象コンピューター(ESX ホスト)のデータを収集し、VMware ログビューアーで情報を確認します。
- 監視データをアーカイブデータベースに蓄積し、アーカイブマネージャや VMware ログビューアーで閲覧することもできます。
- ※ 仮想マシン上の OS へ BOM 7.0 をインストールして監視することもできます。

ただし、導入するコンピューター分の BOM 7.0 ライセンスが必要になりますのでご注意ください。

# <span id="page-7-0"></span>第2章 インストール

## <span id="page-7-1"></span>2 .1 動作環境

#### A. 監視対象コンピューター(**ESX** ホスト)の動作環境

VMware オプションは、以下のバージョンの ESX ホストに対応しています。

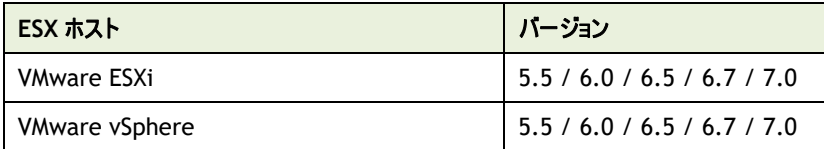

#### B. 監視元コンピューター(**BOM**)の動作環境

VMware オプションを導入する監視元コンピューターは、Windows Server ベースのコンピューターで動作いたします。 監視元コンピューターについては、'BOM for Windows Ver.7.0 インストールマニュアル'の'1 .2 BOM のシステム要件'をご確認 ください。

また、監視データを保持するために、監視元コンピューターには、1 インスタンス当たり 15GB の容量を確保してください。

※ Windows クライアント OS 上では動作いたしません

#### C. **VMware** ログビューアーの動作環境

監視元コンピューター(BOM)が収集したデータを VMware ログビューアーにて閲覧できます。

VMware ログビューアーの閲覧環境については、'BOM for Windows Ver.7.0 インストールマニュアル'の'1 .2 BOM のシステム 要件'をご確認ください。

なお、閲覧するためには .NET Framework Ver.3.5 SP1 をインストールする必要があります。

VMware ログビューアーの表示環境としては、最低でも 1024 × 768 の解像度を設定してください。

また、快適にご利用いただくために、1280 × 1024 以上の解像度を推奨します。

#### D. レポートを表示**/**印刷するための環境

レポート出力ウィザードで出力したレポートは、以下の環境で表示/印刷できます。

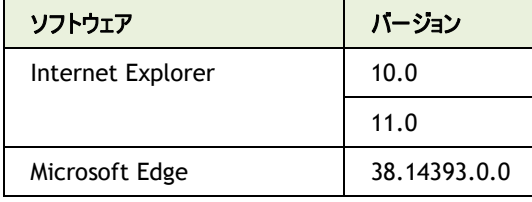

レポートの表示環境としては、最低でも 1024 × 768 の解像度を設定してください。

## <span id="page-8-0"></span>2 .2 監視の事 前 準 備

VMware オプションにて ESX ホスト上で動作する仮想マシンを監視するには、事前準備として VMware Tools のインストールが必要と なります。VMware vSphere Client などをご利用いただき、仮想マシン上の OS に VMware Tools をインストールしてください。

### <span id="page-9-0"></span>2 .3 **VMware** ログビューアー利用時 の事 前 準 備

VMware オプションの機能"VMware ログビューアー"を使用するためには、Microsoft .NET Framework の Ver.3.5 の Service Pack 1 と、Microsoft Chart Controls for Microsoft .NET Framework (MSChart)の Ver.3.5 が必要になります。 VMware ログビューアー起動環境にインストールされていない場合には、以下の作業を実施してください。

#### <span id="page-9-1"></span>2 .3 .1 **Microsoft .NET Framework 3.5 SP1** のインストール

Microsoft .NET Framework 3.5 SP1 のインストールは、以下の作業で実施してください。

#### A. **Windows Server 2008 R2** の場合

- 1. サーバーマネージャーを起動します
- 2. 左ペインのツリービューから"機能"を選択します
- 3. 機能の追加をクリックし、"機能の追加ウィザード"を起動します
- 4. ".NET Framework 3.5.1 の機能"チェックボックスにチェックを入れます
- 5. ".NET Framework 3.5.1 の機能に必要な役割サービスと機能を追加しますか?" というメッセージが表示された場合には、 [必要な役割サービスを追加]ボタンをクリックします
- 6. ウィザードに従い機能の追加を完了させます

#### B. **Windows Server 2012/2012 R2/2016/2019** の場合

- 1. サーバーマネージャーを起動します
- 2. 右上の管理から"役割と機能の追加"を選択します
- 3. ウィザードに従い"次へ"を選択し、"機能"の画面まで移動します
- 4. ".NET Framework 3.5.1 の機能"チェックボックスにチェックを入れます
- 5. 確認画面へ移行しますので、"インストール"を選択します。

#### <span id="page-9-2"></span>2 .3 .2 **Microsoft Chart Controls for Microsoft .NET Framework 3.5 SP1** のインストール

Microsoft Chart Controls for Microsoft .NET Framework 3.5 SP1 のインストールは、以下の作業で実施してください。

- 1. BOM 7.0 の媒体をコンピューターに挿入し、インストールランチャーを起動します
- 2. "VMware オプション"配下にある"Microsoft Chart Controls"をクリックし、セットアップウィザードを起動します

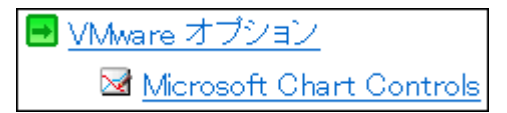

3. セットアップウィザードに従って Microsoft Chart Controls のセットアップを完了させます

# <span id="page-10-0"></span>2 .4 インストール手 順

監視元コンピューターに、BOM 7.0 と VMware オプションのインストール手順を以下のご案内いたします。 BOM 7.0、VMware オプション、および関連ソフトウェアのインストールについて、以下の手順に沿って作業してください。 なお、インストール作業は管理者権限が必要となりますので、管理者権限を持つアカウントにてログオンの上、作業を行ってください。

※ 以降の手順は必要な作業項目の概要のみを抽出した概略手順となります。 BOM 7.0 の詳細な導入手順については、'BOM for Windows Ver.7.0 インストール マニュアル'をご参照ください。

#### <span id="page-10-1"></span>2 .4 .1 **VMware** オプションのインストール

ESX ホストを監視するため、VMware オプションのインストールは、以下の手順にて実施します。

#### A. **VMware** オプションの新規インストール

BOM 7.0 のコンポーネントを一切入れていないコンピューターに VMware オプションをインストールする手順の概要を示します。

- 1. BOM 7.0 の媒体をコンピューターに挿入し、インストールランチャーを起動します。
- 2. メニューから、"VMware オプション"をクリックし、セットアップウィザードを起動します。

■ VMware オブション

3. "セットアップタイプ"画面まで進め、"標準"または"カスタム"を選択して[次へ]ボタンをクリックします。

"カスタム"を選択した場合は、"VMware オプション"がインストール対象となっている(ハードディスクアイコンになっている)ことを 確認し、必要に応じて他の機能の追加やインストール先の変更をおこなって、[次へ]ボタンをクリックします。

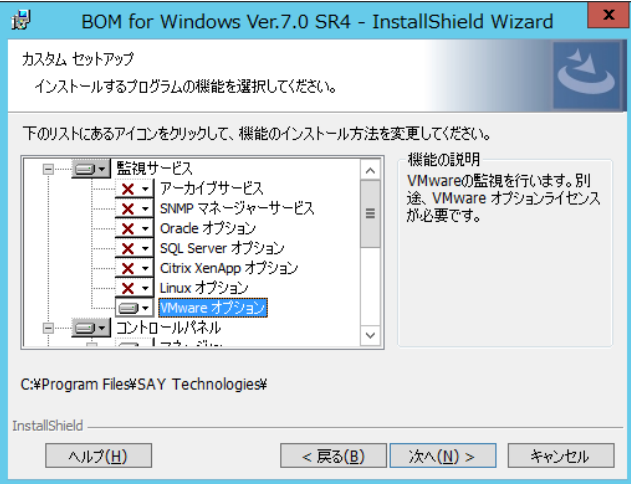

4. 以降はセットアップウィザードに従い、"VMware オプション"のセットアップを完了させます。 その際、"続けて「システム設定ウィザード」を起動する"チェックボックスはチェックを入れておきます。

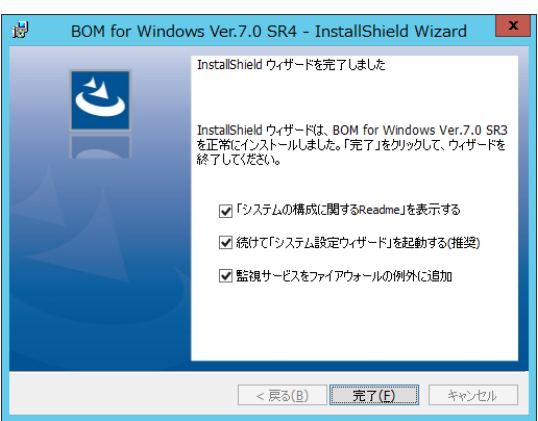

5. 続くシステム設定ウィザードも、ウィザードに従い設定を完了させます。

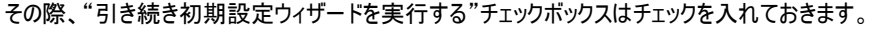

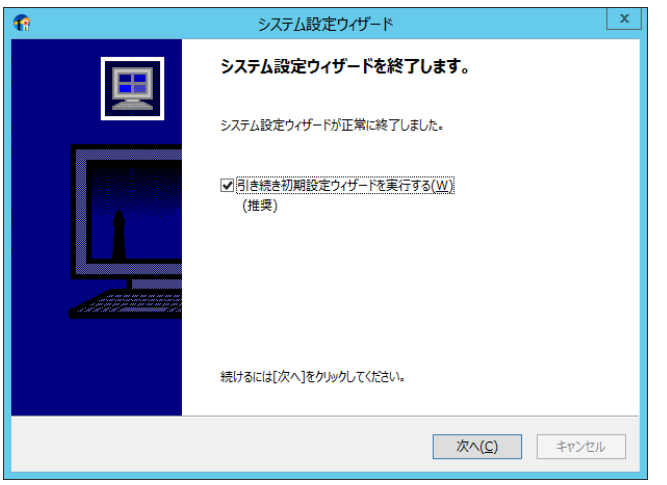

6. 初期設定ウィザードが起動します。

[次へ]ボタンをクリックし、"ライセンス"画面を表示します。

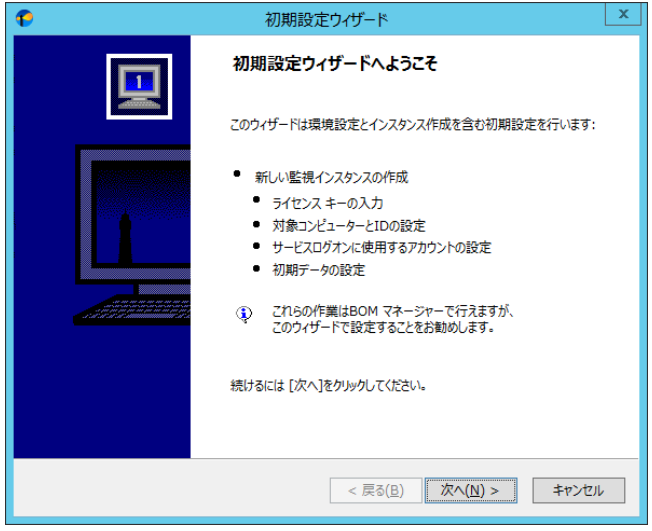

7. VMware オプションのライセンスキーを入力し、[次へ]ボタンをクリックします。

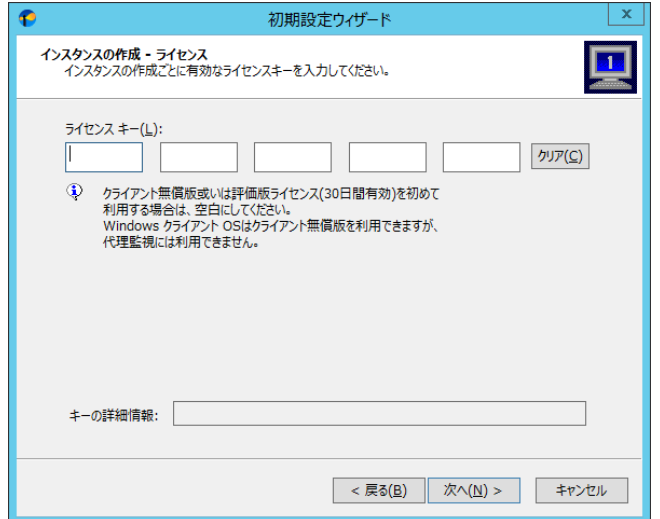

8. "コンピューター名"欄に ESX ホストのコンピューター名または IP アドレスを入力します。

"インスタンス ID"欄に ESX ホストが識別可能な名称を設定します。

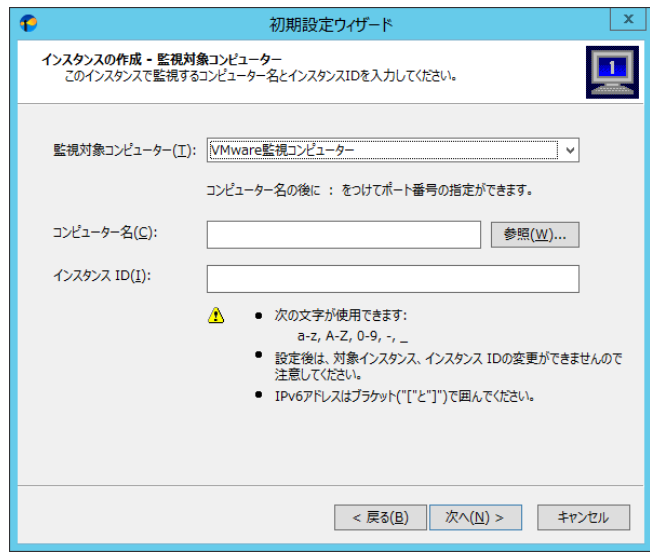

9. ESX ホストに接続するためのアカウント、パスワードを入力し[ログオンの確認]ボタンをクリックします

ESX ホストに接続可能なことを確認した後、[次へ]ボタンをクリックします

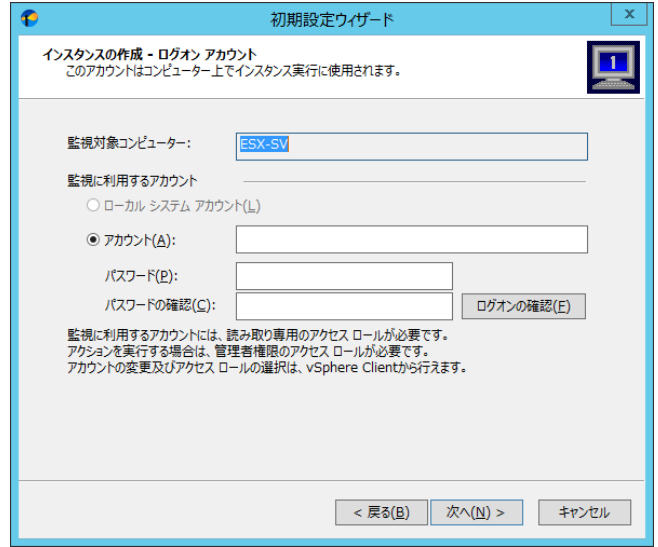

- ※ 指定するアカウントは、監視を実施する場合には、ESX ホストに対する読み取り権限が必要です アクション"VMware ステータスコントロール"のように ESX ホストに接続するアクションも実行する場合には、ESX ホストに対す る管理者権限が必要です
- 10. 初期設定ウィザードに従い、VMware オプションのインストールを完了させます。

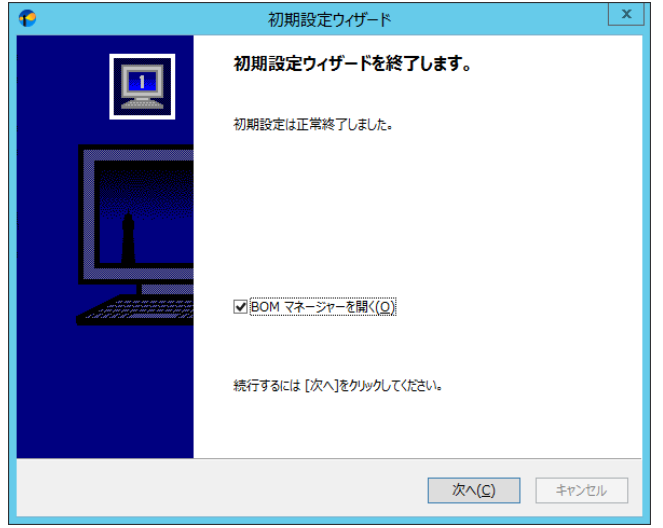

#### B. **VMware** オプションの追加インストール

監視元コンピューターに"BOM 7.0 監視サービス"などの VMware オプション以外の BOM 7.0 コンポーネントを既に入れている場 合、追加インストール方式にて VMware オプションを導入いたします。

以下に VMware オプションの追加インストール手順の概要を示します。

- 1. BOM 7.0 の媒体をコンピューターに挿入し、インストールランチャーを起動します。
- 2. メニューから、"VMware オプション"をクリックし、セットアップウィザードを起動します。

## ■ VMware オブション

- 3. "プログラムの保守"画面まで進め、"変更"ラジオボタンが有効になっていることを確認して[次へ]ボタンをクリックします。
- 4. "カスタムセットアップ"画面で"VMware オプション"のアイコンをクリックし、"この機能をローカルのハードディスク ドライブにイン ストールします。"を選択して、[次へ]ボタンをクリックします。

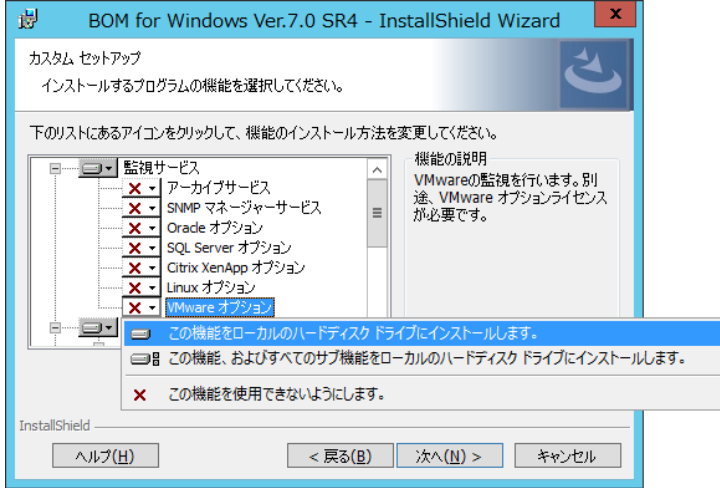

- 5. 以降はセットアップウィザードに従い、"VMware オプション"のインストールを完了させます。
- 6. 引き続き'[C.](#page-15-0) ESX [ホスト用監視インスタンスの追加作成'](#page-15-0)を実行します。

#### <span id="page-15-0"></span>C. **ESX** ホスト用監視インスタンスの追加作成

ESX ホストを監視するには、ESX ホスト用の監視インスタンス(ESX 監視インスタンス)を作成する必要があります。 以下に ESX 監視インスタンスの作成手順の概要を示します。

1. スタートメニューより、"BOM 7.0 マネージャー"を選択します。

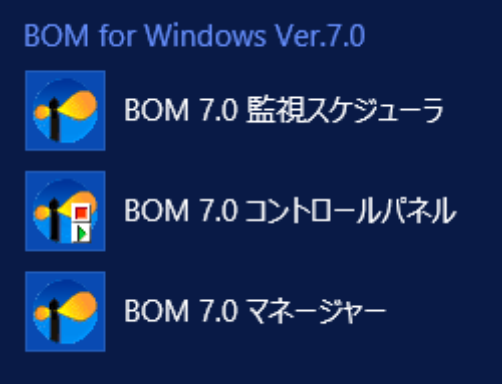

2. BOM 7.0 マネージャーが起動します。

スナップイン"BOM for Windows Ver.7.0(ローカル)"の右クリックメニューから"接続"を選択します。

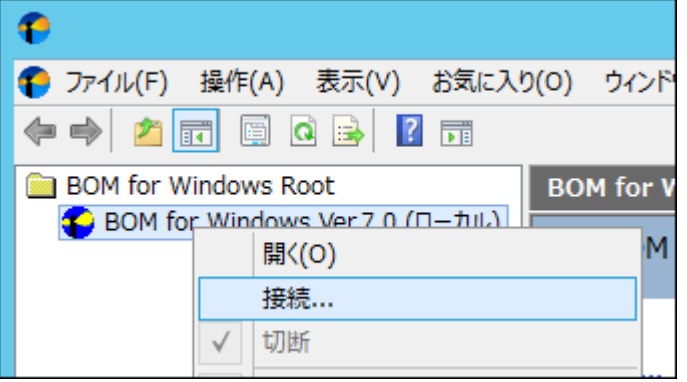

3. "パスワード"に接続パスワード(既定では"bom")を入力し、[OK]ボタンをクリックします。

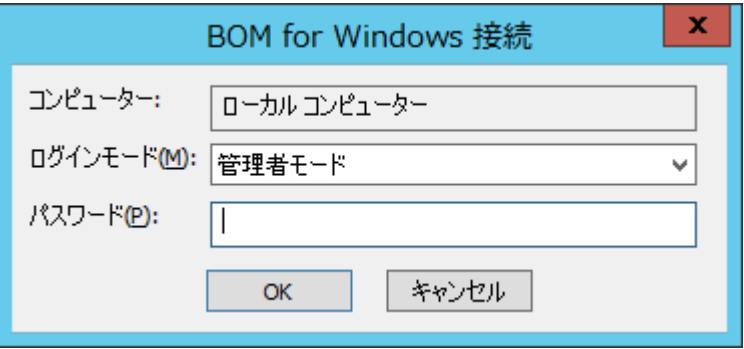

4. スナップイン"BOM for Windows Ver.7.0(ローカル)"の右クリックメニューから"新規作成"→"監視インスタンス…"を選択しま す。

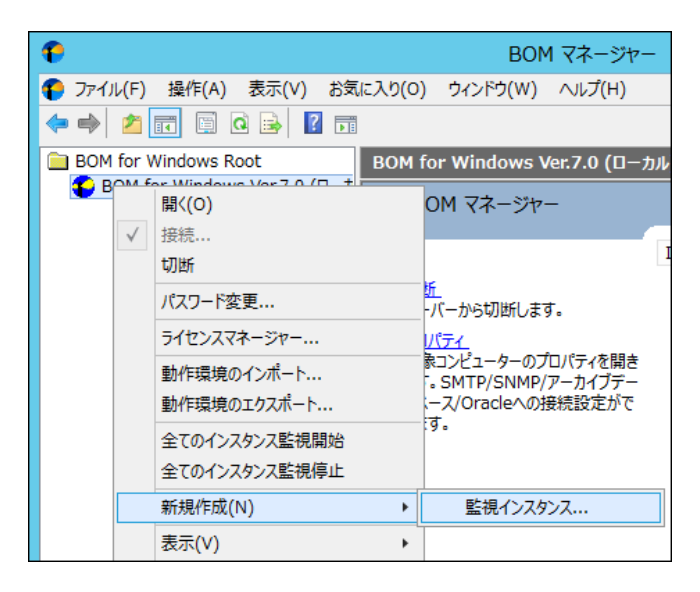

5. インスタンス作成ウィザードが起動します。

[次へ]ボタンをクリックし、"ライセンス"画面を表示します。

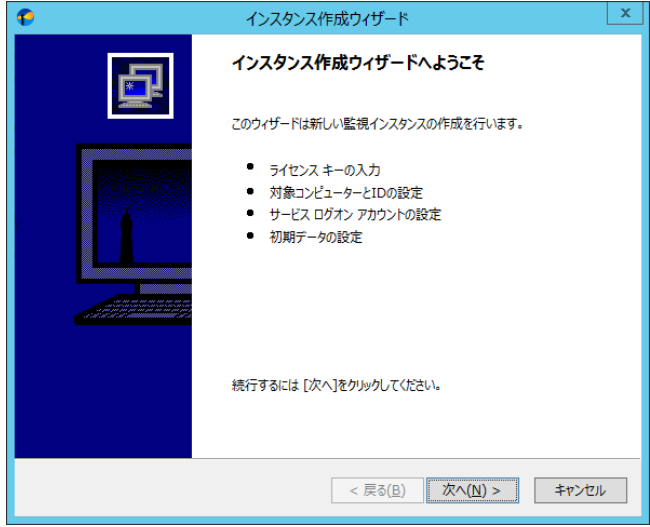

6. VMware オプションのライセンスキーを入力し、[次へ]ボタンをクリックします。

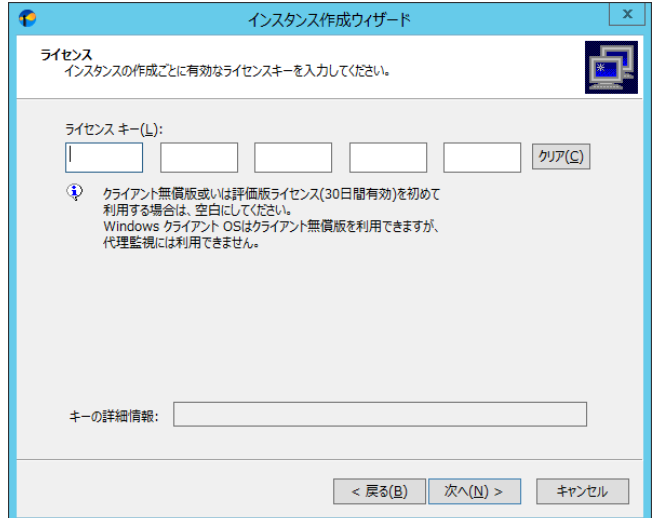

7. "コンピューター名"欄に ESX ホストのコンピューター名または IP アドレスを入力します。

"インスタンス ID"欄に ESX ホストが識別可能な名称を設定します。

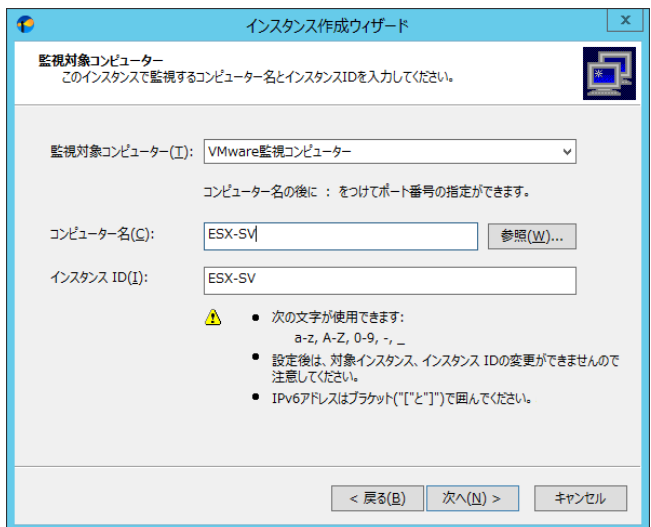

8. ESX ホストに接続するためのアカウント、パスワードを入力し[ログオンの確認]ボタンをクリックします。

ESX ホストに接続可能なことを確認した後、[次へ]ボタンをクリックします。

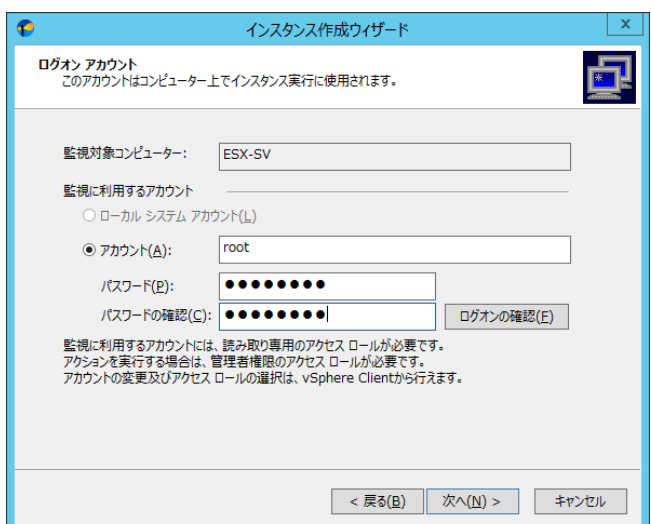

9. インスタンス作成ウィザードに従い、インスタンスの作成を完了させます。

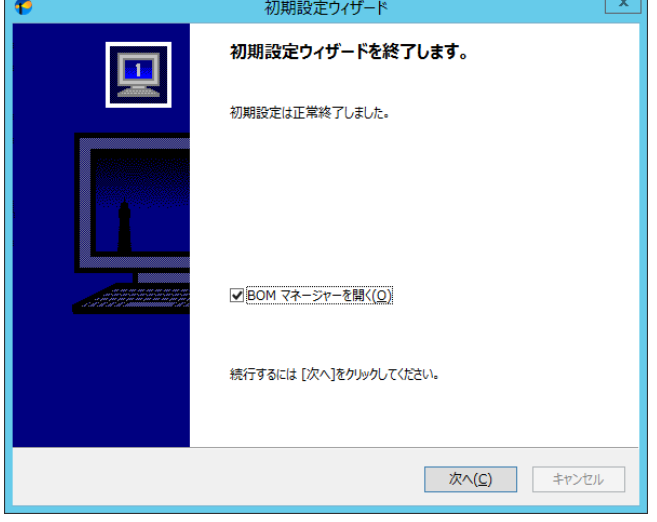

### <span id="page-18-0"></span>2 .5 アンインストール手 順

VMware オプションと関連ソフトウェアのアンインストールについて、以下の手順に沿って作業してください。

アンインストール作業は管理者権限が必要となりますので、管理者権限を持つアカウントにてログオンの上、作業を行ってください。

※ 以降の手順は必要な作業項目の概要のみを抽出した概略手順となります。 BOM 7.0 の詳細なアンインストール手順については、'BOM for Windows Ver.7.0 インストール マニュアル'をご参照ください。

### <span id="page-18-1"></span>2 .5 .1 **VMware** オプションのアンインストール

監視元コンピューターから VMware オプションをアンインストールする手順を以下に示します。

#### A. **VMware** オプションのみをアンインストールする

コンピューターから VMware オプションのみをアンインストールするには、以下の作業を実施してください。

- 1. BOM 7.0 の媒体をコンピューターに挿入し、インストールランチャーを起動します。
- 2. メニューから"VMware オプション"をクリックし、セットアップウィザードを起動します。

■ VMware オブション

3. "プログラムの保守"画面まで進め、"変更"ラジオボタンが有効になっていることを確認して[次へ]ボタンをクリックします。

4. "カスタムセットアップ"画面で"VMware オプション"のアイコンをクリックし、"この機能を使用できないようにします。"を選択して、 [次へ]ボタンをクリックします。

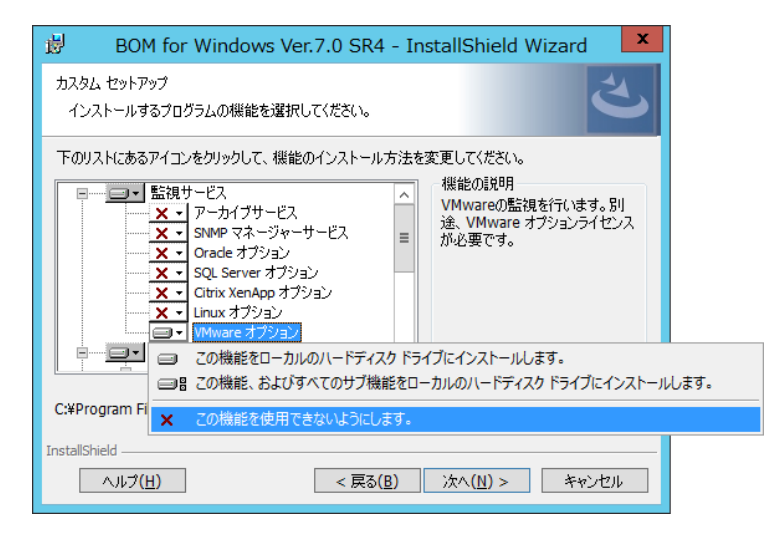

5. 以降はセットアップウィザードに従い、"VMware オプション"のアンインストールを完了させます。

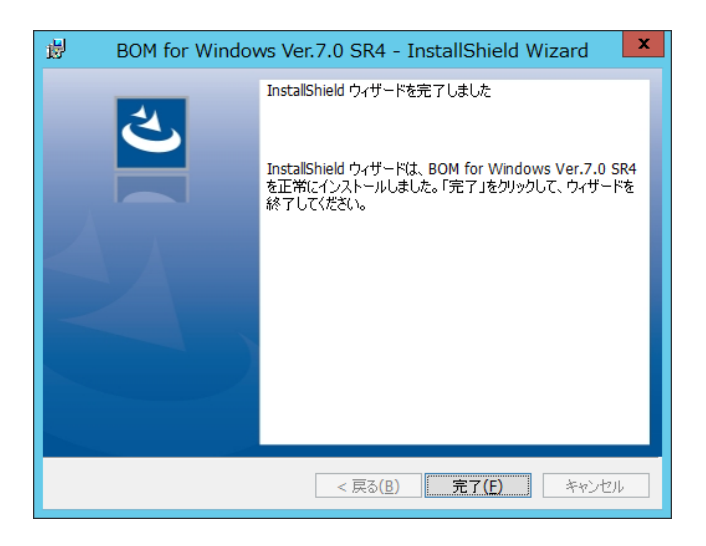

B. **BOM** 全体をアンインストールする

コンピューターから BOM 7.0 のすべてのコンポーネントをアンインストールするには、以下の作業を実施してください。

- 1. BOM 7.0 の媒体をコンピューターに挿入し、インストールランチャーを起動します。
- 2. メニューから"VMware オプション"をクリックし、セットアップウィザードを起動します。

■ VMware オブション

- 3. プログラムの保守"画面まで進め、"削除"ラジオボタンを有効にして[次へ]ボタンをクリックします。
- 4. 以降はセットアップウィザードに従い、BOM 7.0 のアンインストールを完了させます。

#### <span id="page-20-0"></span>2 .5 .2 関連ソフトウェアのアンインストール

監視元コンピューターの関連ソフトウェアとして、以下のソフトウェアをインストールしている場合、不要であればアンインストールをし てください。

- Microsoft .NET Framework
- Microsoft Chart Controls for Microsoft .NET Framework 3.5 SP1

関連ソフトウェアのアンインストールは、以下の手順にて行います。

- ※ 詳細情報については、Microsoft より提供されているドキュメントをご参照ください
- 1. スタートメニューより、"コントロールパネル"を選択します。
- 2. カテゴリ"プログラム"の"プログラムのアンインストール"をダブルクリックします。 コントロールパネルがクラシック表示の場合には、"プログラムと機能"をクリックします。
- 3. 表示された一覧の中からアンインストールしたいソフトウェアをクリックします。
- 4. "アンインストール"をクリックします。

なお、Windows Server 2008 R2/2012/2012 R2/2016/2019 では Microsoft .NET Framework Ver.3.5 SP1 は既定でイン ストールされていますが、無効化が必要な場合には次の手順で実施します。

- ※ Microsoft .NET Framework はさまざまなアプリケーションから使用する機能です。無効にする前に他のアプリケーション に影響がないことを必ずご確認ください
- ※ 詳細情報については、Microsoft より提供されているドキュメントをご参照ください

Windows Server 2008 R2 の場合

- 1. サーバーマネージャーを起動します
- 2. 左ペインのツリービューから"機能"を選択します
- 3. 機能の削除をクリックし、"機能の削除ウィザード"を起動します
- 4. ".NET Framework 3.5.1 の機能"チェックボックスのチェックを外します
- 5. ".NET Framework 3.5.1 の機能を必要とする役割サービスを削除しますか?" というメッセージが表示された場合には、[依 存する役割サービスを削除]ボタンをクリックします
- 6. ウィザードに従い機能の追加を完了させます

Windows Server 2012/2012 R2/2016/2019 の場合

- 1. サーバーマネージャーを起動します。
- 2. "管理"から"役割と機能の削除"を選択します。
- 3. ダイアログに従い"機能の削除"まで進み、".NET Framework 3.5 Features"のチェックを外し[次へ]ボタンを選択します。
- 4. ダイアログに従い完了させます。

## <span id="page-21-0"></span>第3章 **BOM 7.0** の基本操作

ESX ホストの監視設定や VMware ログビューアーの起動には、BOM 7.0 マネージャーを使用します。

また、ESX ホスト用の監視インスタンス(ESX 監視インスタンス)は、BOM 7.0 集中監視コンソールを使用して一元管理できます。 以下に、BOM 7.0 の基本的な操作方法をご案内いたします。

ただし、以降の手順は VMware オプションを使用する上で必要な作業項目の概要のみを抽出した概略手順となります。

BOM 7.0 マネージャーや BOM 7.0 集中監視コンソールの詳細な利用方法については、'BOM for Windows Ver.7.0 ユーザーズ マ ニュアル'をご参照ください。

#### <span id="page-21-1"></span>3 .1 **BOM 7.0** マネージャーの基 本 操 作

以下に、BOM 7.0 マネージャーの基本的な操作方法をご案内いたします。 なお、以降の作業は管理者権限が必要となりますので、管理者権限を持つアカウントにてログオンの上、作業を行ってください。

#### <span id="page-21-2"></span>3 .1 .1 **BOM 7.0** マネージャーの起動と接続

1. スタートメニューより、"BOM 7.0 マネージャー"を選択します。

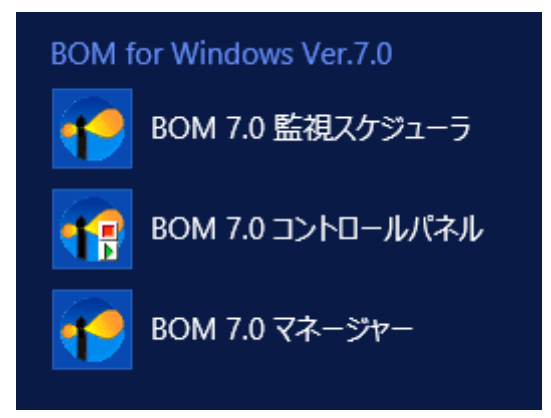

2. BOM 7.0 マネージャーが起動します。

スナップイン"BOM for Windows Ver.7.0(ローカル)"の右クリックメニューから"接続"を選択します。

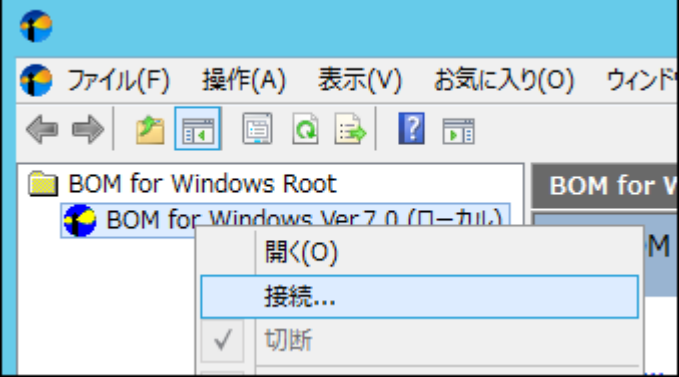

3. "パスワード"欄に接続パスワード(既定では"bom")を入力し、[OK]ボタンをクリックします。

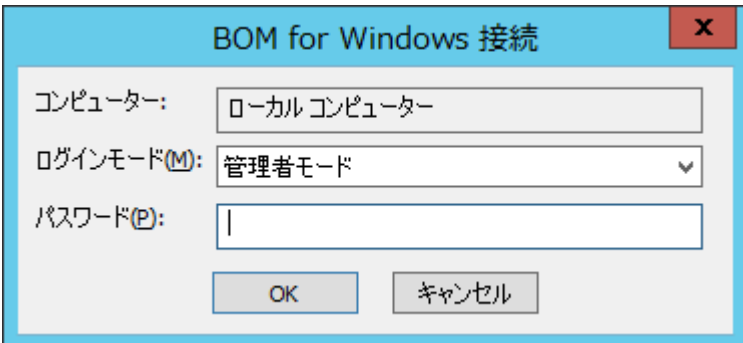

以上の手順にて、BOM への接続が完了し、ESX 監視インスタンスが操作できる状態になります。

### <span id="page-22-0"></span>3 .1 .2 監視グループの作成と設定変更

以下に、監視を行うための土台となる"監視グループ"の作成手順を示します。

1. スコープペインより"BOM for Windows Ver.7.0(ローカル)"→"(ESX 監視インスタンス名)"→"監視"を選択します。

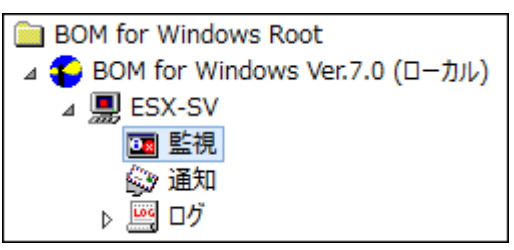

2. 右クリックメニューから"新規作成"→"監視グループ"を選択し、監視グループを作成します。

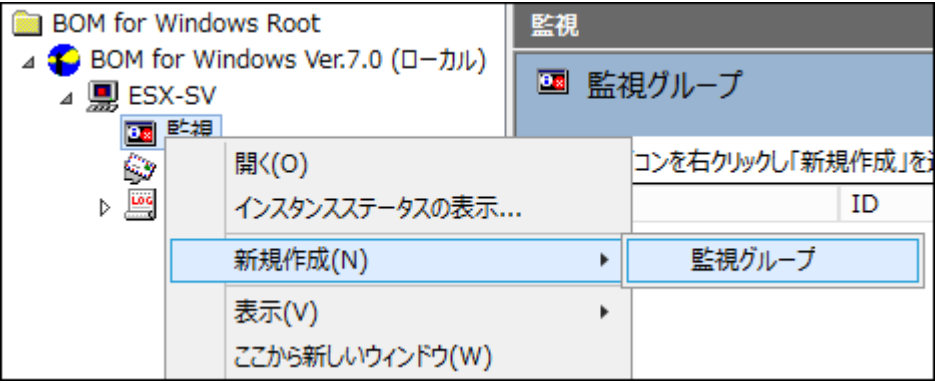

3. 作成した監視グループをいずれかのペインで選択し、右クリックメニューから"プロパティ"を選択します。

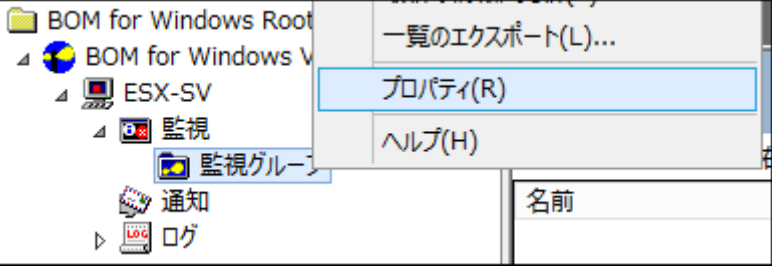

4. 監視グループ名、監視の有効/無効など、各種設定を必要に応じて変更します。 [OK]ボタンをクリックし、設定を保存します。

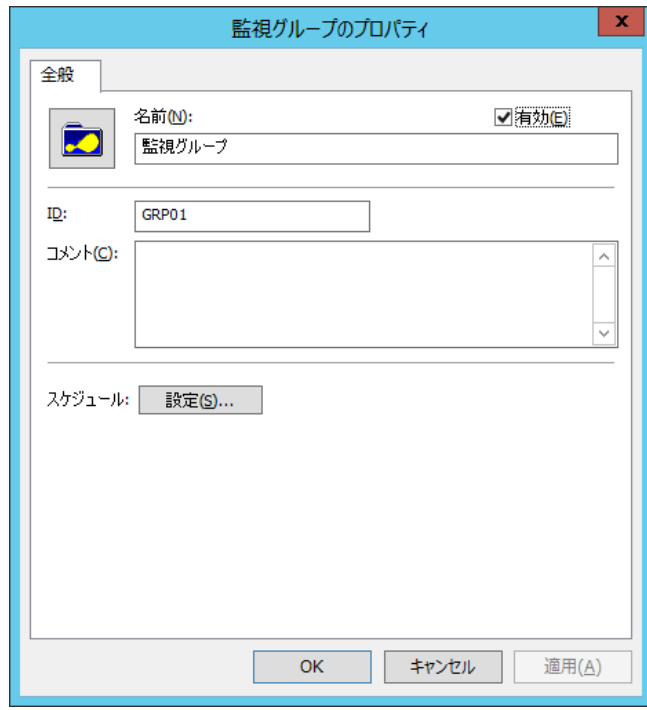

#### <span id="page-24-0"></span>3 .1 .3 監視項目の作成と設定変更

以下に、実際に ESX ホストの監視を行う"監視項目"の作成手順を示します。

1. スコープペインより"BOM for Windows Ver.7.0(ローカル)"→"(ESX 監視インスタンス名)"→"監視"→"(任意の監視グルー プ)"を選択します。

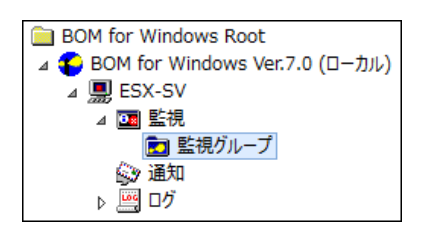

2. 右クリックメニューから"新規作成"→"(任意の監視項目)"を選択し、任意の監視項目を作成します。

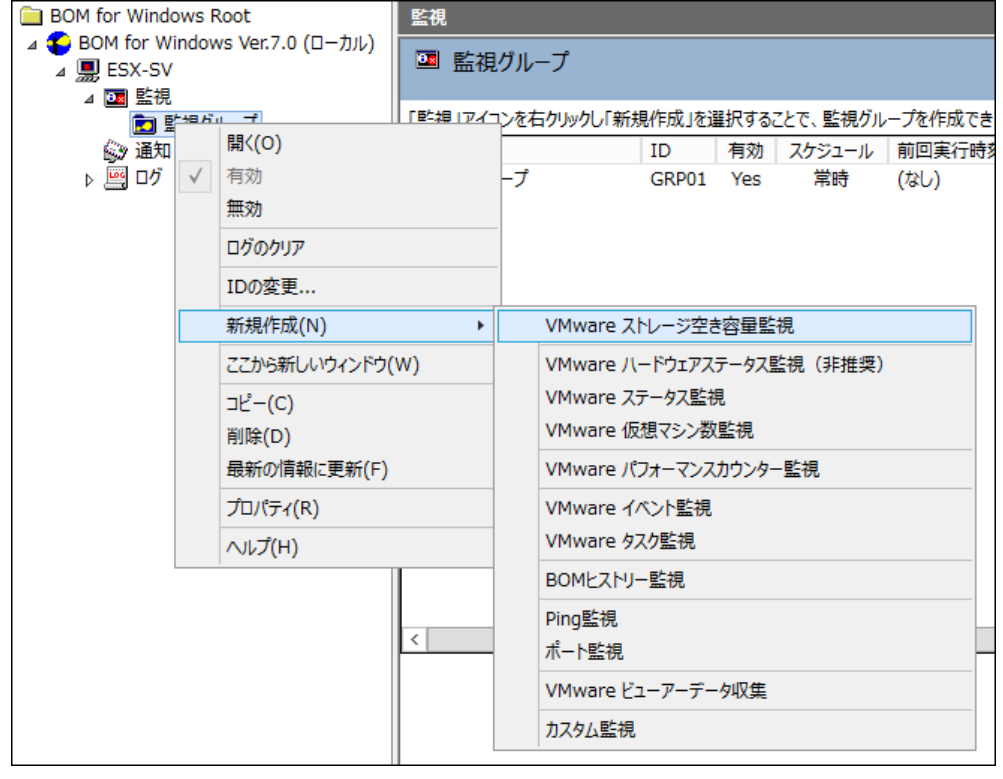

3. 作成した監視項目をいずれかのペインで選択し、右クリックメニューから"プロパティ"を選択します。

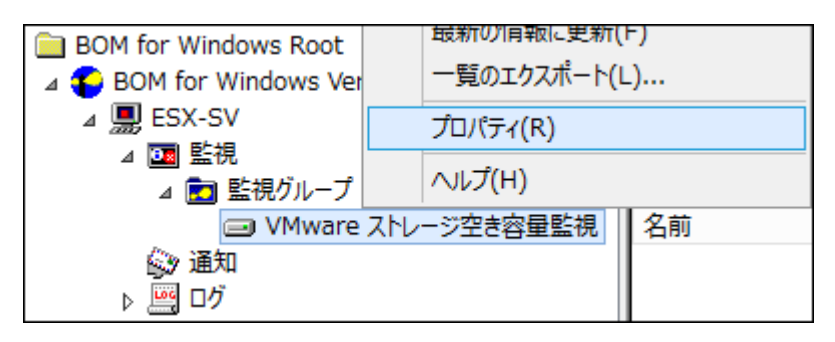

4. 監視項目名、監視の有効/無効など、各種設定を必要に応じて変更します。 [OK]ボタンをクリックし、設定を保存します。

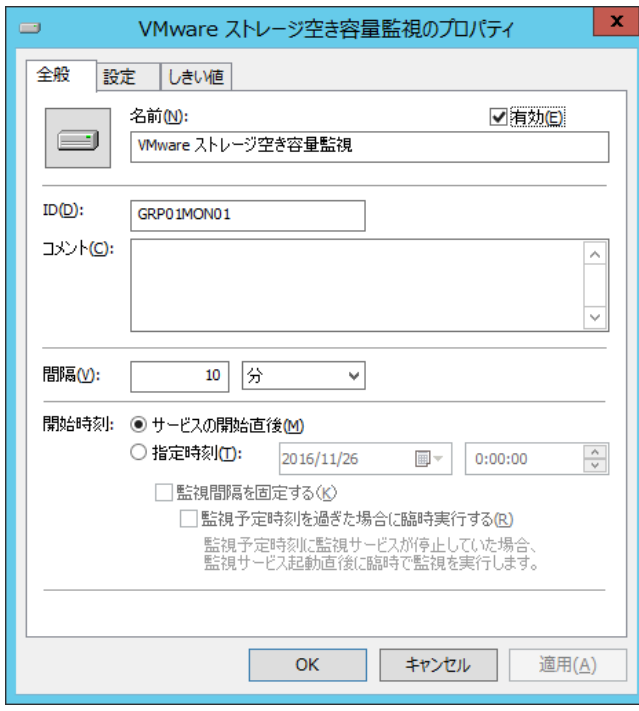

#### <span id="page-26-0"></span>3 .1 .4 アクション項目の作成と設定変更

以下に、実際に監視結果(ステータス)を元に処理を行う"アクション項目"の作成手順を示します。

1. スコープペインより"BOM for Windows Ver.7.0(ローカル)"→"(ESX 監視インスタンス名)"→"監視"→"(任意の監視グルー プ)"→"(任意の監視項目)"を選択します。

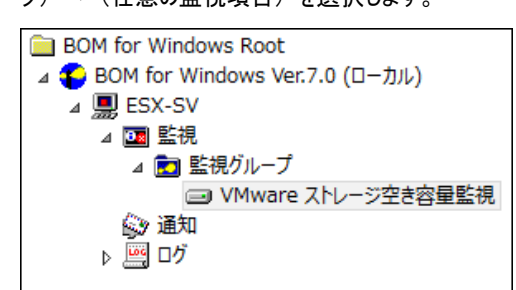

2. 右クリックメニューから"新規作成"→"(任意のアクション項目)"を選択し、任意のアクション項目を作成します。

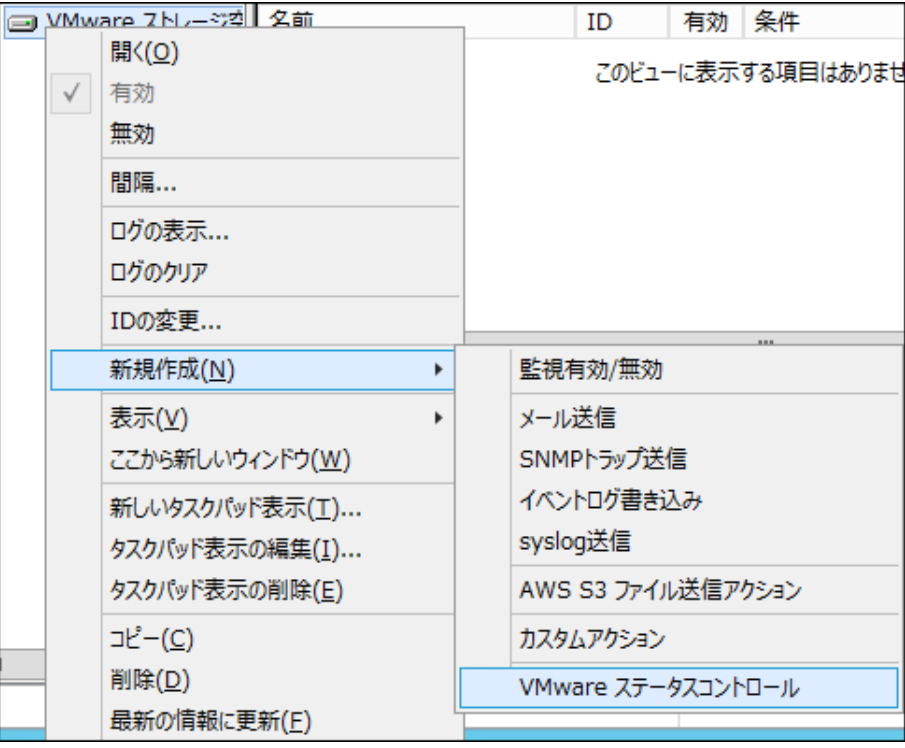

3. 作成したアクション項目をリザルトペインで選択し、右クリックメニューから"プロパティ"を選択します。

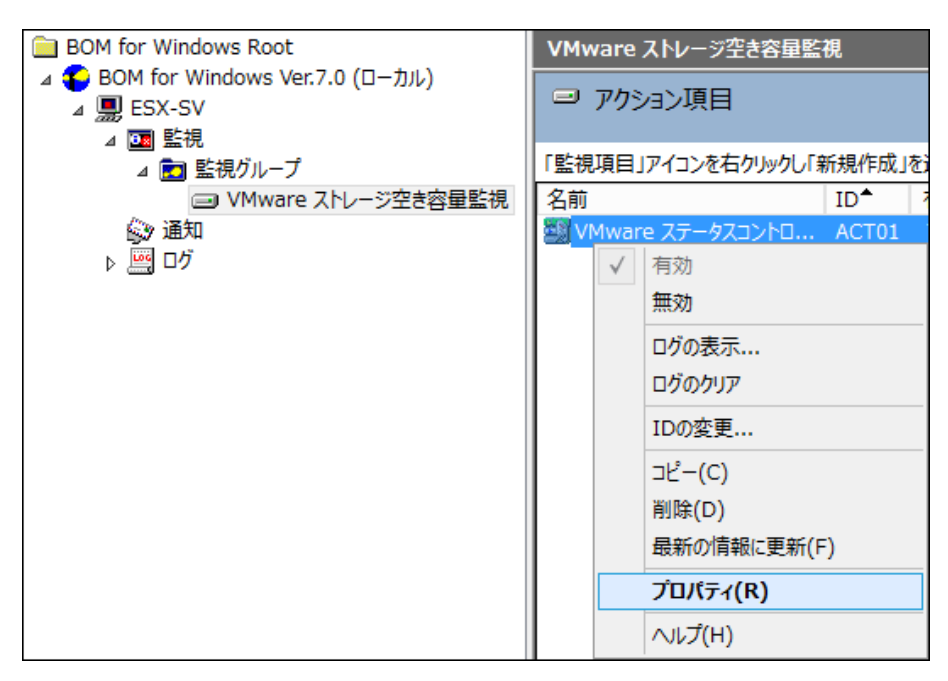

4. アクション項目名、アクションの有効/無効など、各種設定を必要に応じて変更します。 [OK]ボタンをクリックし、設定を保存します。

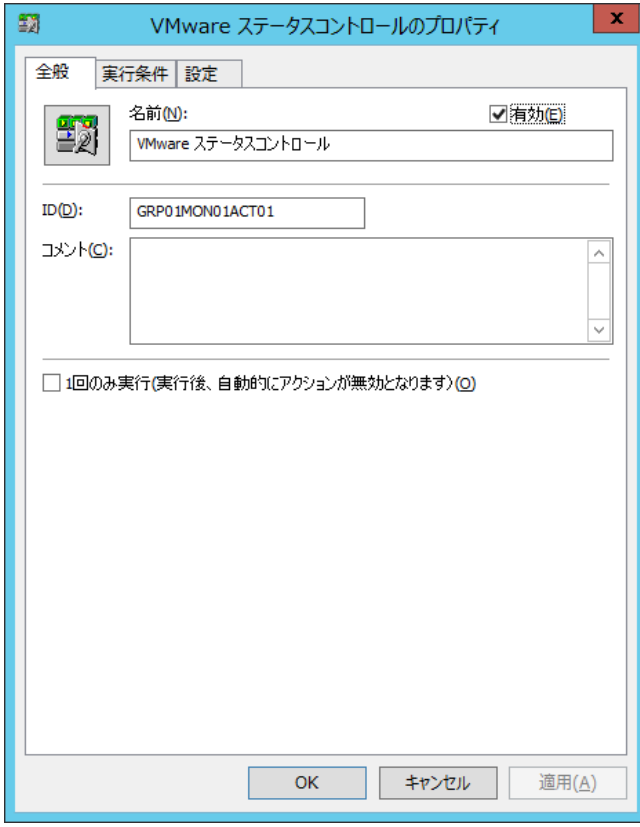

<span id="page-28-0"></span>3 .1 .5 **VMware** ログビューアーの起動

以下に、ESX ホストの実行状況を確認する"VMware ログビューアー"の起動手順を示します。

- ※ "VMware ログビューアー"を使用するには、事前に監視項目"VMware ビューアーデータ収集"を作成し、データ収集を行う 必要があります。詳細は'[4 .2 .12 V](#page-84-0)Mware [ビューアーデータ収集'](#page-84-0)をご参照ください。
- ※ "VMware ログビューアー"を起動するには、事前に外部コンポーネントを導入する必要があります。 詳細は'[2 .3 V](#page-9-0)Mware [ログビューアー利用時の事前準備'](#page-9-0)をご参照ください。
- 1. スコープペインより"BOM for Windows Ver.7.0(ローカル)"→"(ESX 監視インスタンス名)"を選択します。

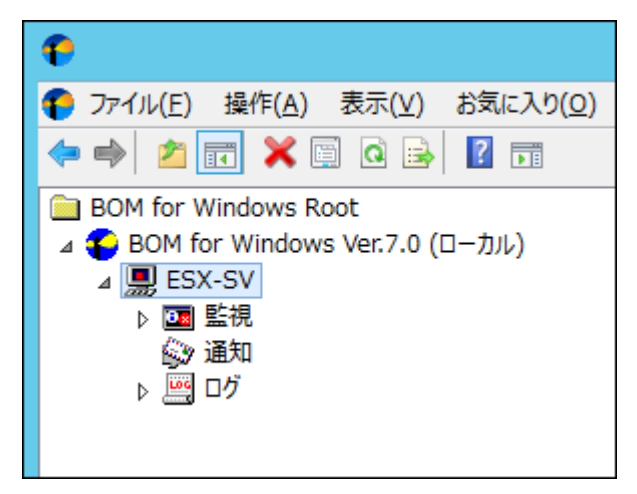

2. 右クリックメニュー、またはタスクパッドのリンクから"VMware ログビューアー"を選択します。

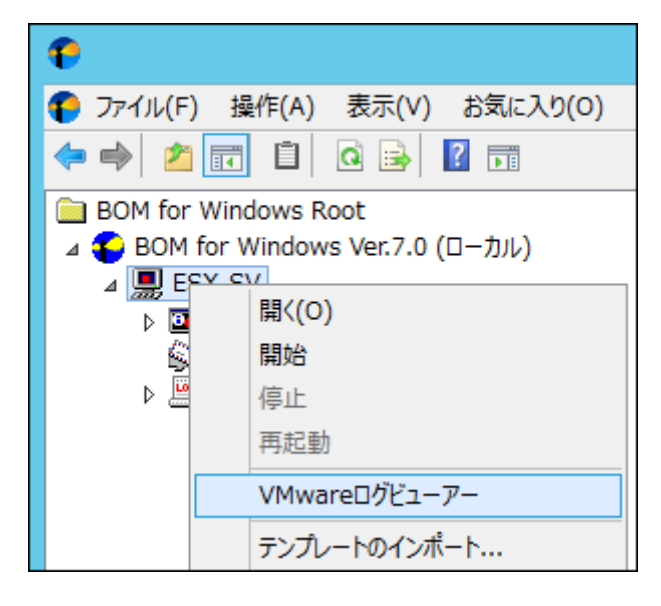

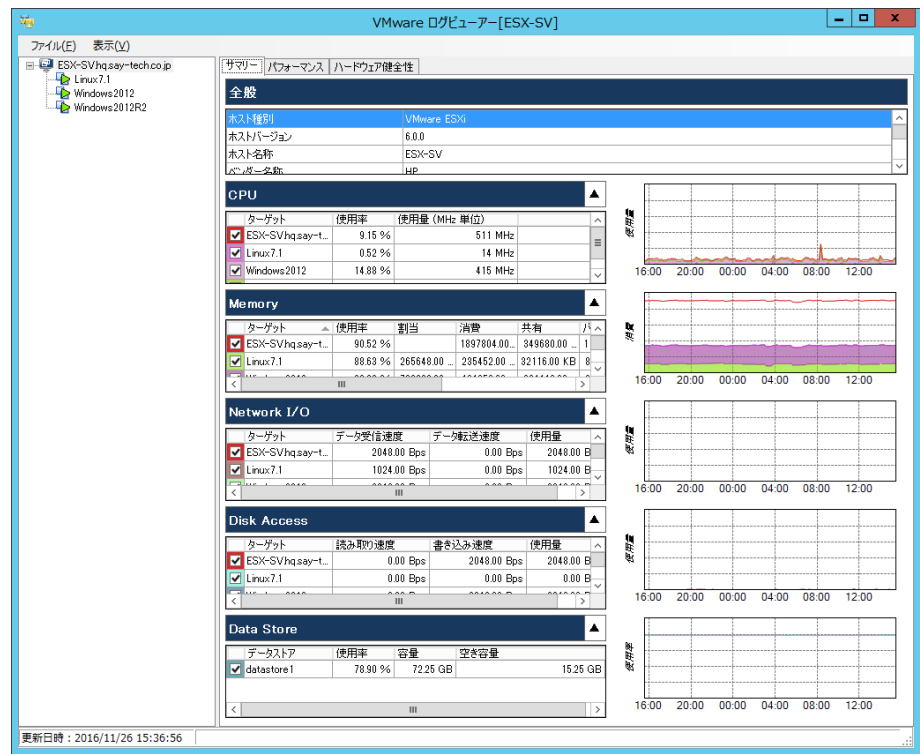

3. VMware ログビューアーが起動し、データが閲覧可能になります。

VMware ログビューアーの使用方法は['第](#page-93-0) 5 章 VMware [ログビューアー'](#page-93-0)をご参照ください。

#### <span id="page-29-0"></span>3 .1 .6 収集されたログの閲覧

以下に、監視項目"VMware イベント監視"または"VMware タスク監視"の監視結果に基づき蓄積されたログを閲覧するため の手順を示します。

- ※ 収集されたイベントログは、100000 件まで各収集されたイベントログに保存されるよう設定されています。100000 件を超え ると古いログから上書きされていきますので、ご注意ください。 "収集されたイベントログ"ノードをクリックした際にリザルトペインに表示される件数は、最大で最新の 1000 件分です。すべ てのログを表示したい場合には"収集されたイベントログ"配下の各ノードを右クリックし、コンテキストメニューの"すべてのレ コードを表示"をクリックしてください。
- ※ 各監視項目の詳細は'[4 .2 .7 V](#page-55-0)Mware [イベント監視'](#page-55-0)または'[4 .2 .8 V](#page-72-0)Mware [タスク監視'](#page-72-0)をご参照ください。
- 1. スコープペインより"BOM for Windows Ver.7.0(ローカル)"→"(ESX 監視インスタンス名)"→"ログ"→"収集されたイベントロ グ"を選択します。

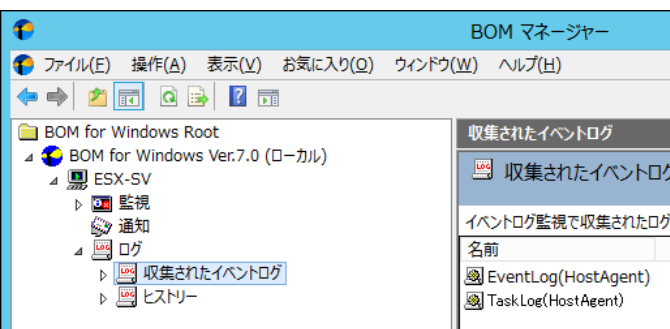

2. "EventLog((接続先名称))"では、監視項目"VMware イベント監視"で収集したログを閲覧できます。

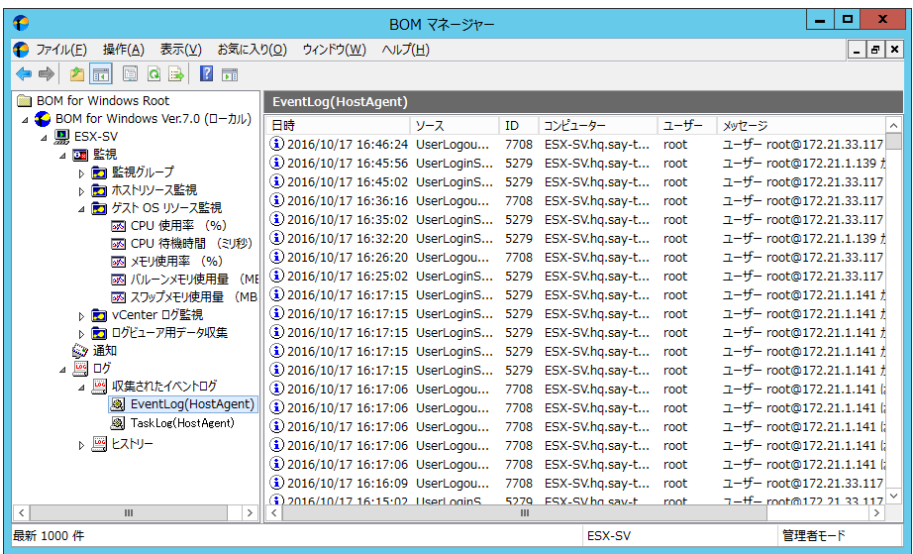

3. "EventLog((接続先名称))"の右クリックメニューから"プロパティ"を選択すると、ログのフィルタ機能が利用できます。

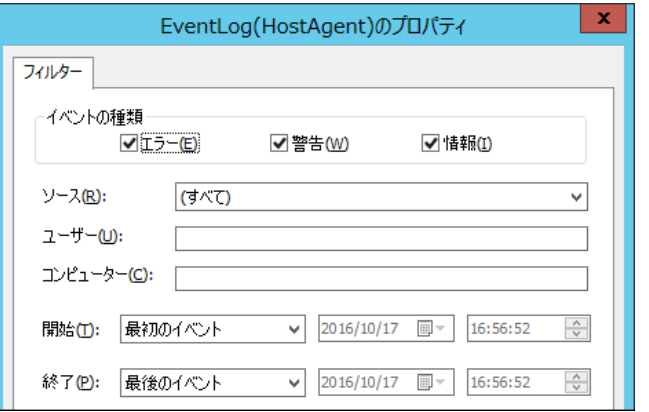

4. "TaskLog((接続先名称))"では、監視項目"VMware タスク監視"で収集したログを閲覧できます。

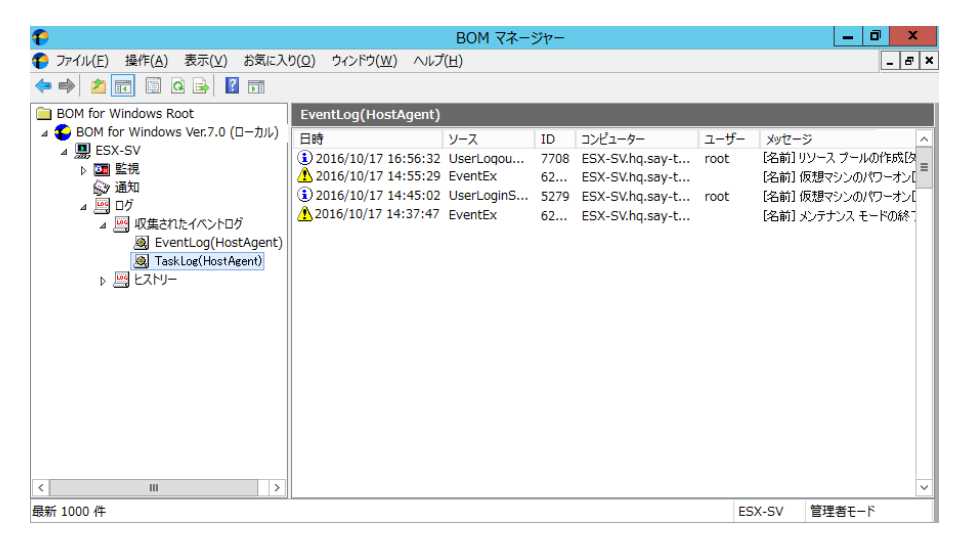

5. "TaskLog((接続先名称))"の右クリックメニューから"プロパティ"を選択すると、ログのフィルタ機能が利用できます。

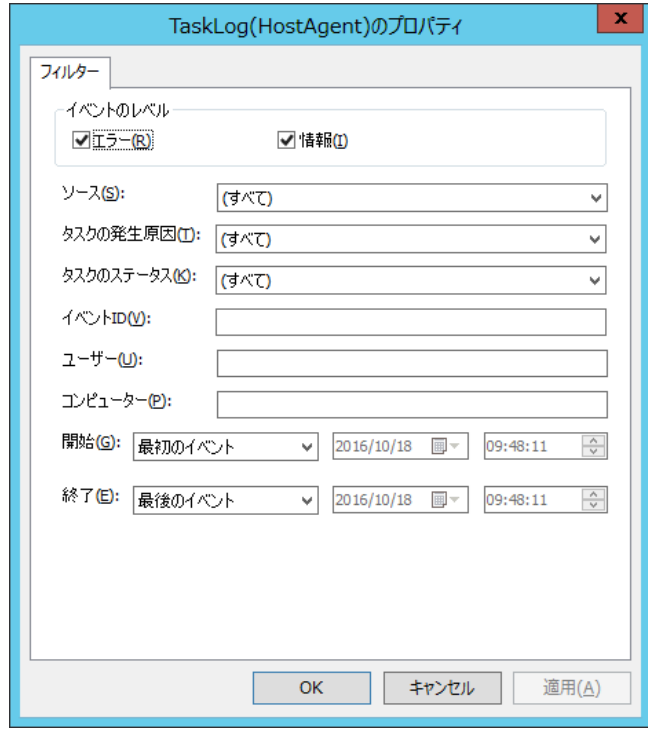

#### A. **EventLog(**(接続先名称)**)**

- アイコンについて

リスト表示のアイコンは、以下のイベントタイプを意味しています。

**●エラー ▲警告 (i)** 情報

- イベントのプロパティについて

リスト表示されたイベントログについて、右クリックメニューから"開く"を選択すると、ログの詳細画面(プロパティ)を表示す ることが出来ます。

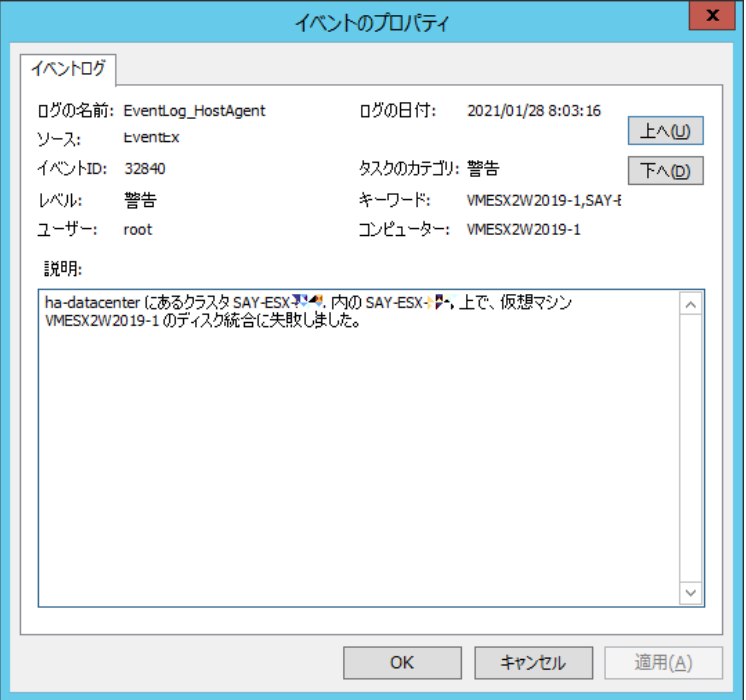

レベル

イベントタイプを表示します。

ユーザー

タスクの発生がユーザー起因の場合のみ、該当のユーザー名を表示します。

▶ タスクのカテゴリ

"レベル"と同様の、イベントタイプ情報を表示します。

キーワード

ターゲットリストのアイテムをカンマ区切りで表示します。

コンピューター

対象のコンピューター名を表示します。

#### B. **TaskLog(**(接続先名称)**)**

- アイコンについて

リスト表示のアイコンは、以下のタスクのステータスを意味しています。

※ イベントレベルとして、"成功"は"情報"にカテゴライズされます。

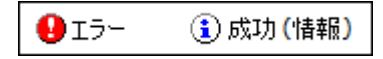

- イベントのプロパティについて

リスト表示されたタスクログについて、右クリックメニューから"開く"を選択すると、ログの詳細画面(プロパティ)を表示するこ とが出来ます。

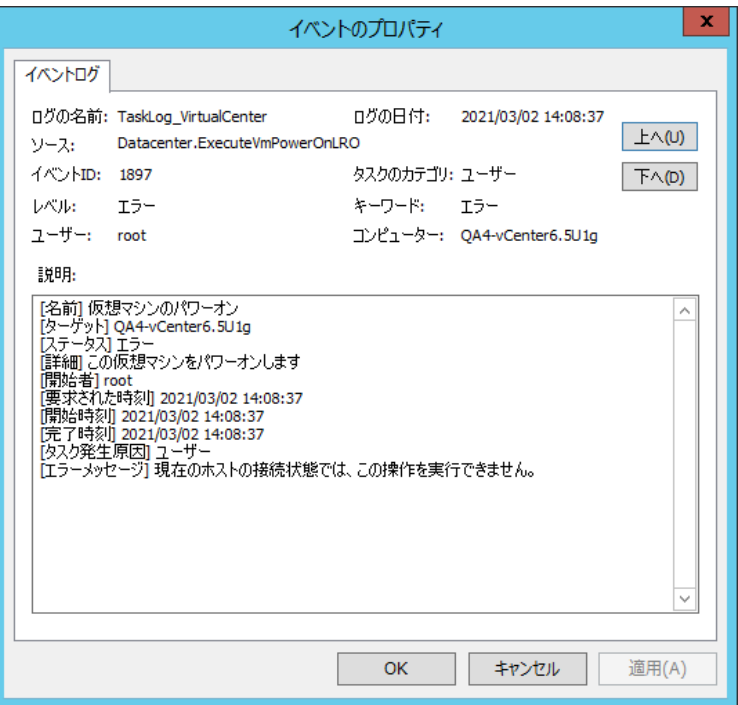

レベル

イベントレベル("エラー"および"情報")を表示します。

ユーザー

タスクの発生がユーザー起因の場合のみ、該当のユーザー名を表示します。

▶ タスクのカテゴリ

"タスクの発生原因"を表示します。

キーワード

タスクのステータス("エラー"および"成功")を表示します。

コンピューター

ターゲット名を表示します。

#### <span id="page-34-0"></span>3 .1 .7 インスタンスログの削除

以下に、ESX 監視インスタンスの全監視ログを削除する手順を示します。

1. スコープペインより"BOM for Windows Ver.7.0(ローカル)"→"(ESX 監視インスタンス名)"を選択します。

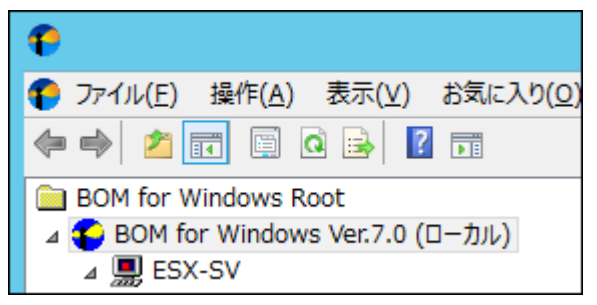

2. 右クリックメニューから"すべてのログのクリア"を選択します。

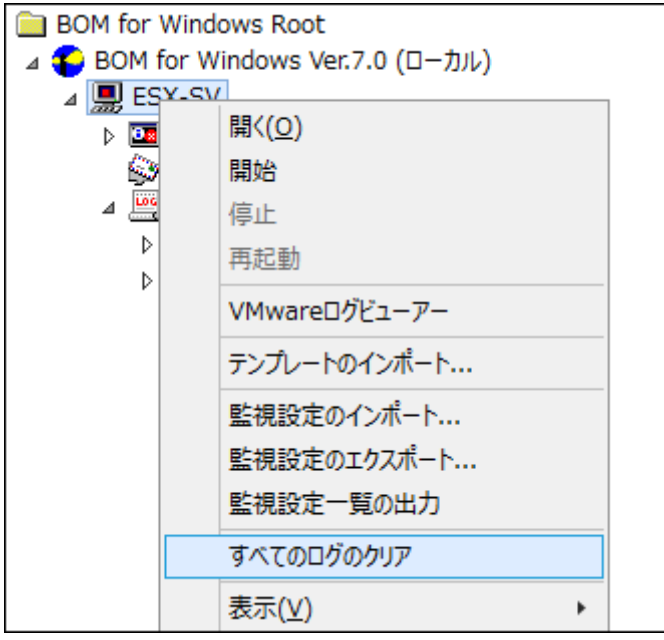

3. 確認メッセージが表示されますので、[OK]ボタンをクリックしログを削除します。

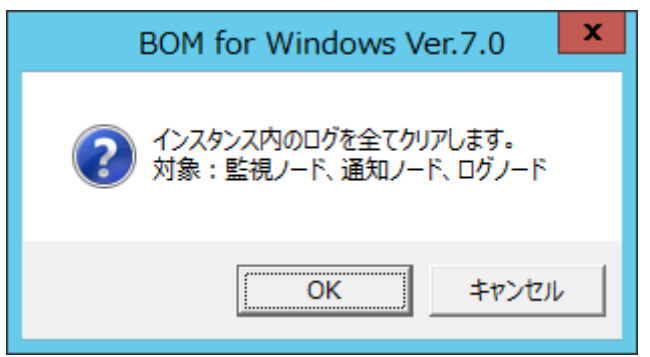

※ VMware ログビューアーの収集データ格納用データベースを含め、ESX 監視インスタンス上のすべてのログが削除されます

# <span id="page-35-0"></span>第4章 **VMware** オプションによる監視

#### <span id="page-35-1"></span>4 .1 **VMware** オプションの概 要

VMware オプションでは、監視元コンピューター(BOM)から、監視対象コンピューター(ESX ホスト)に接続し、各種情報を取得して監 視いたします。

本章では、ESX ホストを監視するための情報をご案内いたします。

なお、ESX ホストの監視にあたりましては、ESX ホスト用の監視インスタンス(ESX 監視インスタンス)が必要になります。

ESX 監視インスタンスを作成していない場合には、'[2 .4](#page-10-0) [インストール手順'](#page-10-0)をご参照ください。

#### <span id="page-35-2"></span>4 .2 監 視 項 目 の種 類

ESX 監視インスタンスにて使用できる監視項目について、使用方法を解説いたします。

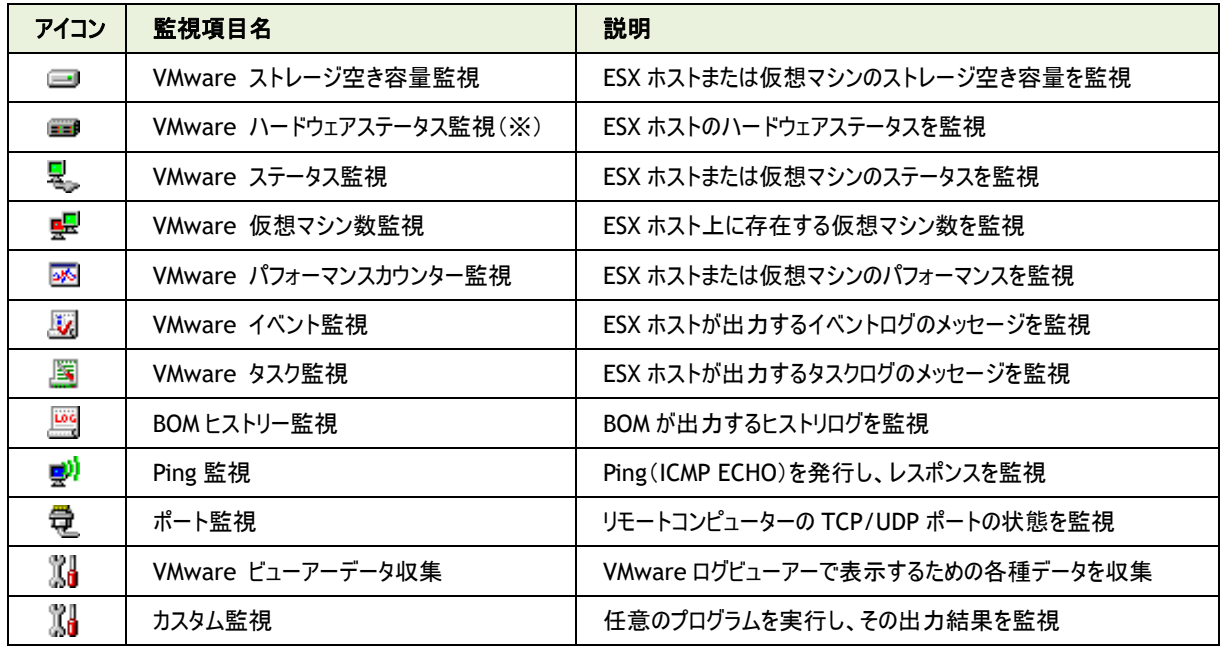

ESX 監視インスタンスで使用できる監視項目は、以下の 12 種類です。

※ VMware ハードウェアステータス監視について

VMware ハードウェアステータス監視は、この監視の情報取得元となる ESX ホスト上のハードウェア健全性において「不明」が頻 発するなど、監視情報としての信頼性に低下が見られることから、弊社として非推奨とさせていただきます。 監視項目追加の際の右クリックメニューでは、末尾に"(非推奨)"と表示します。

以降では、それぞれの監視項目の使用方法と設定方法についてご案内いたします。
#### <span id="page-36-0"></span>4 .2 .1 監視項目の概要

監視項目は、作成しただけでは意図した監視が行えません。監視項目は、作成した後に設定を行います。 監視項目をいずれかのペインで選択し、右クリックメニューから"プロパティ"を選択すると、プロパティシートが表示されます。 監視項目の設定は、このプロパティシートにて行います。

※ 監視項目の概念は BOM 7.0 と同一であるため、以降では設定に必要な説明のみご案内いたします 詳細については、'BOM for Windows Ver.7.0 ユーザーズ マニュアル'をご参照ください

#### A. 基本操作

1. タブ

プロパティシートは、「全般」、「設定」などのタブで構成されています。それぞれのタブをクリックすることで該当するタブが表 示され、設定を変更できます。

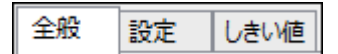

2. 変更した設定の反映と破棄

変更した設定は、[OK]ボタン、または[適用]ボタンをクリックすることで BOM 7.0 に反映することができます。変更した設 定を破棄したい場合には[キャンセル]ボタンをクリックします。

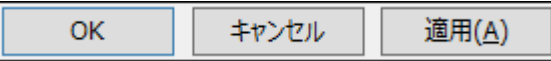

#### <span id="page-36-1"></span>B. 「全般」タブ

「全般」タブは、"アイコン"、"ID"、"名前"、"間隔"に設定されている値を除き、すべての監視項目で共通です。

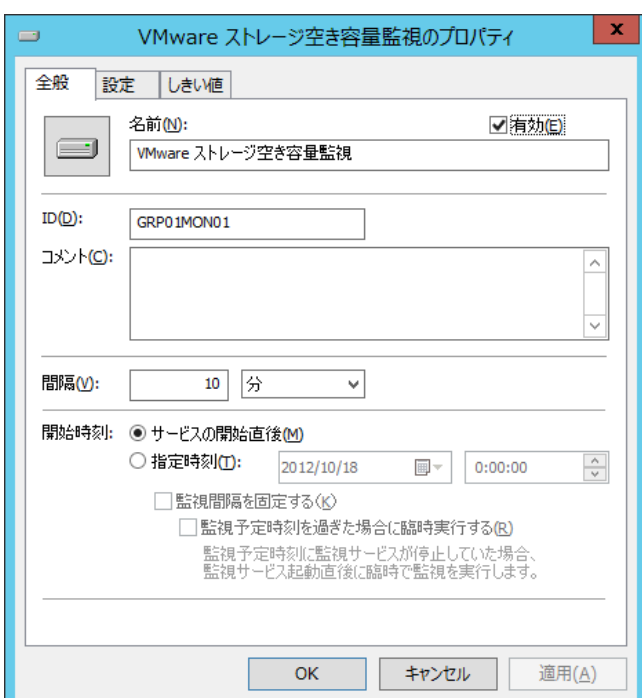

1. [アイコン]ボタン

[アイコン]ボタンは監視項目で設定されているアイコンが表示されています。 既定では、監視項目の種類に合わせたアイコンが設定されています。

[アイコン]ボタンをクリックすることで、アイコンを変更するためのダイアログを表示することができます。

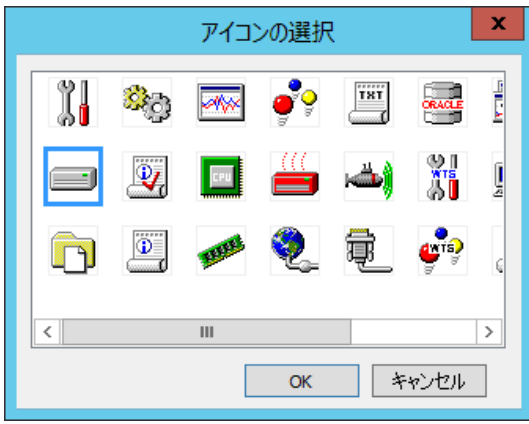

アイコンを変更する場合にはダイアログにて変更したいアイコンをクリックし、[OK]ボタンをクリックします。

2. "有効"チェックボックス

"有効"チェックボックスはチェックを入れることで監視を実行します。既定ではチェックボックスにチェックが入っています。 監視を行いたくない場合にはチェックボックスからチェックを外してください。

3. "名前"欄

"名前"欄には監視項目名を入力します。既定値として監視項目の種類と同じ名称が入力されています。 必要に応じて分かりやすい名称に変更してください。

4. "ID"欄

"ID"欄には監視項目 ID が表示されます。監視項目 ID はインスタンス内で監視項目ごとに一意になるように、BOM が 自動的に設定します。

5. "コメント"欄

"コメント"欄には監視項目の補足情報を入力します。既定では空白です。必要に応じて入力してください。

6. "間隔"欄

"間隔"欄には監視項目の監視間隔を入力します。既定値として監視項目の種類ごとに定められた推奨値が入力され ています。

入力欄には、1 から 9999 までの整数を入力できます。単位は"秒"、"分"、"時"、または"日"から選択できます。

7. 開始時刻

開始時刻には監視項目を開始する日時を指定します。既定では"サービスの開始直後"ラジオボタンが選択されていま す。

"サービスの開始直後"ラジオボタンを選択した場合には BOM 監視サービスの起動時に、"指定時刻"ラジオボタンを選 択した場合には指定の日時に初回の監視を実行します。

なお、初回以降の監視は指定した監視間隔ごとに行われます。

8. "監視間隔を固定する"チェックボックス

"監視間隔を固定する"チェックボックスは、チェックを入れることで指定時間を基準日時として監視間隔を固定します。 "指定時刻"ラジオボタンを選択した場合のみ利用できる機能で、既定ではチェックボックスのチェックは外れています。 チェックボックスのチェックが外れている場合、BOM 監視サービスを再起動すると、前回の監視時刻を無視して監視を即 時実行します。監視サービス再起動によって監視間隔が変動することを防止したい場合には、チェックボックスにチェックを 入れてください。

9. "監視予定時刻を過ぎた場合に臨時実行する"チェックボックス

"監視予定時刻を過ぎた場合に臨時実行する"チェックボックスは、チェックを入れることで監視サービス再起動などによっ て前回の監視から監視間隔以上を経過していた場合、臨時で監視を行います。

チェックボックス"監視間隔を固定する"にチェックを入れた場合のみ利用できる機能で、既定ではチェックボックスのチェック は外れています。

例えば、毎日 10:00 に監視するように設定した上で、当日の 10:00 に監視サービスが起動していなかった場合に、 10:20 に監視サービスを起動すると、チェックを入れた場合には、当日は 10:20 に臨時で監視を行い、翌日以降は 10:00 に監視します。

チェックを外した場合には、当日は監視が行われず、翌日以降は 10:00 に監視します。

C. しきい値

すべての監視項目では、しきい値を設定する必要があります。しきい値に設定した条件に合致することで、監視ステータスが "注意"や"危険"に変化します。しきい値に設定した条件に合致しない場合には監視ステータスが"正常"になります。 しきい値の設定方法は監視項目の種類によって異なります。

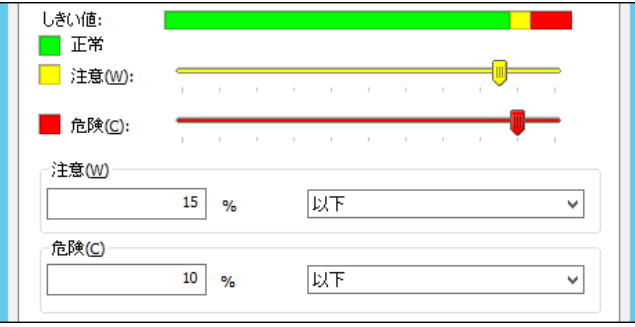

#### 4 .2 .2 **VMware** ストレージ空き容量監視

VMware ストレージ空き容量監視では、ESX ホストまたは仮想マシンで使用しているストレージの空き容量を監視します。

#### A. 「全般」タブ

「全般」タブは、"アイコン"、"ID"、"名前"、"間隔"に設定されている値を除き、すべての監視項目で共通です。 VMware ストレージ空き容量監視では、監視間隔の既定値は 10 分に指定されています。 「全般」タブの詳細については'[4 .2 .1](#page-36-0) [監視項目の概要'](#page-36-0)の項目['「全般」タブ'](#page-36-1)をご参照ください。

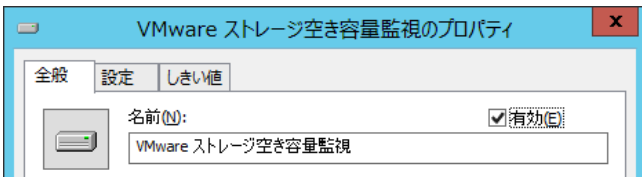

#### B. 「設定」タブ

「設定」タブでは、監視を行うストレージを指定します。

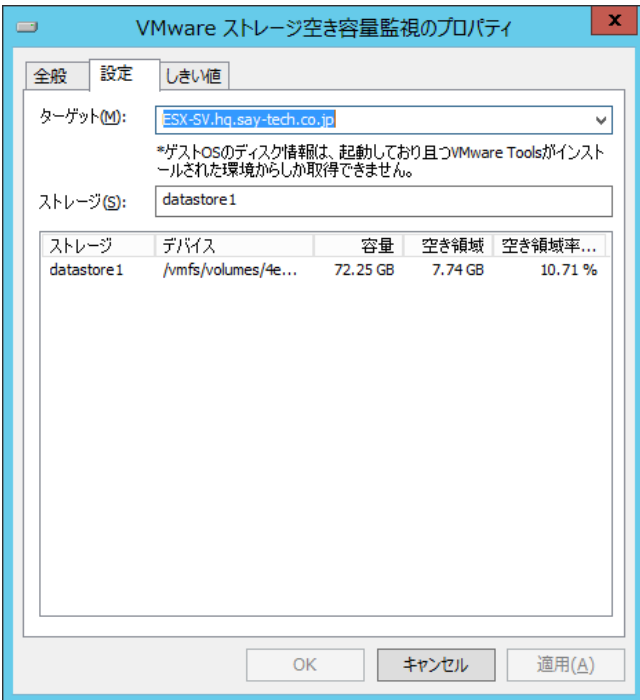

1. "ターゲット"欄

"ターゲット"欄では、監視を行うコンピューターを指定します。既定値として ESX ホストが指定されています。 プルダウンメニューにて、ESX ホストおよび仮想マシンの一覧が表示されます。

なお、仮想マシンのストレージを監視するには、事前に仮想マシンへ VMware Tools を導入する必要があります。

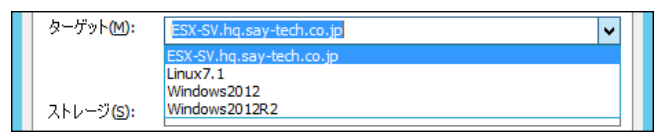

2. "ストレージ"欄

"ストレージ"欄では、監視したいストレージ領域を選択します。

ストレージの指定方法は、"ターゲット"欄で選択したコンピューターのプラットフォームによって異なります。

"ターゲット"が ESX ホストの場合、ESX ホストに登録されているデータストアから選択します。

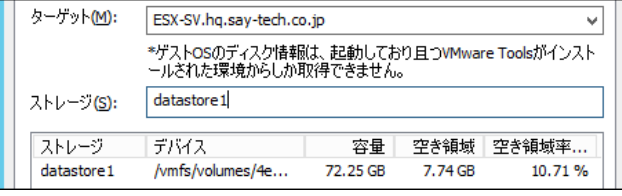

"ターゲット"が Windows コンピューターの場合、Windows コンピューターに割り当てられているドライブから選択します。

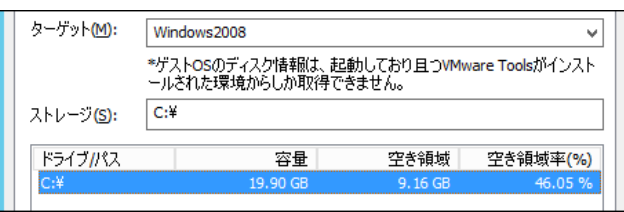

"ターゲット"が Linux コンピューターの場合、Linux コンピューターに割り当てられているパーティションから選択します。

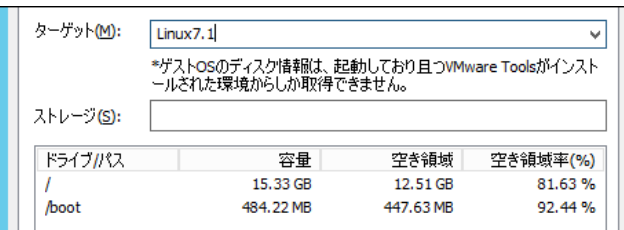

## C. 「しきい値」タブ

「しきい値」タブでは、監視項目のしきい値を指定します。

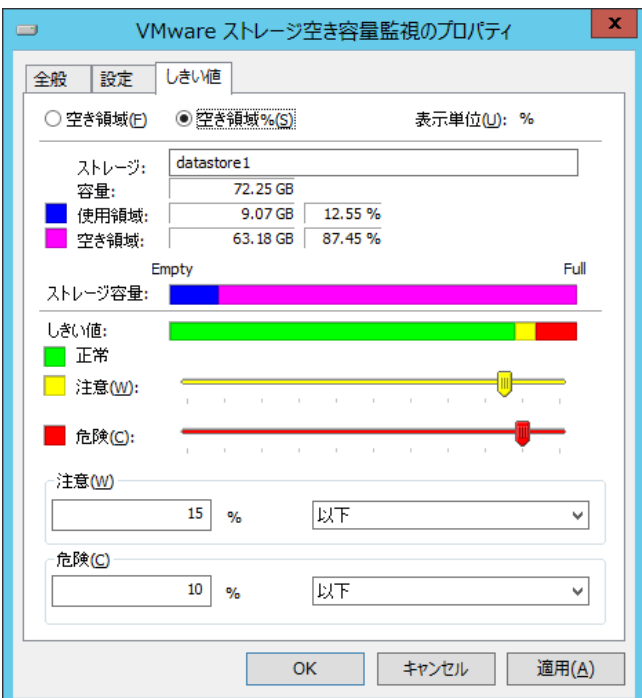

1. 空き領域

空き領域では、空き領域の取得方法を選択します。既定では"空き領域%"ラジオボタンが選択されています。 "空き領域"ラジオボタンを選択した場合には、空き領域をバイト単位で監視します。 "空き領域%"ラジオボタンを選択した場合には、空き領域を全容量からの割合で監視します。

2. 表示単位

表示単位は、しきい値を指定する際の単位です。"空き領域%"ラジオボタンを選択した場合には、表示単位は"%"固 定です。"空き領域"ラジオボタンを選択した場合には、"MB"、"GB"、または"TB"から選択できます。

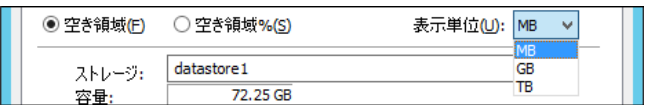

3. ストレージ容量

ストレージ容量では、選択したストレージの"ストレージ"(名称)、"容量"(全容量)、"使用領域"、"空き領域"を確認 できます。

4. しきい値

しきい値では、"注意"および"危険"のしきい値条件を指定します。

既定では"注意"しきい値が 15 % 以下、"危険"しきい値が 10 % 以下に設定されています。

"注意"しきい値は、全容量よりも小さい 0 以上の整数を指定します。容量はスライドバーで指定することもできます。

また、"注意"しきい値の条件指定は、"より小さい"、"以下"から選択できます。

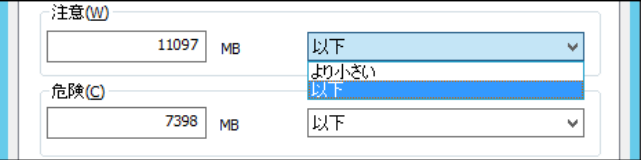

"危険"しきい値は、"注意"しきい値と同様に設定できます。それに加え、条件指定では"注意"しきい値の条件を連続 して満たすことを条件にする"連続した N 回目の注意から"を選択できます。

"連続した N 回目の注意から"を使用する場合には、入力欄には 1 から 99 までの整数を入力できます。

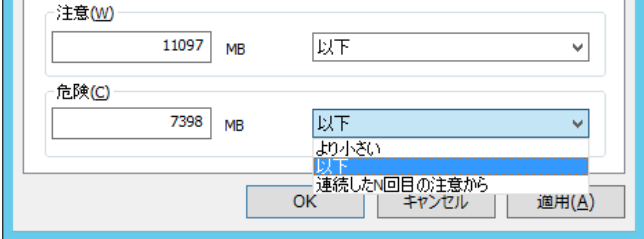

#### 4 .2 .3 **VMware** ハードウェアステータス監視

VMware ハードウェアステータス監視では、ESX ホストのハードウェアステータスの状態を監視します。

※ VMware ハードウェアステータス監視は、この監視の情報取得元となる ESX ホスト上のハードウェア健全性において「不明」 が頻発するなど、監視情報としての信頼性に低下が見られることから、弊社として非推奨とさせていただきます。 監視項目追加の際の右クリックメニューでは、末尾に"(非推奨)"と表示します。

#### A. 「全般」タブ

「全般」タブは、"アイコン"、"ID"、"名前"、"間隔"に設定されている値を除き、すべての監視項目で共通です。 VMware ハードウェアステータス監視では、監視間隔の既定値は 1 分に指定されています。

「全般」タブの詳細については'[4 .2 .1](#page-36-0) [監視項目の概要'](#page-36-0)の項目['「全般」タブ'](#page-36-1)をご参照ください。

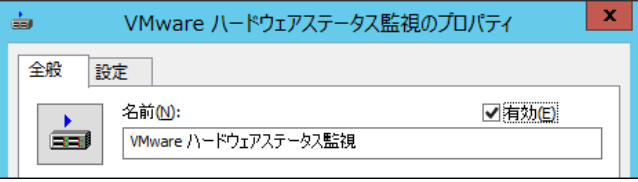

## B. 「設定」タブ

「設定」タブでは、監視を行うハードウェアを指定します。

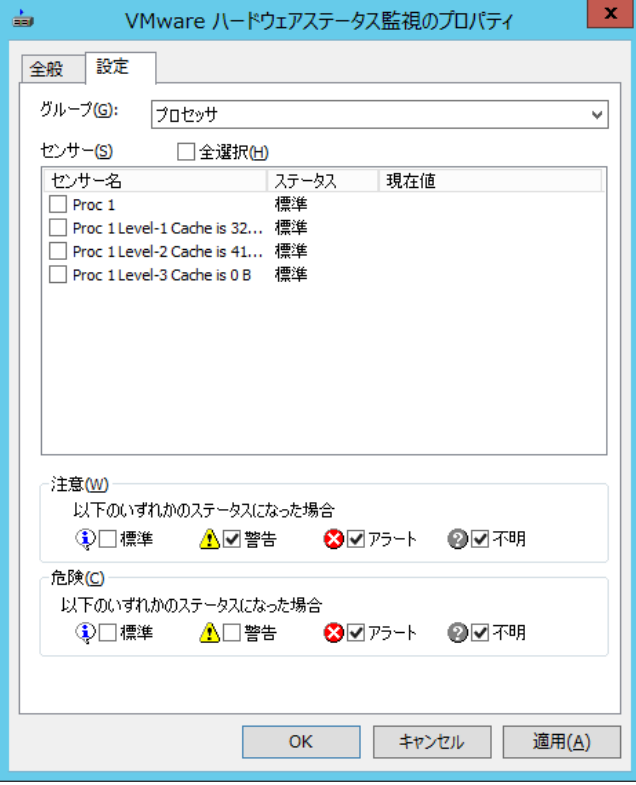

1. グループ

グループでは、リストボックスにてハードウェアグループを選択します。 プルダウンメニューにて、ハードウェアグループの一覧が表示されます。

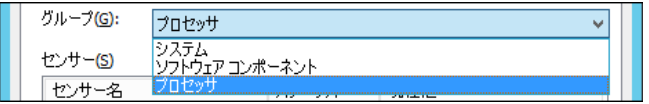

2. "センサー"欄

"センサー"欄では、監視したいハードウェアセンサーを選択します。

表示されるハードウェアセンサーは、"グループ"欄で選択したハードウェアグループによって異なります。

監視したいハードウェアセンサーのチェックボックスにチェックを入れることで、そのハードウェアセンサーが監視されます。

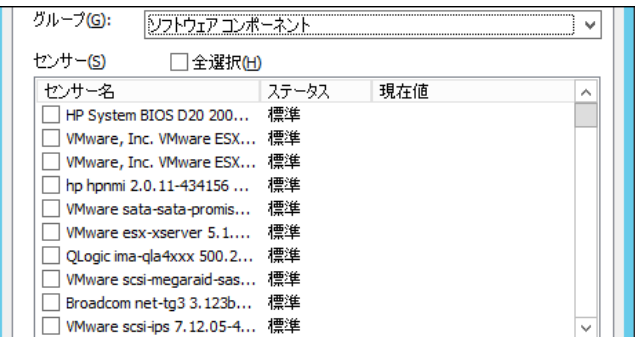

3. "全選択"チェックボックス

"全選択"チェックボックスでは、ハードウェアセンサーのチェックボックスを一括操作します。

"全選択"チェックボックスにチェックを入れることで、すべてのハードウェアセンサーのチェックボックスにチェックが入ります。

"全選択"チェックボックスのチェックを外すことで、すべてのハードウェアセンサーのチェックボックスからチェックが外れます。

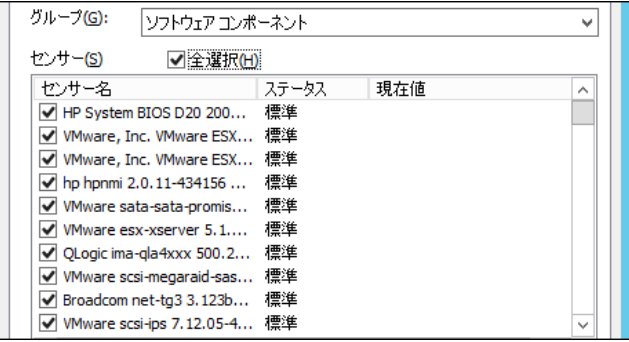

4. しきい値

しきい値では、"注意"および"危険"のしきい値条件を指定します。

しきい値には、"標準"、"警告"、"アラート"および"不明"の 4 つのチェックボックスがあります。

既定では "注意"しきい値は"警告"、"アラート"および"不明"チェックボックスに、"危険"しきい値は"アラート"および "不明"チェックボックスにチェックが入っています。

### 4 .2 .4 **VMware** ステータス監視

VMware ステータス監視では、ESX ホストまたは仮想マシンの実行ステータスを監視します。

## A. 「全般」タブ

「全般」タブは、"アイコン"、"ID"、"名前"、"間隔"に設定されている値を除き、すべての監視項目で共通です。 VMware ステータス監視では、監視間隔の既定値は 1 分に指定されています。

「全般」タブの詳細については'4.2.1 [監視項目の概要'](#page-36-0)の項目['「全般」タブ'](#page-36-1)をご参照ください。

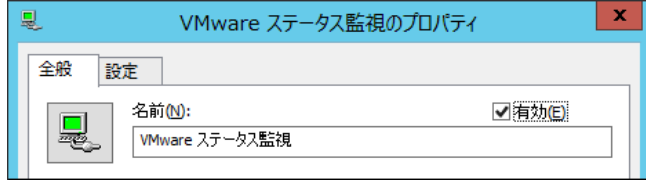

### B. 「設定」タブ

「設定」タブでは、実行ステータスを指定します。

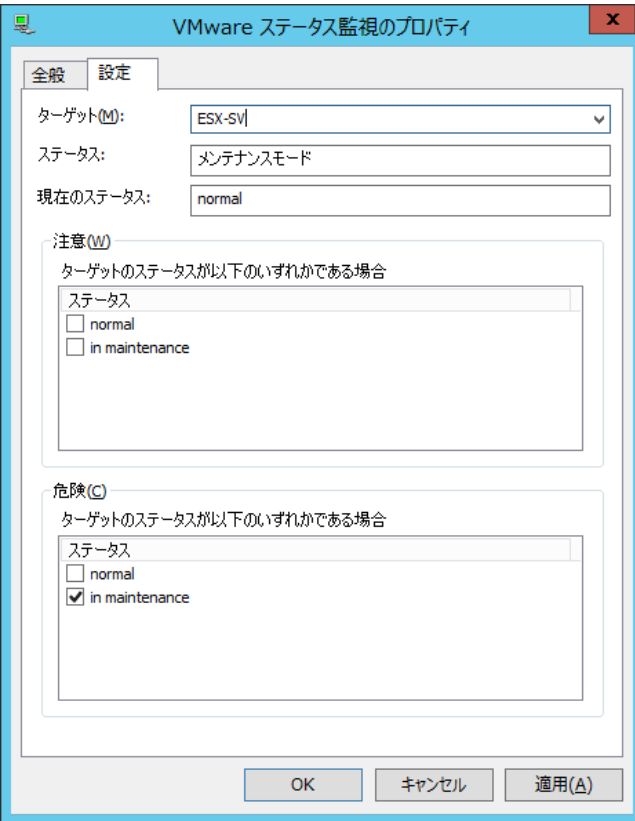

1. "ターゲット"欄

"ターゲット"欄では、監視を行うコンピューターを指定します。既定値として ESX ホストが指定されています。

プルダウンメニューにて、ESX ホストおよび仮想マシンの一覧が表示されます。

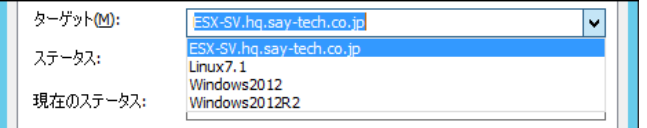

2. "ステータス"欄

"ステータス"欄には、監視を行うステータスモードが表示されます。

"ターゲット"欄にて ESX ホストを選択した場合には"メンテナンスモード"、仮想マシンを選択した場合には"パワーステータ ス"と表示されます。

3. "現在のステータス"欄

"現在のステータス"欄には、ターゲットの現在のステータスが表示されます。

"ターゲット"欄にて ESX ホストを選択した場合には、メンテナンスモードの実行ステータスを確認できます。

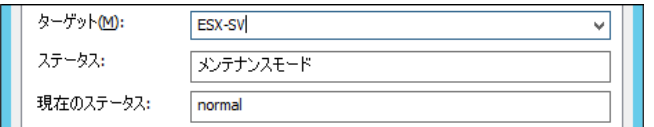

"ターゲット"欄にて仮想マシンを選択した場合には、仮想マシンの電源ステータスを確認できます。

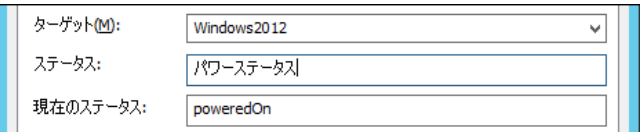

4. しきい値

しきい値では、"注意"および"危険"のしきい値条件を指定します。

既定では、"危険"しきい値の"in maintenance"のみチェックが入っています。

しきい値に表示される一覧は、ターゲットで ESX ホストを選択した場合と仮想マシンを選択した場合で異なります。

"ターゲット"欄で ESX ホストを選択した場合には、メンテナンスモードの実行ステータス一覧から監視したいステータスの チェックボックスにチェックを入れます。

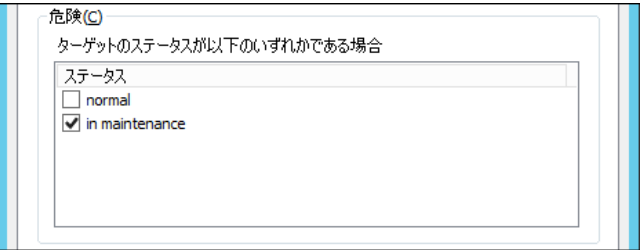

"ターゲット"欄で仮想マシンを選択した場合には、電源ステータス一覧から監視したいステータスのチェックボックスにチェッ クを入れます。

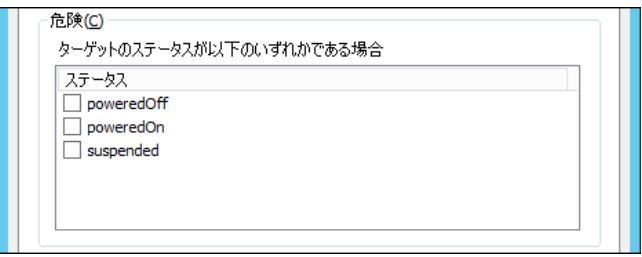

"ターゲット"欄にて、ターゲットをESX ホストから仮想マシンへ変更した場合と、仮想マシンからESX ホストへ変更した場合 には、すべてのチェックボックスのチェックが外れます。

### 4 .2 .5 **VMware** 仮想マシン数監視

VMware 仮想マシン数監視では、ESX ホスト上に存在する仮想マシンの数を監視します。

## A. 「全般」タブ

「全般」タブは、"アイコン"、"ID"、"名前"、"間隔"に設定されている値を除き、すべての監視項目で共通です。 VMware 仮想マシン数監視では、監視間隔の既定値は 1 分に指定されています。 「全般」タブの詳細については'4.2.1 [監視項目の概要'](#page-36-0)の項目['「全般」タブ'](#page-36-1)をご参照ください。

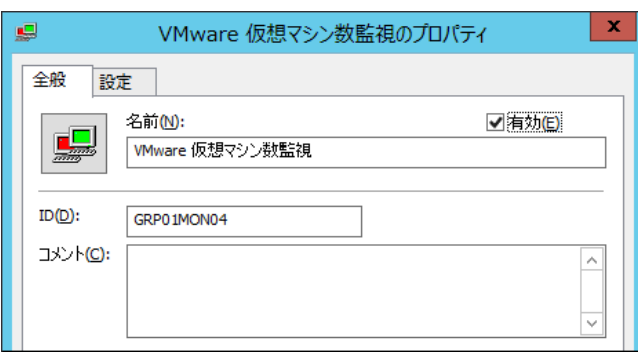

### B. 「設定」タブ

「設定」タブでは、カウントする仮想マシンの種類を指定します。

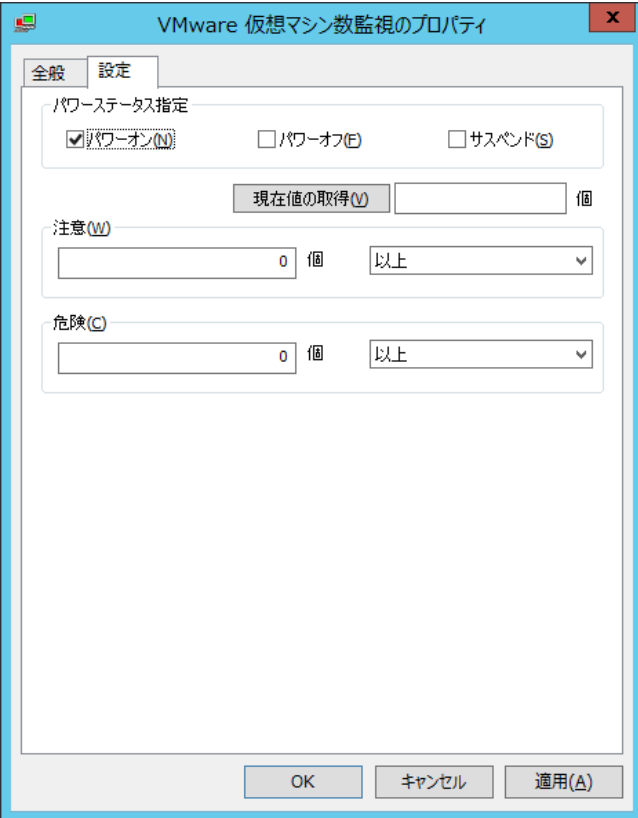

1. パワーステータス指定

パワーステータス指定には、"パワーオン"、"パワーオフ"および"サスペンド"の 3 つのチェックボックスがあります。 既定では"パワーオン"チェックボックスのみチェックが入っています。 "パワーオン"チェックボックスにチェックが入っている状態では、電源が入っている仮想マシンの数をカウントします。 "パワーオフ"チェックボックスにチェックが入っている状態では、電源が入っていない仮想マシンの数をカウントします。 "サスペンド"チェックボックスにチェックが入っている状態では、サスペンド状態にある仮想マシンの数をカウントします。 複数のチェックボックスにチェックを入れた場合には、それぞれの状態の仮想マシン数を合算して表示します。

2. [現在値の取得]ボタン

[現在値の取得]ボタンをクリックした場合、パワーステータス指定でチェックを入れたステータスを条件として、クリック時点 で条件に合致する仮想マシンの件数をカウントします。

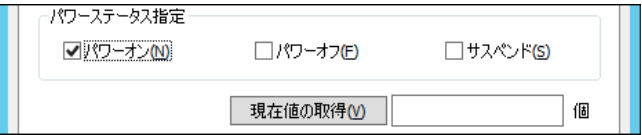

3. しきい値

しきい値では、"注意"および"危険"のしきい値条件を指定します。

既定では"注意"しきい値、"危険"しきい値共に 0 個以上に設定されています。

"注意"しきい値の数値は、0 から 999999999 までの整数を入力できます。

"注意"しきい値の条件指定は、"と等しい"、"と等しくない"、"より大きい"、"以上"、"より小さい"、または"以下"から 選択できます。

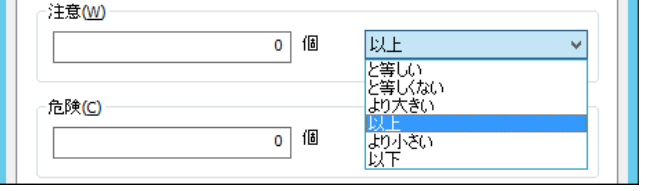

"危険"しきい値は、"注意"しきい値と同様に設定できます。それに加え、条件指定では"注意"しきい値の条件を連続 して満たすことを条件にする"連続した N 回目の注意から"を選択できます。

"連続した N 回目の注意から"を使用する場合には、入力欄には 1 から 99 までの整数を入力できます。

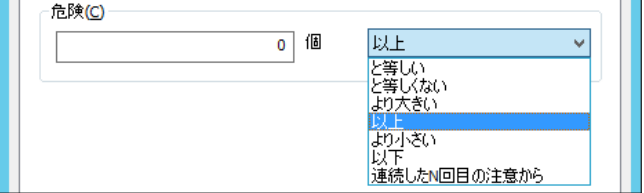

#### 4 .2 .6 **VMware** パフォーマンスカウンター監視

VMware パフォーマンスカウンター監視では、ESX ホストまたは仮想マシンのパフォーマンスを監視します。

## A. 「全般」タブ

「全般」タブは、"アイコン"、"ID"、"名前"、"間隔"に設定されている値を除き、すべての監視項目で共通です。 VMware パフォーマンスカウンター監視では、監視間隔の既定値は 1 分に指定されています。 「全般」タブの詳細については'4.2.1 [監視項目の概要'](#page-36-0)の項目['「全般」タブ'](#page-36-1)をご参照ください。

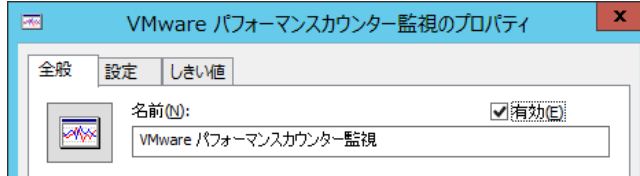

### B. 「設定」タブ

「設定」タブでは、監視を行うパフォーマンスカウンターを指定します。

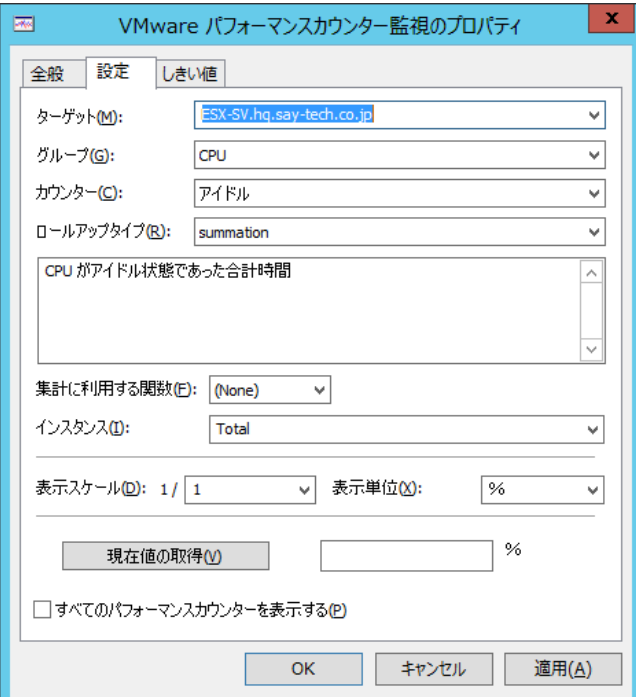

1. "ターゲット"欄

"ターゲット"欄では、監視を行うコンピューターを指定します。既定値として ESX ホストが指定されています。 プルダウンメニューにて、ESX ホストおよび仮想マシンの一覧が表示されます。

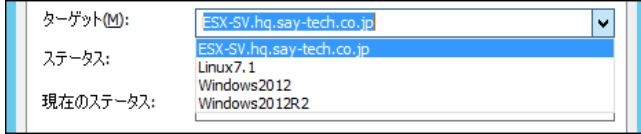

2. "グループ"欄

"グループ"欄では、取得したいパフォーマンスカウンターの分類であるグループを指定します。

プルダウンメニューにてグループの一覧が表示されます。

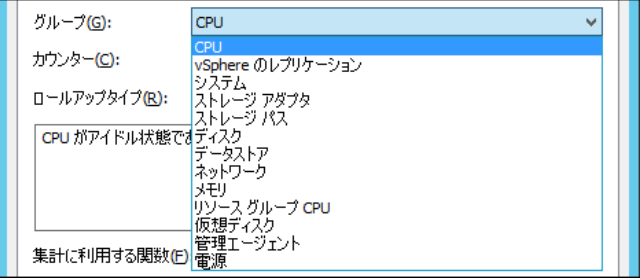

3. "カウンター"欄

"カウンター"欄では、取得したいパフォーマンスカウンターを指定します。

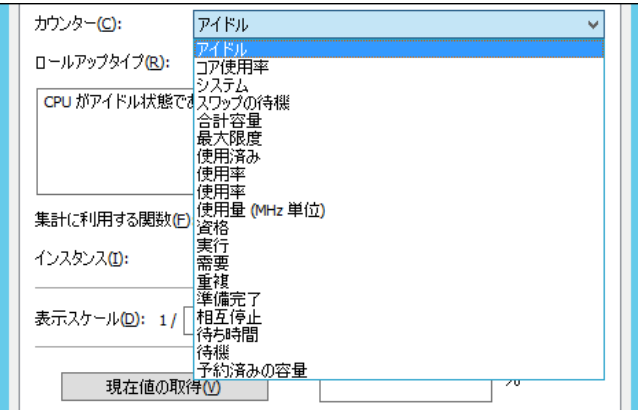

プルダウンメニューにてパフォーマンスカウンターの一覧が表示されます。

表示されるパフォーマンスカウンターは、"グループ"欄で選択した項目によって異なります。

| グループ(G):               | ディスク                                                                        | v     |
|------------------------|-----------------------------------------------------------------------------|-------|
| カウンター(C):              | 1秒あたりの平均書き込み要求                                                              | w     |
| ロールアップタイプ(R):          | 1 秒あたりの平均書き込み要求<br>1 秒あたりの平均読み取り要求<br>1秒あたりの平均発行コマンド                        |       |
|                        | 収集間隔中の 1 秒あオカーネル コマンド待ち時間<br>カーネル書き込み待ち時間                                   |       |
|                        | カーネル読み取り待ち時間<br>キューコマンド待ち時間                                                 |       |
|                        | キュー最大深度<br>キュー書き込み待ち時間<br>キュー読み取り待ち時間                                       |       |
| 集計に利用する関数(F)           | コマンド待ち時間                                                                    |       |
| インスタンス(I):             | バスリセット<br>最大待ち時間<br>使用量                                                     |       |
| 表示スケール( <u>D</u> ): 1/ | 書き込み速度<br>書き込み待ち時間<br>書き込み要求                                                |       |
|                        | 中正されたコマンド<br>読み取り速度<br>現在値の取得読み取り待ち時間<br>読み取り要求                             |       |
|                        | 発行されたコマンド<br>□すべてのパフォーマンス物理デバイスコマンド待ち時間<br>物理デバイス書き込み待ち時間<br>物理デバイス読み取り待ち時間 |       |
|                        | OK<br>キャンセル                                                                 | 適用(A) |

4. "ロールアップタイプ"欄

"ロールアップタイプ"欄では、パフォーマンスカウンターに設定されているロールアップの種類を指定します。

通常は、該当のパフォーマンスカウンターで情報の取得が可能なロールアップが自動設定されます。

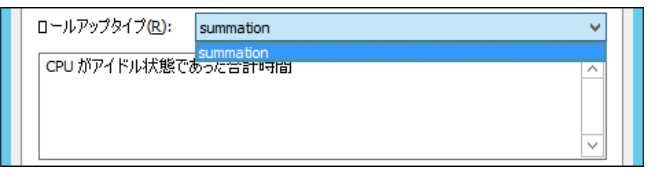

5. "集計に利用する関数"欄

"集計に利用する関数"欄では、複数インスタンスのパフォーマンスカウンターのデータを、集計関数を使用して算出でき ます。既定では"(None)"が選択されています。

プルダウンメニューにて集計関数の一覧が表示されます。集計関数は"Sum"、"Min"、"Max"、または"Avg"から選択で きます。"(None)"は集計関数を使用しないことを示しています。

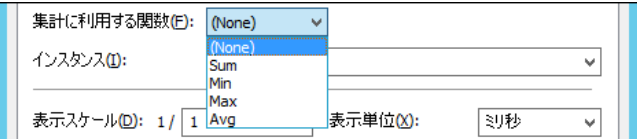

集計関数"Sum"は、全インスタンスの値を加算した値を監視結果として出力します。

集計関数"Min"は、全インスタンスの値の中で一番小さい値を監視結果として出力します。

集計関数"Max"は、全インスタンスの値の中で一番大きい値を監視結果として出力します。

集計関数"Avg"は、全インスタンスの値の平均値を監視結果として出力します。

例えば、複数の CPU を搭載している場合に、"CPU"の"使用率"にて、集計関数"Max"を使用した場合、搭載されて いるすべての CPU の中で一番使用率の高い値を監視結果として出力します。

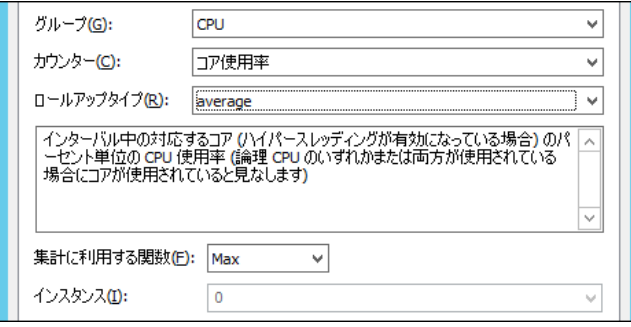

6. "インスタンス"欄

"インスタンス"欄では、監視を行うインスタンスを指定します。

表示されるインスタンスは、"カウンター"欄で選択した項目によって異なります。

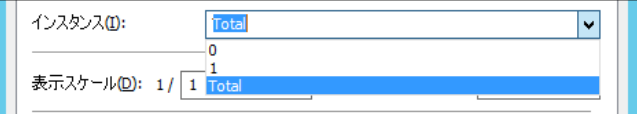

- ※インスタンス"Total"は、該当カウンターの値について、"ターゲット"が ESX ホストの場合には ESX ホスト自身が保持し ている全リソースから、"ターゲット"が仮想マシンの場合には仮想マシンに割り当てたリソースの総量から算出します。 例えば、"ターゲット"にて ESX ホストを選択した場合、グループ"メモリ"、カウンター"使用量"のカウンターは、ESX ホス トに搭載されている全メモリ容量から、割り当てられているリソースの使用量を取得します。
- ※"ターゲット"にて仮想マシンを選択した場合、グループ"メモリ"、カウンター"使用量"のカウンターは、仮想マシンに割り 当てられたメモリの総量から、仮想マシンでの実際の使用量を取得します。
- 7. "表示スケール"欄

"表示スケール"欄では、パフォーマンスカウンターの監視結果に対するスケールを指定します。 パフォーマンスカウンターの監視結果は、小数点以下を切り捨てて報告されます。監視するパフォーマンスカウンターの値 が小さい場合には、スケールを指定することによって監視結果の小数点以下の値を取得できます。

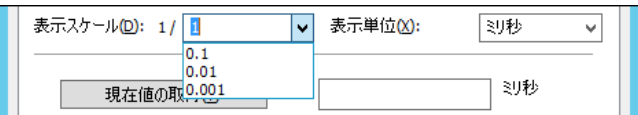

#### 8. "表示単位"欄

"表示単位"欄では、監視結果の単位を指定します。既定値は監視するパフォーマンスカウンターによって異なります。

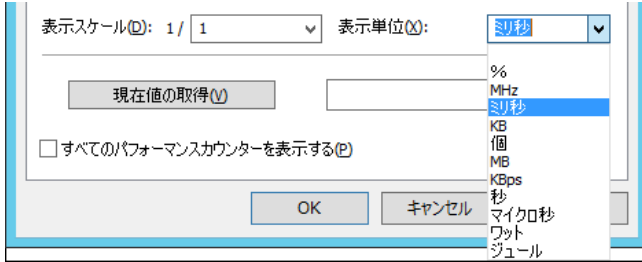

9. [現在値の取得]ボタン

[現在値の取得]ボタンをクリックした場合、指定されたパフォーマンスカウンターの現在の値を臨時取得し、結果を表示し ます。

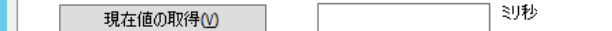

※「しきい値」タブの"N 回平均値を使用する"チェックボックスにチェックが入っている場合においても、「現在値の取得]ボ タンは現在の値のみを表示します

10. "すべてのパフォーマンスカウンターを表示する"チェックボックス

VMware パフォーマンスカウンター監視では、重複している、値が取れないなどで、実質的に機能しない一部のパフォー マンスカウンターについては、あらかじめフィルタリングを行っているため、カウンターの一覧には表示されません。

"すべてのパフォーマンスカウンターを表示する"チェックボックスにチェックを入れると、すべてのカウンター及びロールアップタイ プを表示します。

既定ではチェックボックスにはチェックが入っていません。

# C. 「しきい値」タブ

「しきい値」タブでは、監視項目のしきい値を指定します。

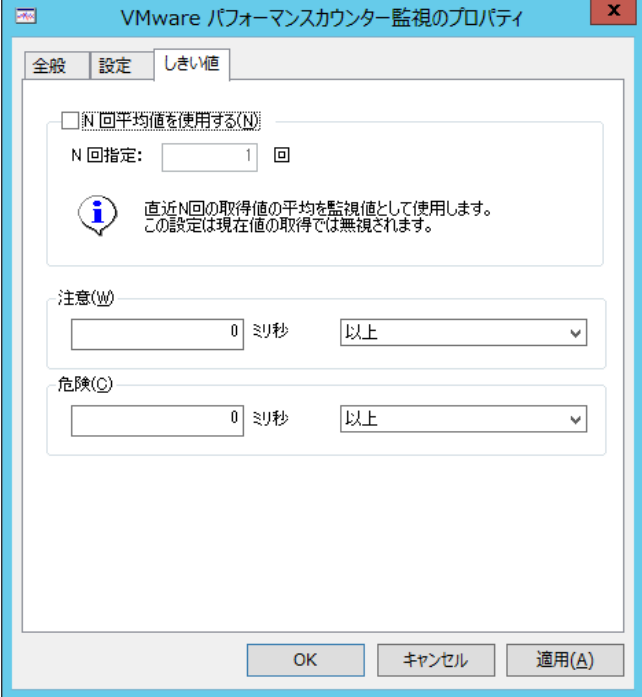

1. "N 回平均値を使用する"チェックボックス

"N 回平均値を使用する"チェックボックスでは、パフォーマンスカウンターの監視結果を複数の監視間隔で平均を算出す る機能を提供します。既定ではチェックボックスのチェックは外れています。

"N 回平均値を使用する"チェックボックスにチェックを入れると"N 回指定"欄が入力できるようになります。

"N 回指定"欄には 1 から 99 までの整数を入力できます。

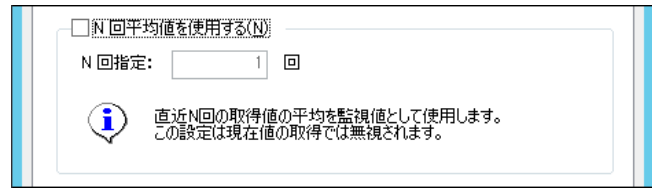

"N 回指定"欄に 2 以上の値を指定すると、パフォーマンスカウンターの値を取得した後、過去 N 回分の値との平均値を 算出し、監視結果として出力します。

BOM 監視サービス開始後、N 回に達するまでは平均値が存在しないため、監視結果は(N/A)になります。

2. しきい値

しきい値では、"注意"および"危険"のしきい値条件を指定します。

既定では"注意"しきい値、"危険"しきい値共に 0 (表示単位)以上に設定されています。

"注意"しきい値の数値は、0 から 999999999 までの整数を入力できます。

"注意"しきい値の条件指定は、"と等しい"、"と等しくない"、"より大きい"、"以上"、"より小さい"、または"以下"から 選択できます。

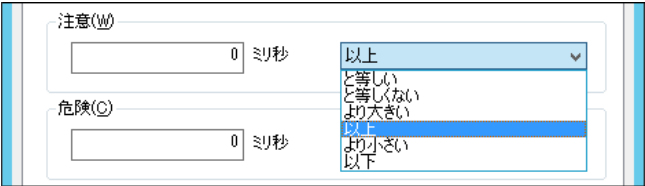

"危険"しきい値は、"注意"しきい値と同様に設定できます。それに加え、条件指定では"注意"しきい値の条件を連続 して満たすことを条件にする"連続した N 回目の注意から"を選択できます。

"連続した N 回目の注意から"を使用する場合には、入力欄には 1 から 99 までの整数を入力できます。

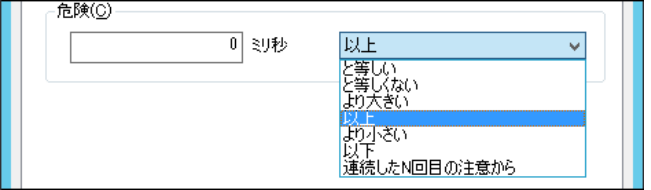

### 4 .2 .7 **VMware** イベント監視

VMware イベント監視では、ESX ホストまたは VMware vCenter Server が出力するイベントログのメッセージを監視します。 また、検出したログは"EventLog((接続先名称))"で閲覧することができます。 ログの閲覧手順は'[3 .1 .6](#page-29-0) [収集されたログの閲覧'](#page-29-0)をご参照ください。

### A. 「全般」タブ

「全般」タブは、"アイコン"、"ID"、"名前"、"間隔"に設定されている値を除き、すべての監視項目で共通です。 VMware イベント監視では、監視間隔の既定値は 5 分に指定されています。 「全般」タブの詳細については'[4 .2 .1](#page-36-0) [監視項目の概要'](#page-36-0)の項目['「全般」タブ'](#page-36-1)をご参照ください。

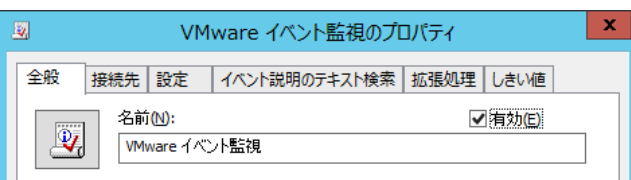

#### B. 「接続先」タブ

「接続先」タブでは、イベントログを取得するためのログサーバーを指定します。

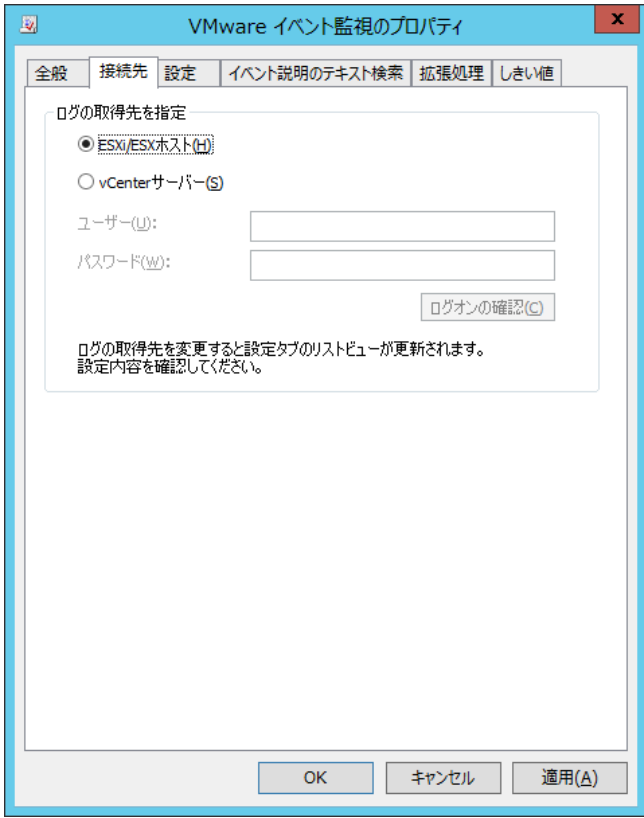

1. ログサーバーの指定

ログの取得先を指定では、初めにイベントログを取得するためのログサーバーを指定します。既定では"ESXi/ESX ホスト" ラジオボタンが選択されています。

"ESXi/ESX ホスト" ラジオボタンを選択した場合には、ESX ホストに直接接続してイベントログを監視します。 "vCenter サーバー" ラジオボタンを選択した場合には、ESX ホストを管理している VMware vCenter Server に接続し、 イベントログを監視します。このオプションを使用する場合には、事前に VMware vCenter Server にて ESX ホストを登録 し、リンクを構成しておきます。

2. VMware vCenter Server アカウント

"vCenter サーバー"ラジオボタンを選択した場合には、"ユーザー"欄および"パスワード"欄を入力する必要があります。 VMware vCenter Server に接続するためのユーザー名およびパスワードを入力します。

指定するアカウントは、VMware vCenter Server に対する読み取り権限が必要です。

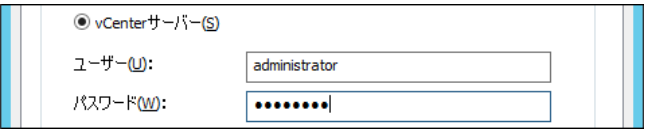

3. [ログオンの確認]ボタン

[ログオンの確認]ボタンにて、"ユーザー"欄および"パスワード"欄に入力した値で接続できるか否かを確認できます。

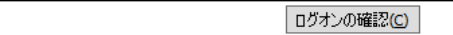

結果に応じて成功または失敗のメッセージを表示します。

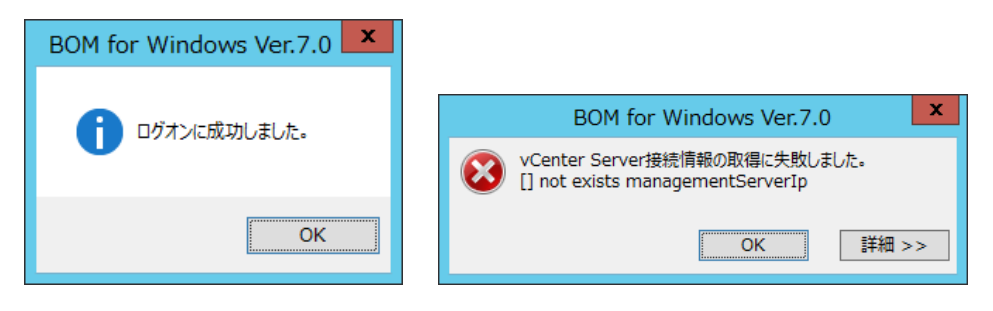

# C. 「設定」タブ

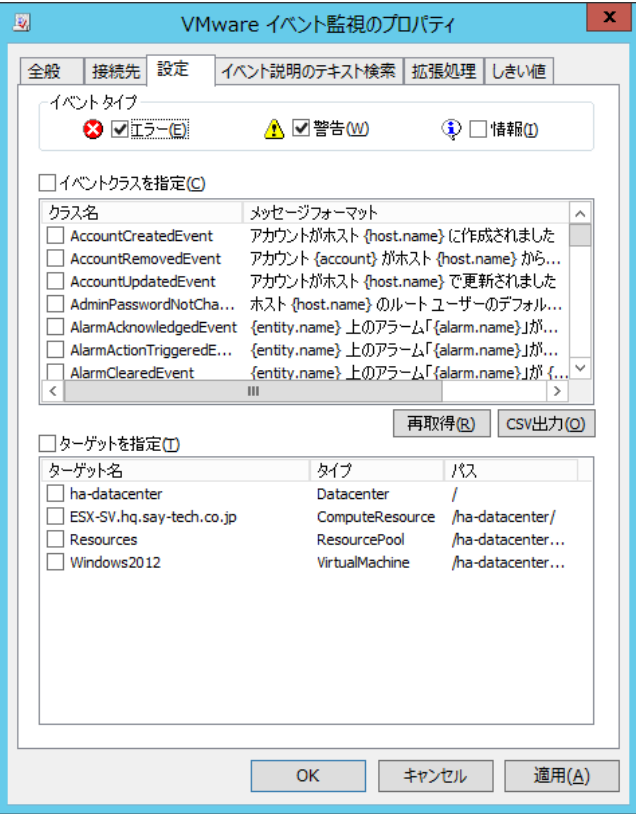

「設定」タブでは、監視を行うイベントログメッセージの種類を指定します。

1. イベントタイプ

イベントタイプでは、監視を行うイベントタイプを指定します。 イベントタイプには"エラー"、"警告" および"情報"の 3 つのチェックボックスがあります。 既定では"エラー"および"警告"チェックボックスにチェックが入っています。 監視したいイベントタイプにチェックを入れ、監視不要なイベントタイプからはチェックを外してください。 なお、すべてのチェックボックスのチェックが外れている場合には、すべてのイベントタイプを監視します。

2. "イベントクラスを指定"チェックボックス

"イベントクラスを指定"チェックボックスでは、イベントクラスごとに監視の有無を設定したい場合に指定します。 チェックボックスにチェックが入っている状態では、イベントクラスのチェックボックスにチェックが入っているものだけを監視しま す。

チェックボックスのチェックが外れている状態では、すべてのイベントクラスを監視します。

既定ではチェックボックスのチェックは外れています。

"イベントクラスを指定"チェックボックスは、直接チェックボックスを操作した時と、イベントクラスのチェックボックスと連動する 時の 2 種類の挙動があります。

直接チェックボックスを操作した時には、イベントクラスのチェックボックスを一括操作します。

"イベントクラスを指定"チェックボックスにチェックを入れることで、すべてのイベントクラスのチェックボックスにチェックが入りま す。

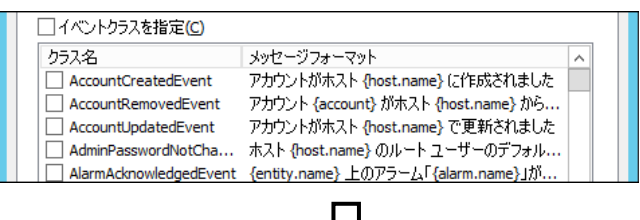

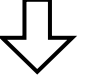

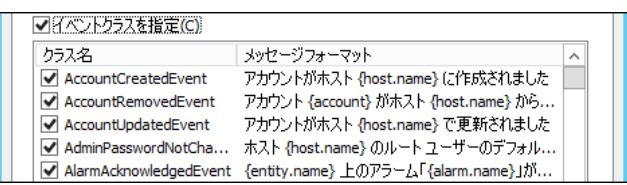

"イベントクラスを指定"チェックボックスのチェックを外すことで、すべてのイベントクラスのチェックボックスからチェックが外れま

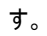

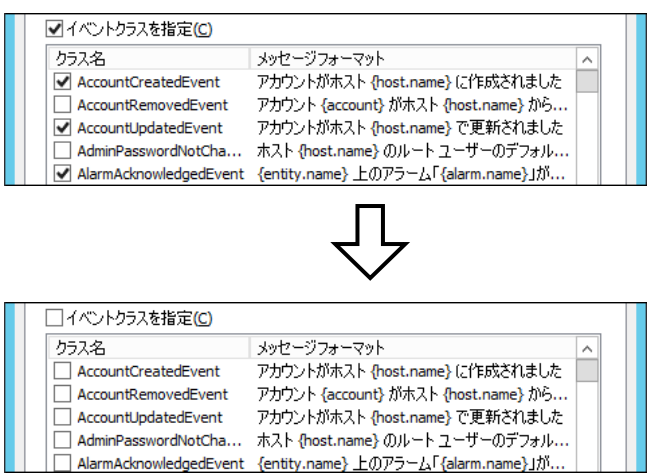

イベントクラスのチェックボックスにチェックを入れると、"イベントクラスを指定"チェックボックスが連動します。

イベントクラスのチェックボックスのうち、いずれか 1 つにチェックを入れることで、自動的に"イベントクラスを指定"チェックボッ

クスのチェックが入ります。

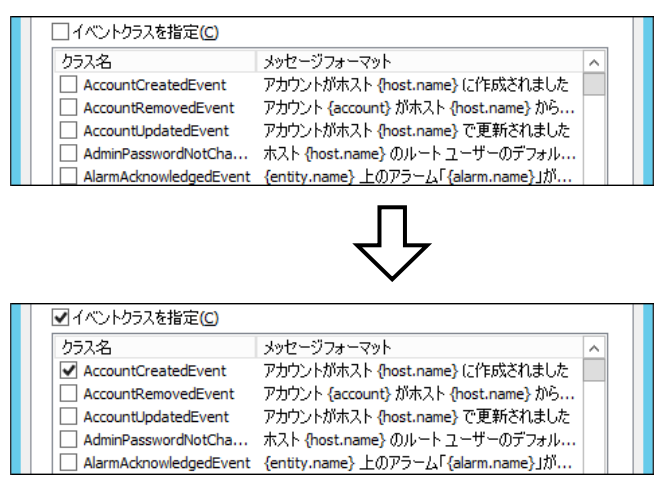

なお、すべてのイベントクラスのチェックボックスからチェックを外しても、"イベントクラスを指定"チェックボックスのチェックは外 れません。その状態では条件が存在しないため、一切のメッセージが検出されませんのでご注意ください。

3. イベントクラス

イベントクラスのチェックボックスにて、監視したいイベントクラスを指定します。 イベントクラスのチェックボックスは、"イベントクラスを指定"チェックボックスのチェックが入っている場合のみ動作します。 イベントクラスのチェックボックスにチェックが入っている状態では、そのイベントクラスを監視します。 イベントクラスのチェックボックスのチェックが外れている状態では、そのイベントクラスは監視しません。 またイベントクラスのチェックボックスにチェックを入れることで、連動して"イベントクラスを指定"チェックボックスにもチェックが 入ります。

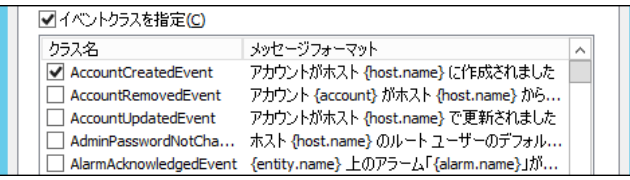

※イベントクラス指定時の注意事項

イベントクラス"EventEx"、"ExtendedEvent"といった一部のイベントは、イベントタイプやメッセージを自由に定義できる ため、以下の挙動を示す可能性があります。

- メッセージフォーマットに表示される内容と、実際に出力されるメッセージが一致しない
- タイプに表示される内容と、実際に出力されるタイプが一致しない

事前に出力されるイベントタイプを確認し、出力されるイベントタイプを指定してください。

また、メッセージを指定して検出あるいは除外したい場合、「イベント説明のテキスト検索」タブにて、検索するメッセージ を指定してください。

4. [再取得]ボタン

[再取得]ボタンをクリックした場合、イベントクラスのログをログサーバーから取得して件数を更新します。

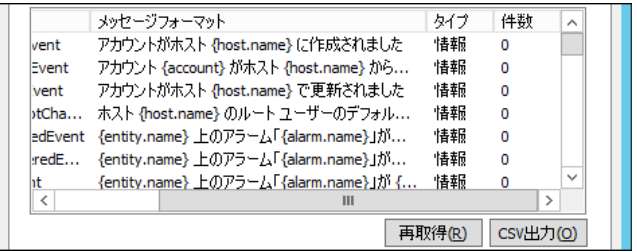

5. [CSV 出力]ボタン

[CSV 出力]ボタンをクリックした場合、イベントクラスの一覧を CSV ファイルとして出力できます。 "イベントクラスを指定"チェックボックスにチェックを入れた場合には、イベントクラスのチェックボックスを使用して、個別のイ ベントを監視するか否かを選択しますが、メッセージ件数が多いため設定画面だけでは不便な場合もあります。

その場合、メッセージ全体を CSV ファイルとして出力し、Microsoft Excel などに取り込むことで、監視したいメッセージを 確認できます。

[CSV 出力]ボタンをクリックすることで、CSV ファイルの保存ダイアログが表示されます。

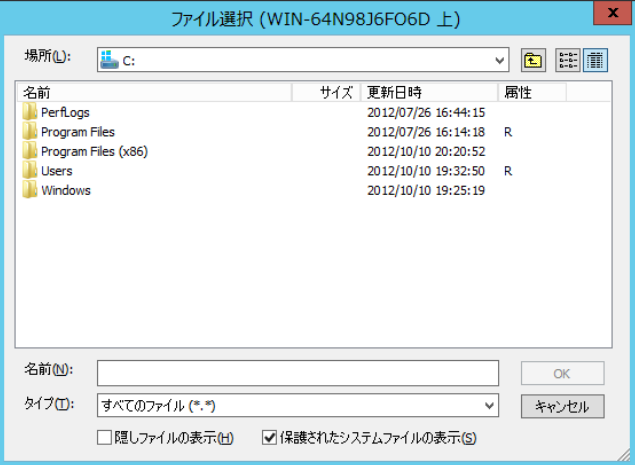

ファイルの格納フォルダー先を指定して、任意のファイル名を入力します。

[OK]ボタンをクリックし、CSV ファイルを保存します。

出力された CSV ファイルは以下の形式で保存されます。

1 行目:CSV ヘッダーがカンマ区切りで出力されます。

2 行目以降:イベントクラス名、イベントの種類、イベントのメッセージの順に、カンマ区切りで出力されます。

CSV ファイルの出力例として、ファイルの一部を抜粋したものを以下に示します。

CSV ファイルをメモ帳などのテキストエディタで開くと、ファイルの内容を確認できます。

クラス名,タイプ,メッセージフォーマット AccountCreatedEvent,情報,アカウントがホスト {host.name} に作成されました AccountRemovedEvent,情報,アカウント {account} がホスト {host.name} から削除されました AccountUpdatedEvent,情報,アカウントがホスト {host.name} で更新されました AdminPasswordNotChangedEvent,情報,ホスト {host.name} のルート ユーザーのデフォルト パ スワードが変更されていません

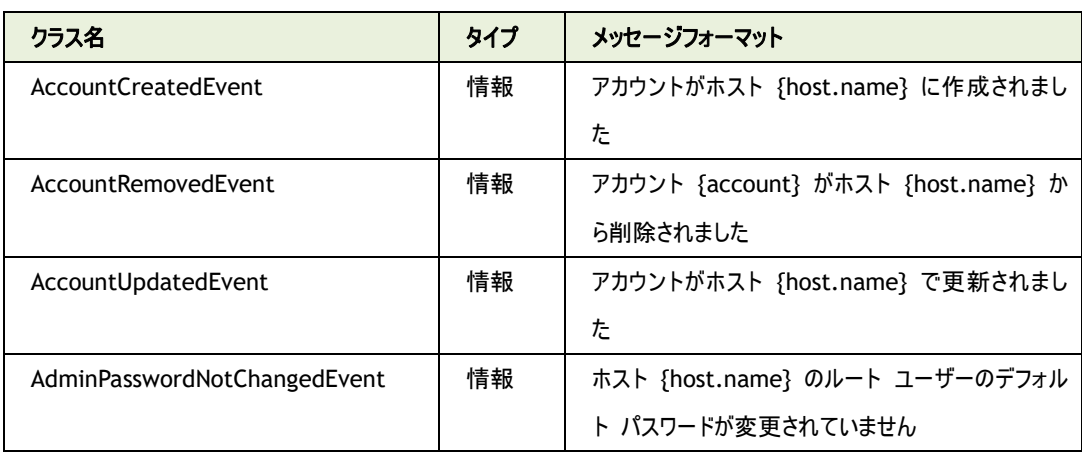

なお、先に挙げた CSV ファイルの出力例は、以下のテーブルと同じ意味を示します。

6. "ターゲットを指定"チェックボックス

"ターゲットを指定"チェックボックスでは、ターゲット(ESX ホスト、仮想マシン、リソースプールなど)ごとに監視の有無を設 定したい場合に指定します。

チェックボックスにチェックが入っている状態では、ターゲットのチェックボックスにチェックが入っているものだけを監視します。 チェックボックスのチェックが外れている状態では、すべてのターゲットを監視します。

既定ではチェックボックスのチェックは外れています。

"ターゲットを指定"チェックボックスは、直接チェックボックスを操作した時と、ターゲットのチェックボックスと連動する時の 2 種類の挙動があります。

直接チェックボックスを操作した時には、ターゲットのチェックボックスを一括操作します。

"ターゲットを指定"チェックボックスにチェックを入れることで、すべてのターゲットのチェックボックスにチェックが入ります。

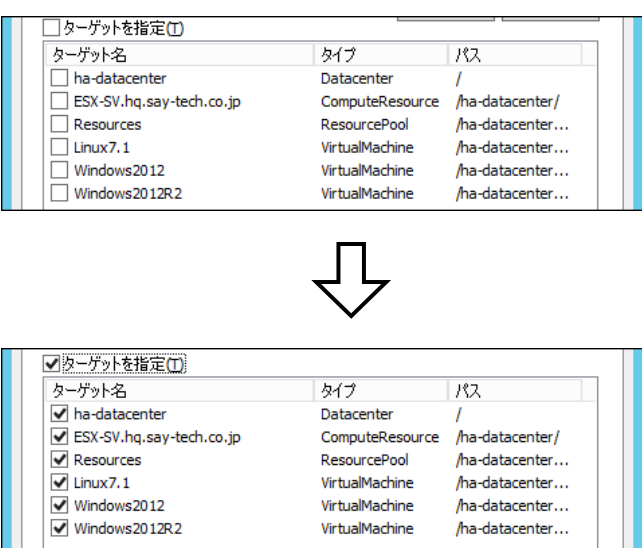

"ターゲットを指定"チェックボックスのチェックを外すことで、すべてのターゲットのチェックボックスからチェックが外れます。

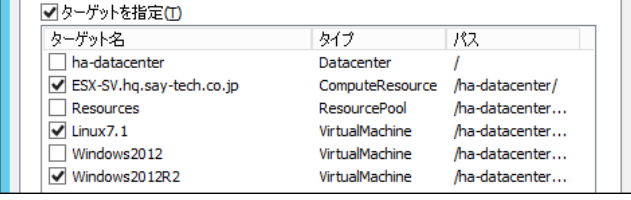

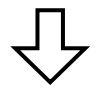

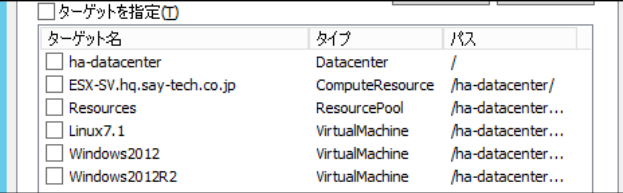

ターゲットのチェックボックスにチェックを入れると、"ターゲットを指定"チェックボックスが連動します。

ターゲットのチェックボックスのうち、いずれか 1 つにチェックを入れることで、自動的に"ターゲットを指定"チェックボックスの チェックが入ります。

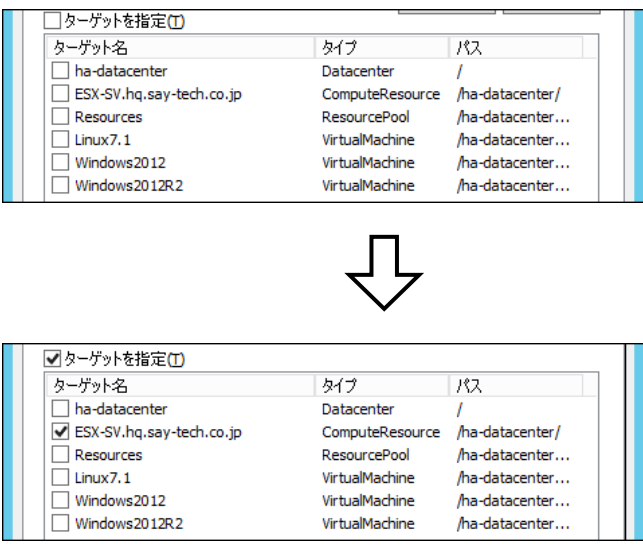

なお、すべてのターゲットのチェックボックスからチェックを外しても、"ターゲットを指定"チェックボックスのチェックは外れません。 その状態では条件が存在しないため、一切のメッセージが検出されませんのでご注意ください。

7. ターゲット

ターゲット(ESX ホスト、仮想マシン、リソースプールなど)のチェックボックスにて、監視したいターゲットを指定します。

ターゲットのチェックボックスは、"ターゲットを指定"チェックボックスのチェックが入っている場合のみ動作します。

ターゲットのチェックボックスにチェックを入れた場合には、そのターゲットを監視します。

ターゲットのチェックボックスのチェックが外れている場合には、そのターゲットは監視しません。

ターゲットのチェックボックスにチェックを入れることで、連動して"ターゲットを指定"チェックボックスにもチェックが入ります。

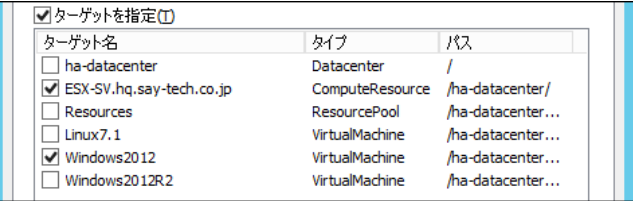

※ ターゲット名が同名の場合、重複するターゲット名はまとめてチェックされます

本動作は VMware オプションの仕様です

本動作により問題が発生する場合には、ESX ホスト上の名称の変更を検討してください

## D. 「イベント説明のテキスト検索」タブ

「イベント説明のテキスト検索」タブでは、監視を行うメッセージの条件となる文字列を指定します。

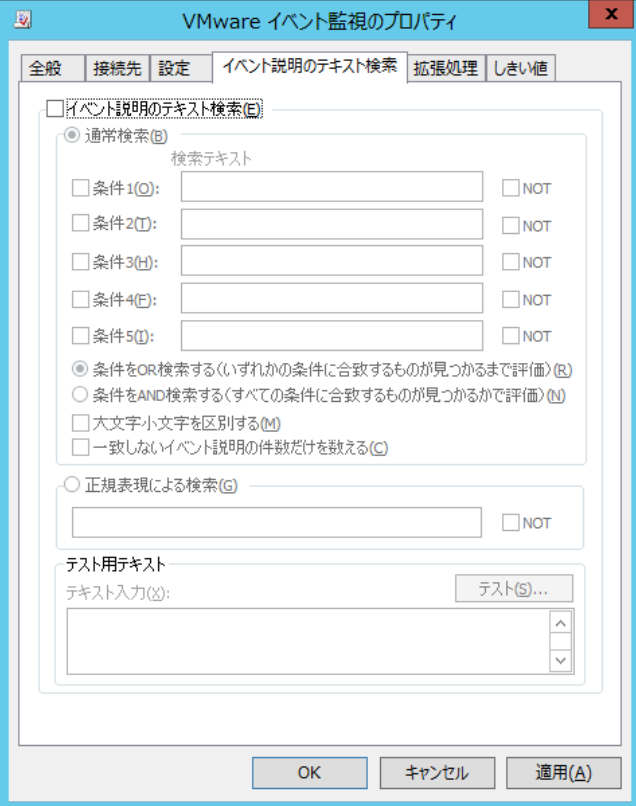

1. "イベント説明のテキスト検索"チェックボックス

"イベント説明のテキスト検索"チェックボックスは、ESX ホストが出力するイベントログのメッセージから特定の文字列に合 致することを条件として、BOM 監視サービスの監視結果として検出したい場合に使用します。

既定ではチェックボックスのチェックは外れています。

"イベント説明のテキスト検索"チェックボックスにチェックを入れた場合には、"通常検索"ラジオボタン、"正規表現による 検索"ラジオボタンが有効になります。

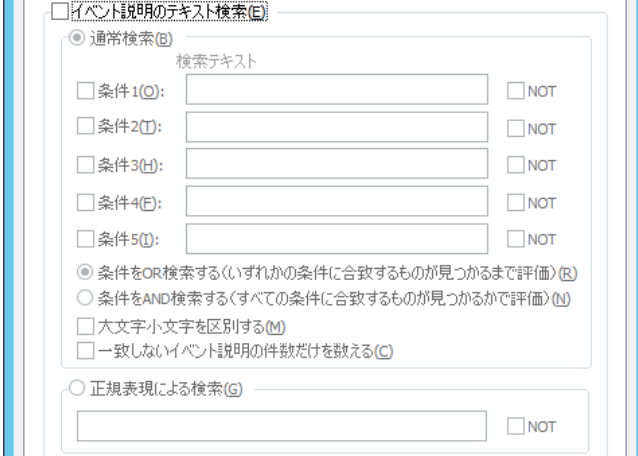

2. "通常検索"ラジオボタン

"通常検索"ラジオボタンでは、検出したいメッセージを通常の検索方法で指定する場合に選択します。 "イベント説明のテキスト検索"チェックボックスにチェックを入れた場合には、既定で選択されています。

3. "条件"チェックボックス

"条件"チェックボックスでは、通常検索を実行するための文字列を指定する場合にチェックを入れます。 "条件"チェックボックスにチェックを入れると、"検索テキスト"欄が入力できるようになります。

"条件"チェックボックスは、"条件 1"~"条件 5"まであります。これらの数字以外はすべて同じように動作します。

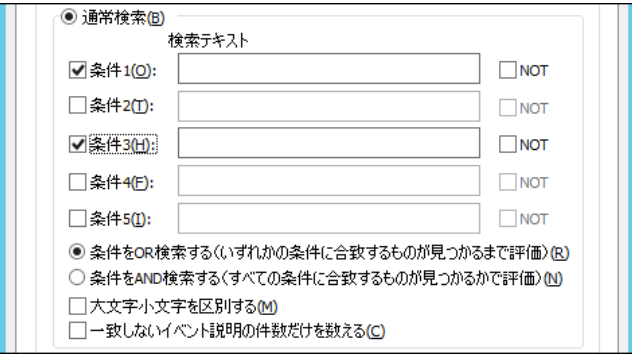

4. "検索テキスト"欄

"検索テキスト"欄には、検出したいメッセージを特定するための文字列を入力します。

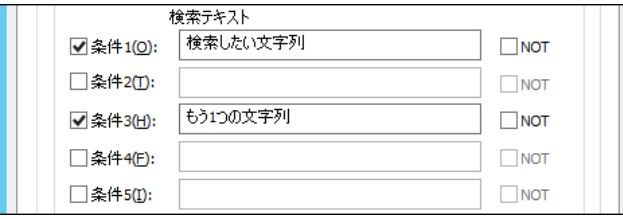

5. "NOT"チェックボックス

"NOT"チェックボックスは、"検索テキスト"欄に入力した文字列を除外する場合に使用します。

既定ではチェックボックスのチェックは外れています。

チェックボックスにチェックが入っている状態では、ESX ホストが出力するイベントログのメッセージに、"検索テキスト"欄に記 載した文字列が含まれていない場合に、監視結果として検出します。

チェックボックスのチェックが外れている状態では、ESX ホストが出力するイベントログのメッセージに、"検索テキスト"欄に 記載した文字列が含まれている場合に、監視結果として検出します。

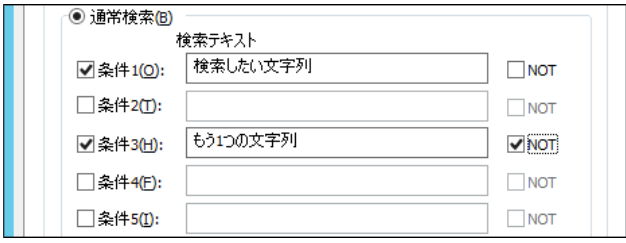

6. 論理式

検索方法として、"条件を OR 検索する"ラジオボタン、"条件を AND 検索する"ラジオボタンの 2 つの論理式から選択で きます。既定では"条件を OR 検索する"ラジオボタンが選択されています。

"条件を OR 検索する"ラジオボタンを選択した場合には、"検索テキスト"欄に入力した文字列のうちいずれか 1 つが見 つかった場合に、監視結果として検出します。

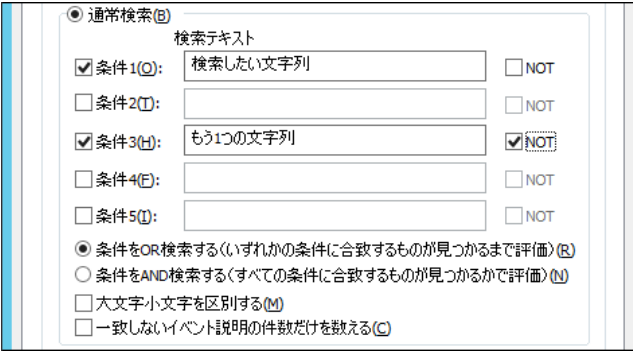

"条件をAND検索する"ラジオボタンを選択した場合には、"検索テキスト"欄に入力したすべての文字列が見つかった場

合に、監視結果として検出します。

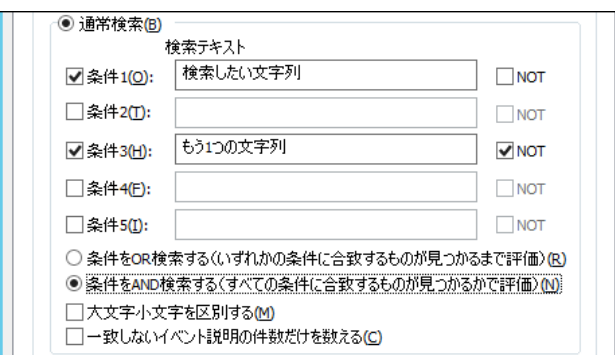

7. "大文字小文字を区別する"チェックボックス

"大文字小文字を区別する"チェックボックスでは、英字の大文字小文字の判定を指定します。

既定ではチェックボックスのチェックは外れています。

例えば、"検索テキスト"欄に"error"と入力した場合、チェックボックスのチェックが外れている状態では"ERROR"を監視

結果として検出しますが、チェックボックスにチェックが入っている状態では"ERROR"は監視結果として検出されません。

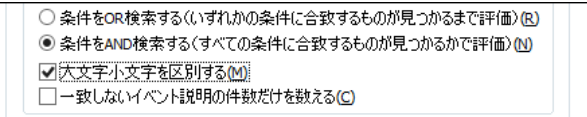

8. "一致しないイベント説明の件数だけを数える"チェックボックス

"一致しないイベント説明の件数だけを数える"チェックボックスでは、通常検索における判定条件を反転できます。 既定ではチェックボックスのチェックは外れています。

まず、条件、論理式、大文字小文字の区別について設定します。

チェックボックスのチェックが外れている状態では、これらの設定に一致したものを監視結果として検出します。 チェックボックスにチェックが入っている状態では、これらの設定に一致しないものを監視結果として検出します。

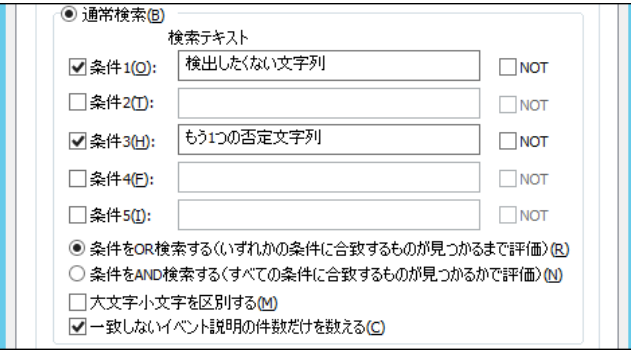

9. "正規表現による検索"ラジオボタン

"正規表現による検索"ラジオボタンでは、検出したいメッセージを正規表現で指定する場合に選択します。

"正規表現による検索"ラジオボタンを選択すると、正規表現の入力欄に文字列が入力できるようになり、正規表現に よる検索が行えるようになります。

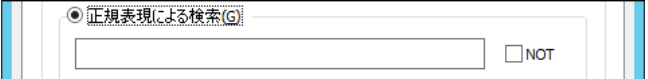

10. 正規表現

正規表現の入力欄に検索用の正規表現文字列を入力します。

入力可能な文字列は 1024 文字までです。

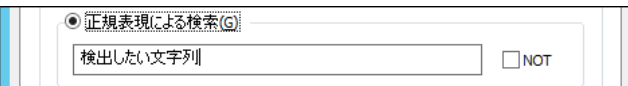

正規表現の詳細については'[8 .1](#page-150-0) [正規表現'](#page-150-0)をご参照ください。

なお、正規表現の構文に関してはサポート対象外となりますので、予めご了承ください。

11. "NOT"チェックボックス

"NOT"チェックボックスは、正規表現による検索結果を反転できます。

既定ではチェックボックスのチェックは外れています。

チェックボックスにチェックが入っている状態では、ESX ホストが出力するイベントログのメッセージに、正規表現による検索 結果が含まれていない場合に、監視結果として検出します。

チェックボックスのチェックが外れている状態では、ESX ホストが出力するイベントログのメッセージに、正規表現による検索 結果が含まれている場合に、監視結果として検出します。

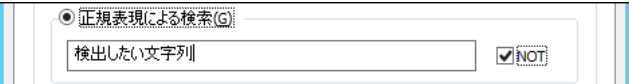

12. テスト用テキスト

"通常検索"ラジオボタンまたは"正規表現による検索"ラジオボタンにて設定した検索条件をテストできます。

"テキスト入力"欄に検出させたいメッセージを入力し、[テスト]ボタンをクリックします。

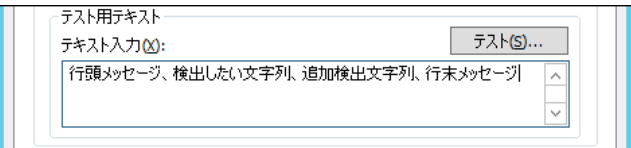

検索結果に応じて成功または失敗のメッセージを表示します。

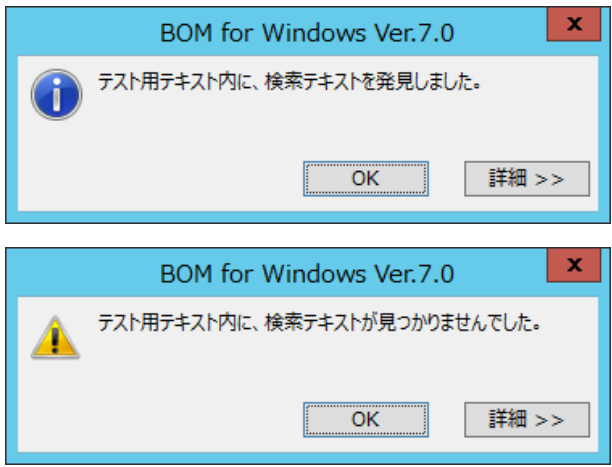

## E. 「拡張処理」タブ

「拡張処理」タブでは、監視設定の補助機能を指定します。

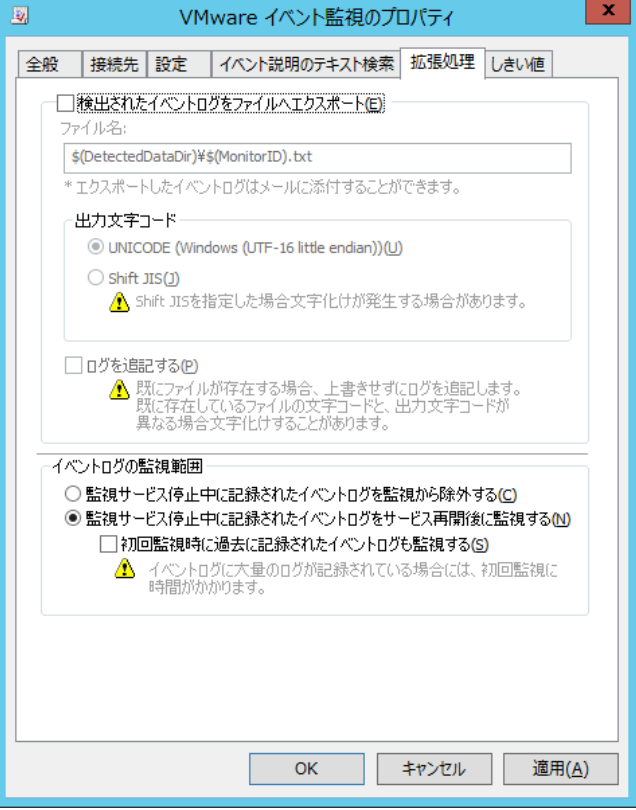

1. "検出されたイベントログをファイルへエクスポート"チェックボックス

"検出されたイベントログをファイルへエクスポート"チェックボックスは、ESX ホストが出力するイベントログのメッセージから、 BOM 監視サービスの監視結果として検出メッセージを抽出し、ファイルに出力する場合に指定します。 既定ではチェックボックスのチェックは外れています。

このチェックボックスは主にメール送信時に検出メッセージを添付ファイルとして使用する場合に使用します。

チェックボックスにチェックを入れた場合には、指定のエクスポートファイル"\$(DetectedDataDir)\\$(MonitorID).txt"と して保存されます。

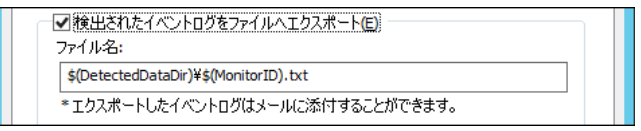

なお、"\$(DetectedDataDir)"や"\$(MonitorID)"は、BOM 7.0 および VMware オプションの予約済み変数です。 予約済み変数の詳細については'[8 .2 B](#page-152-0)OM 7.0 [の予約済み変数'](#page-152-0)をご参照ください。

2. 出力する際の文字コードを指定することが可能です。

UNICODE

Shift JIS

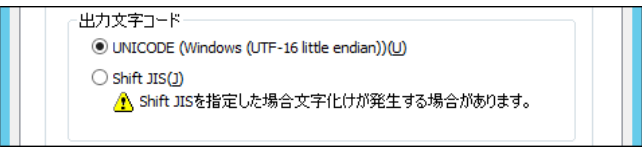

※Shift JIS を選択した場合、文字化けが発生する場合があります

3. "ログを追記する"チェックボックス

"ログを追記する"チェックボックスでは、エクスポートファイル"\$(DetectedDataDir)\\$(MonitorID).txt"への追記機 能を提供します。

BOM 監視サービスがメッセージを検知した場合、チェックボックスのチェックが外れている状態ではエクスポートファイルへは 上書き保存しますが、チェックボックスにチェックが入っている状態ではエクスポートファイルへ追記します。

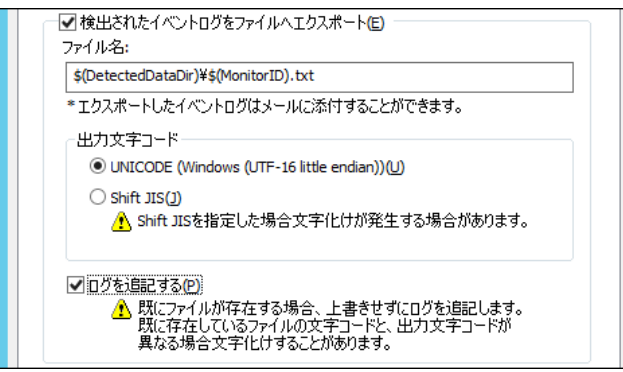

別途削除処理を行わないとエクスポートファイルの容量が肥大化しますので、チェックを入れた場合にはご注意ください。

### 4. イベントログの監視範囲

イベントログの監視範囲では、監視するイベントログの範囲を選択します。既定では"監視サービス停止中に記録された イベントログをサービス再開後に監視する"ラジオボタンが選択されています。

"監視サービス停止中に記録されたイベントログを監視から除外する"ラジオボタンを選択した場合には、BOM 監視サー ビスが停止していた時に記録されたイベントログは監視せず、サービス起動中のイベントログのみを監視します。

"監視サービス停止中に記録されたイベントログをサービス再開後に監視する"ラジオボタンを選択した場合には、BOM 監視サービスが停止していた時に記録されたイベントログはサービス再開後に監視します。

5. "初回監視時に過去に記録されたイベントログも監視する"チェックボックス

"初回監視時に過去に記録されたイベントログも監視する"チェックボックスは、初回監視時に過去に記録されたイベント ログも監視する機能です。

チェックボックスにチェックが入っている状態では、監視項目作成直後の監視時に、いままでに記録されたすべてのイベント ログを監視範囲に含めます。

ログサーバーに記録されたイベントログの量によっては初回監視時に実行時間が掛かりますのでご注意ください。

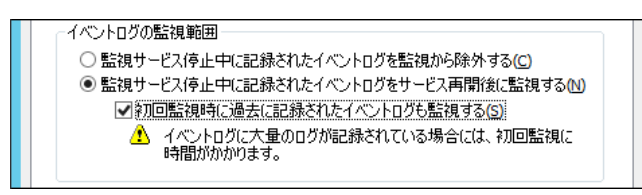

### F. 「しきい値」タブ

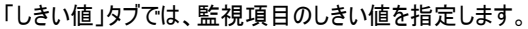

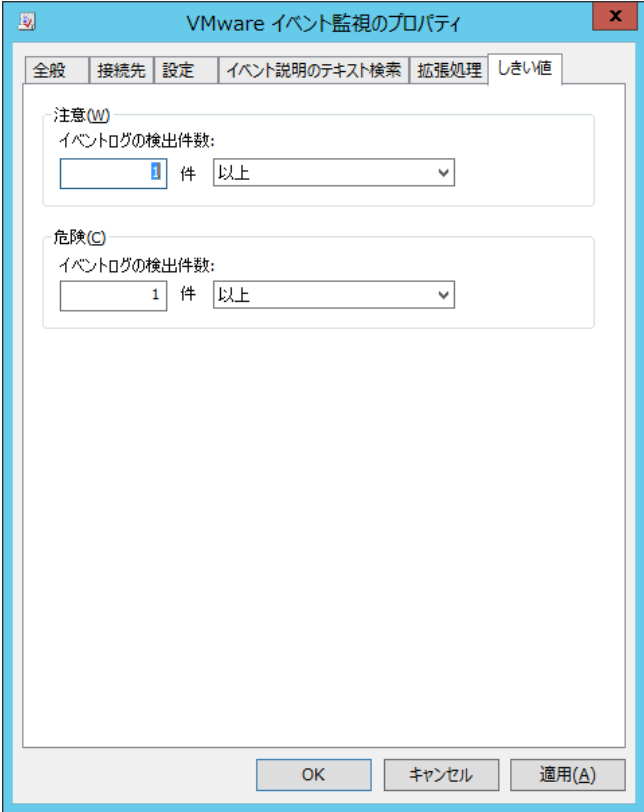

1. しきい値

しきい値では、"注意"および"危険"のしきい値条件を指定します。 既定では"注意"しきい値、"危険"しきい値共に 1 件以上に設定されています。 "注意"しきい値の数値は、0 から 999 までの整数を入力できます。 "注意"しきい値の条件指定は、"より大きい"、"以上"、"より小さい"、または"以下"から選択できます。 ※条件指定で"より小さい"を選択した場合には、数値には 0 を入力することができません

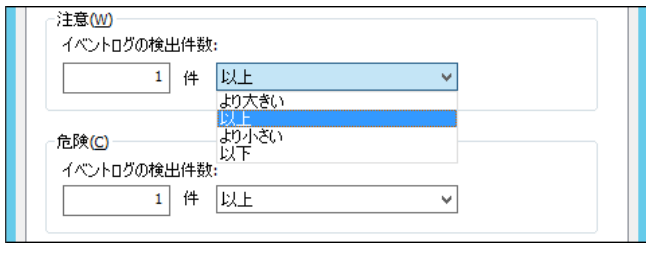

"危険"しきい値は、"注意"しきい値と同様に設定できます。それに加え、条件指定では"注意"しきい値の条件を連続 して満たすことを条件にする"連続した N 回目の注意から"を選択できます。

"連続した N 回目の注意から"を使用する場合には、入力欄には 1 から 99 までの整数を入力できます。

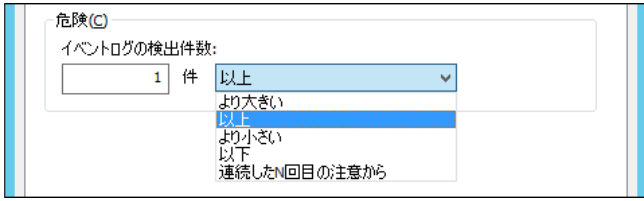
### 4 .2 .8 **VMware** タスク監視

VMware タスク監視では、ESX ホストまたは VMware vCenter Server が出力するタスクログのメッセージを監視します。 また、検出したログは"TaskLog((接続先名称))"で閲覧することができます。 ログの閲覧手順は'[3 .1 .6](#page-29-0) [収集されたログの閲覧'](#page-29-0)をご参照ください。

### A. 「全般」タブ

「全般」タブは、"アイコン"、"ID"、"名前"、"間隔"に設定されている値を除き、すべての監視項目で共通です。 VMware タスク監視では、監視間隔の既定値は 1 分に指定されています。

「全般」タブの詳細については'4.2.1 [監視項目の概要'](#page-36-0)の項目['「全般」タブ'](#page-36-1)をご参照ください。

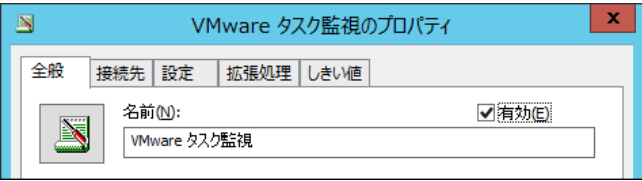

## B. 「接続先」タブ

「接続先」タブでは、タスクログを取得するためのログサーバーを指定します。

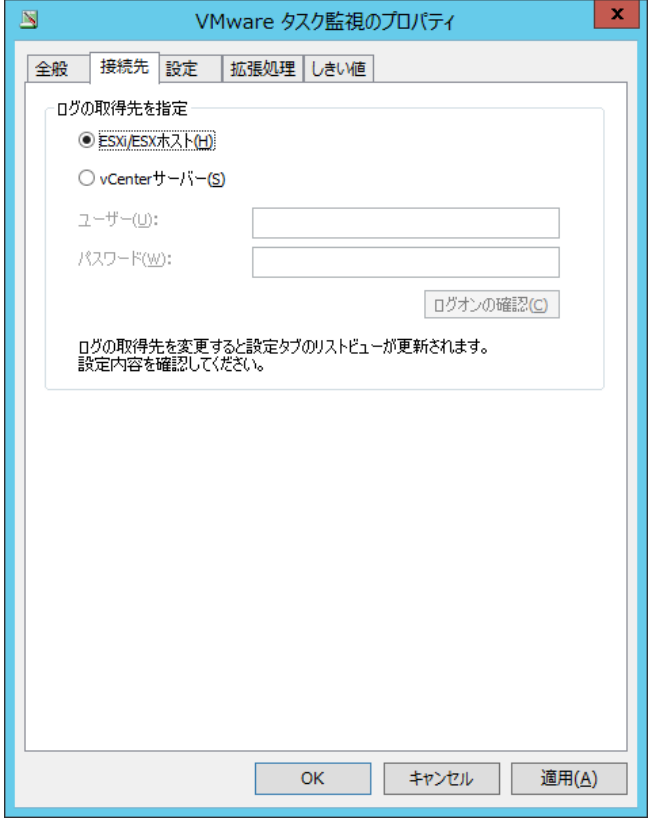

1. ログサーバーの指定

ログの取得先を指定では、初めにタスクログを取得するためのログサーバーを指定します。既定では"ESXi/ESX ホスト"ラ ジオボタンが選択されています。

"ESXi/ESX ホスト"ラジオボタンを選択した場合には、ESX ホストに直接接続してタスクログを監視します。 "vCenter サーバー"ラジオボタンを選択した場合には、ESX ホストを管理している VMware vCenter Server に接続し、 タスクログを監視します。このオプションを使用する場合には、事前に VMware vCenter Server にて ESX ホストを登録し、 リンクを構成しておきます。

2. VMware vCenter Server アカウント

"vCenter サーバー"ラジオボタンを選択した場合には、"ユーザー"欄および"パスワード"欄を入力する必要があります。 VMware vCenter Server に接続するためのユーザー名およびパスワードを入力します。

指定するアカウントは、VMware vCenter Server に対する読み取り権限が必要です。

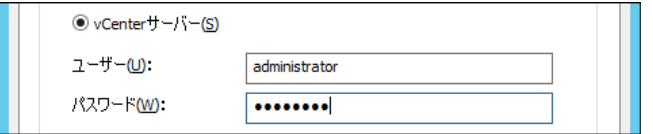

3. [ログオンの確認]ボタン

[ログオンの確認]ボタンにて、"ユーザー"欄および"パスワード"欄に入力した値で接続できるか否かを確認できます。

ログオンの確認(C)

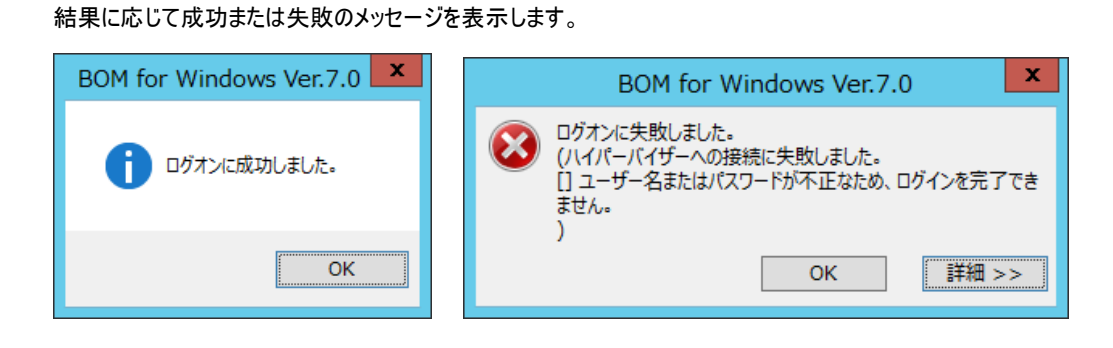

## C. 「設定」タブ

「設定」タブでは、監視を行うタスクログメッセージの種類を指定します。

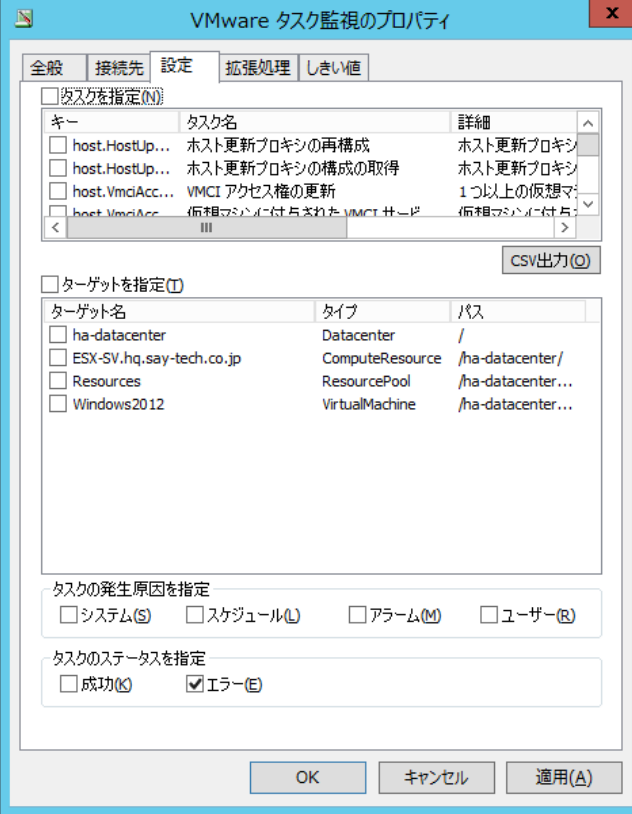

1. "タスクを指定"チェックボックス

"タスクを指定"チェックボックスでは、タスクごとに監視の有無を設定したい場合に指定します。 チェックボックスにチェックが入っている状態では、タスクのチェックボックスにチェックが入っているものだけを監視します。 チェックボックスのチェックが外れている状態では、すべてのタスクを監視します。 既定ではチェックボックスのチェックは外れています。 "タスクを指定"チェックボックスは、直接チェックボックスを操作した時と、タスクのチェックボックスと連動する時の 2 種類の

挙動があります。

直接チェックボックスを操作した時には、タスクのチェックボックスを一括操作します。

"タスクを指定"チェックボックスにチェックを入れることで、すべてのタスクのチェックボックスにチェックが入ります。

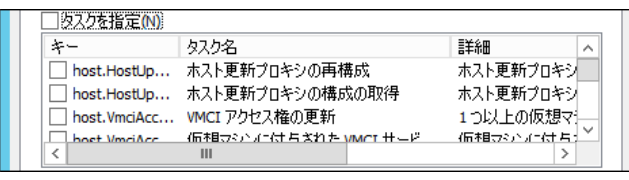

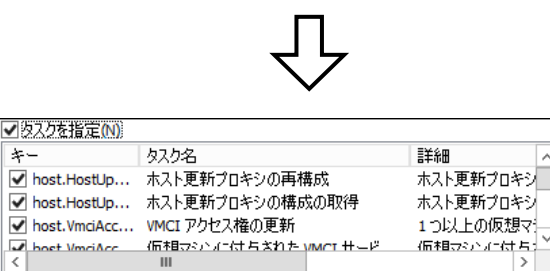

"タスクを指定"チェックボックスのチェックを外すことで、すべてのタスクのチェックボックスからチェックが外れます。

価相立の方付与 Б

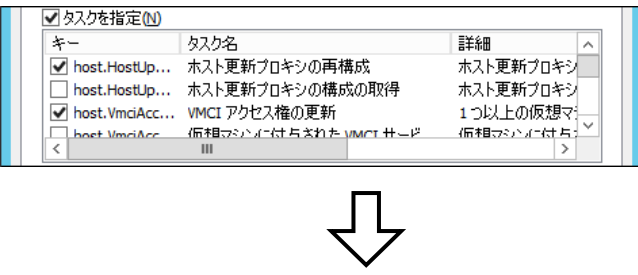

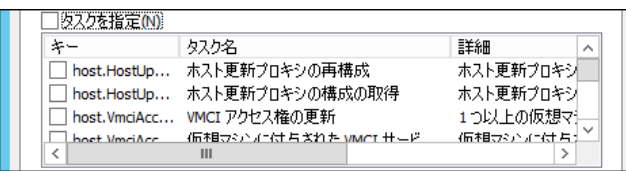

タスクのチェックボックスにチェックを入れると、"タスクを指定"チェックボックスが連動します。

タスクのチェックボックスのうち、いずれか 1 つにチェックを入れることで、自動的に"タスクを指定"チェックボックスのチェックが

入ります。

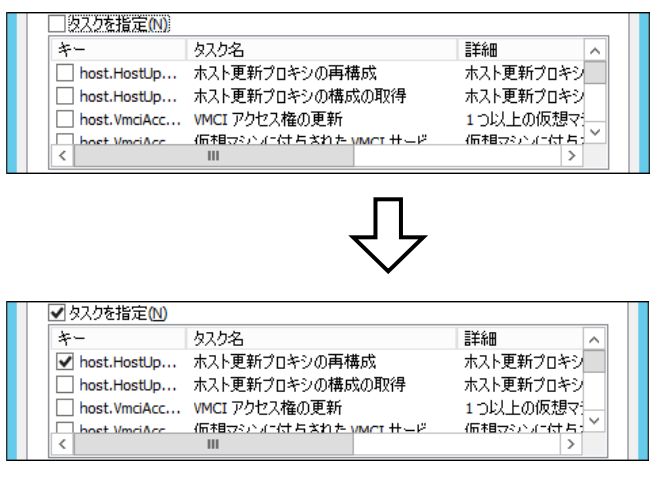

なお、すべてのタスクのチェックボックスからチェックを外しても、"タスクを指定"チェックボックスのチェックは外れません。その 状態では条件が存在しないため、一切のメッセージが検出されませんのでご注意ください。

2. タスク

タスクのチェックボックスにて、監視したいタスクを指定します。 タスクのチェックボックスは、"タスクを指定"チェックボックスのチェックが入っている場合のみ動作します。 タスクのチェックボックスにチェックを入れた場合には、そのタスクを監視します。 タスクのチェックボックスのチェックが外れている場合には、そのタスクは監視しません。 またタスクのチェックボックスにチェックを入れることで、連動して"タスクを指定"チェックボックスにもチェックが入ります。

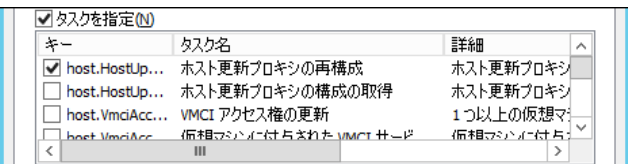

3. [CSV 出力]ボタン

[CSV 出力]ボタンをクリックした場合、タスクの一覧を CSV ファイルとして出力できます。

"タスクを指定"チェックボックスにチェックを入れた場合には、タスクのチェックボックスを使用して、個別のイベントを監視す るか否かを選択しますが、メッセージ件数が多いため設定画面だけでは不便な場合もあります。

その場合、メッセージ全体を CSV ファイルとして出力し、Microsoft Excel などに取り込むことで、監視したいメッセージを 確認できます。

[CSV 出力]ボタンをクリックすることで、CSV ファイルの保存ダイアログが表示されます。

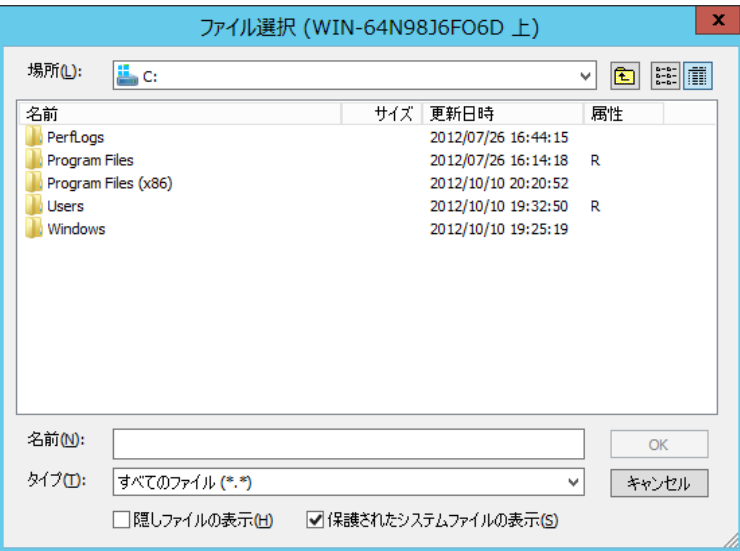

ファイルの格納フォルダー先を指定して、任意のファイル名を入力します。

[OK]ボタンをクリックし、CSV ファイルを保存します。

出力された CSV ファイルは以下の形式で保存されます。

1 行目:CSV ヘッダーがカンマ区切りで出力されます。

2 行目以降:タスクキー、タスク名、タスクの詳細メッセージの順に、カンマ区切りで出力されます。

CSV ファイルの出力例として、ファイルの一部を抜粋したものを以下に示します。

CSV ファイルをメモ帳などのテキストエディタで開くと、ファイルの内容を確認できます。

キー,タスク名,詳細 event.EventManager.postEvent,イベントの送信,特定のイベントを送信します Folder.reload,フォルダーの再ロード,フォルダーを再ロードします Folder.rename,フォルダー名の変更,フォルダーの名前を変更します。 Folder.addTag,タグの追加,タグ一式をフォルダーに追加します

なお、先に挙げた CSV ファイルの出力例は、以下のテーブルと同じ意味を示します。

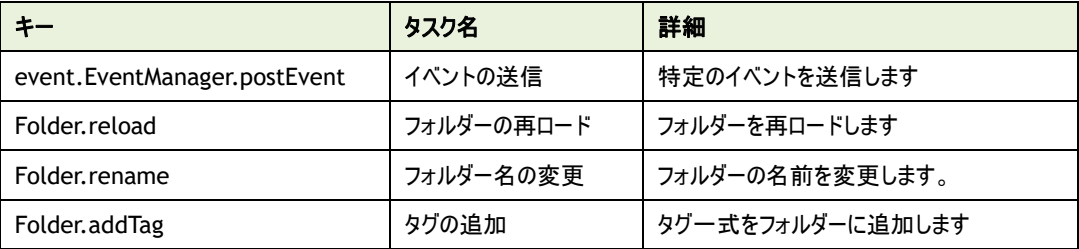

4. "ターゲットを指定"チェックボックス

"ターゲットを指定"チェックボックスでは、ターゲット(ESX ホスト、仮想マシン、リソースプールなど)ごとに監視の有無を設 定したい場合に指定します。

チェックボックスにチェックが入っている状態では、ターゲットのチェックボックスにチェックが入っているものだけを監視します。

チェックボックスのチェックが外れている状態では、すべてのターゲットを監視します。

既定ではチェックボックスのチェックは外れています。

"ターゲットを指定"チェックボックスは、直接チェックボックスを操作した時と、ターゲットのチェックボックスと連動する時の 2 種類の挙動があります。

直接チェックボックスを操作した時には、ターゲットのチェックボックスを一括操作します。

"ターゲットを指定"チェックボックスにチェックを入れることで、すべてのターゲットのチェックボックスにチェックが入ります。

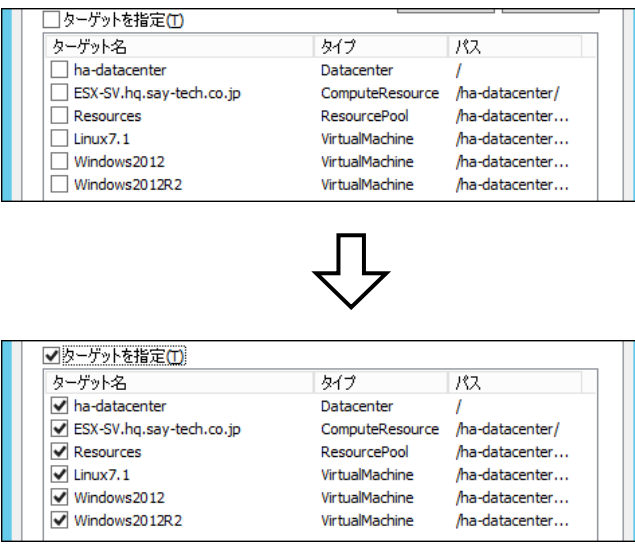

"ターゲットを指定"チェックボックスのチェックを外すことで、すべてのターゲットのチェックボックスからチェックが外れます。

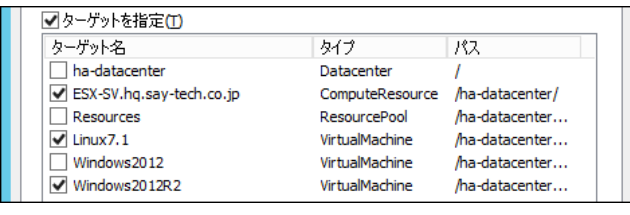

 $\Box$ 

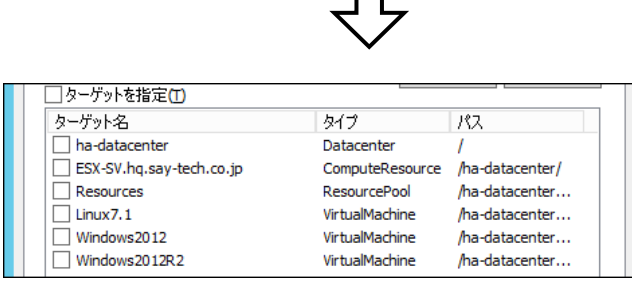

ターゲットのチェックボックスにチェックを入れると、"ターゲットを指定"チェックボックスが連動します。

ターゲットのチェックボックスのうち、いずれか 1 つにチェックを入れることで、自動的に"ターゲットを指定"チェックボックスの

チェックが入ります。

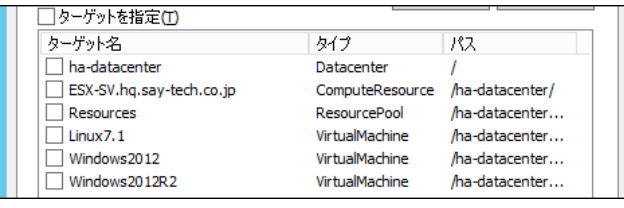

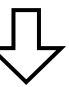

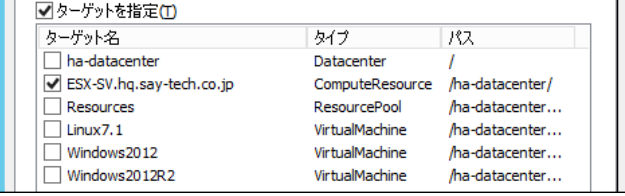

なお、すべてのターゲットのチェックボックスからチェックを外しても、"ターゲットを指定"チェックボックスのチェックは外れません。 その状態では条件が存在しないため、一切のメッセージが検出されませんのでご注意ください。

5. ターゲット

ターゲット(ESX ホスト、仮想マシン、リソースプールなど)のチェックボックスにて、監視したいターゲットを指定します。

ターゲットのチェックボックスは、"ターゲットを指定"チェックボックスのチェックが入っている場合のみ動作します。

ターゲットのチェックボックスにチェックを入れた場合には、そのターゲットを監視します。

ターゲットのチェックボックスのチェックが外れている場合には、そのターゲットは監視しません。

またターゲットのチェックボックスにチェックを入れると、連動して"ターゲットを指定"チェックボックスにもチェックが入ります。

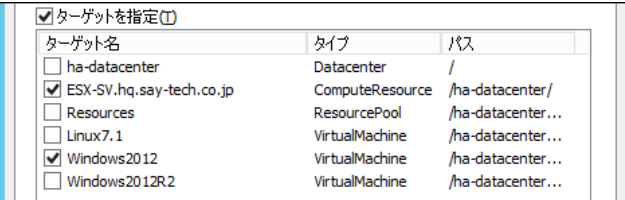

6. タスクの発生原因を指定

タスクの発生原因を指定では"システム"、"スケジュール"、"アラーム"および"ユーザー"の 4つのチェックボックスがあり、既 定ではすべてのチェックボックスのチェックは外れています。

すべてのチェックボックスのチェックが外れている場合には、すべての発生原因を監視します。

いずれかのチェックボックスにチェックを入れた場合には、チェックが入っている発生原因のみを監視します。

発生原因を指定する場合には、監視したい発生原因にチェックを入れ、監視不要な発生原因からはチェックを外してく ださい。

7. タスクのステータスを指定

タスクのステータスを指定では"成功"および"エラー"の 2 つのチェックボックスがあります。 既定では"エラー"チェックボックスのみにチェックが入っています。 すべてのチェックボックスのチェックが外れている場合には、すべてのステータスを監視します。 いずれかのチェックボックスにチェックを入れた場合には、チェックが入っているステータスのみを監視します。 ステータスを指定する場合には、監視したいステータスにチェックを入れ、監視不要なステータスからはチェックを外してくだ さい。

## D. 「拡張処理」タブ

「拡張処理」タブでは、監視設定の補助機能を指定します。

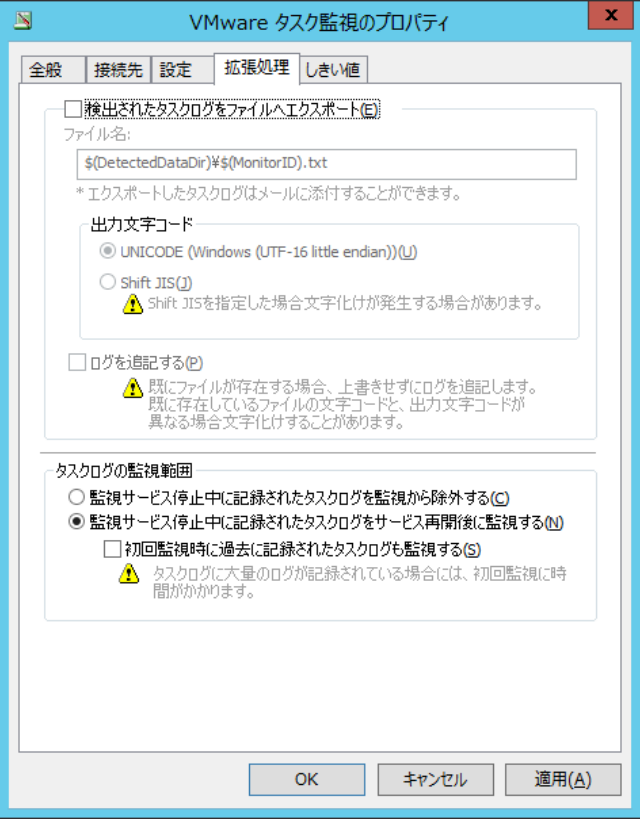

1. "検出されたタスクログをファイルへエクスポート"チェックボックス

"検出されたタスクログをファイルへエクスポート"チェックボックスは、ESX ホストが出力するタスクログのメッセージから、BOM 監視サービスの監視結果として検出メッセージを抽出し、ファイルに出力する場合に指定します。 既定ではチェックボックスのチェックは外れています。

このチェックボックスは主にメール送信時に検出メッセージを添付ファイルとして使用する場合に使用します。

チェックボックスにチェックを入れた場合には、指定のエクスポートファイル"\$(DetectedDataDir)\\$(MonitorID).txt"と して保存されます。

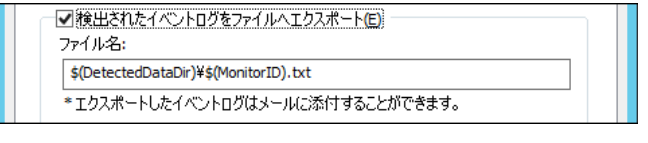

なお、"\$(DetectedDataDir)"や"\$(MonitorID)"は、BOM 7.0 および VMware オプションの予約済み変数です。 予約済み変数の詳細については'[8 .2 B](#page-152-0)OM 7.0 [の予約済み変数'](#page-152-0)をご参照ください。

2. 出力する際の文字コードを指定することが可能です。

UNICODE

Shift JIS

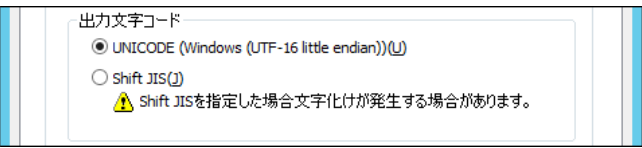

※Shift JIS を選択した場合、文字化けが発生する場合があります。

3. "ログを追記する"チェックボックス

"ログを追記する"チェックボックスでは、エクスポートファイル"\$(DetectedDataDir)\\$(MonitorID).txt"への追記機 能を提供します。

BOM 監視サービスがメッセージを検知した場合、チェックボックスのチェックが外れている状態ではエクスポートファイルへは 上書き保存しますが、チェックボックスにチェックが入っている状態ではエクスポートファイルへ追記します。

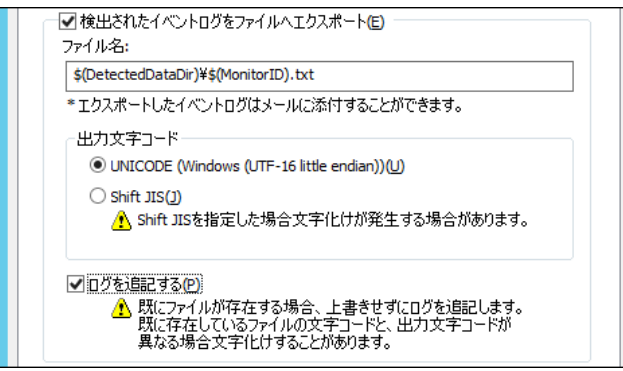

別途削除処理を行わないとエクスポートファイルの容量が肥大化しますので、チェックを入れた場合にはご注意ください。

4. タスクログの監視範囲

タスクログの監視範囲では、監視するタスクログの範囲を選択します。既定では"監視サービス停止中に記録されたタス クログをサービス再開後に監視する"ラジオボタンが選択されています。

"監視サービス停止中に記録されたタスクログを監視から除外する"ラジオボタンを選択した場合には、BOM 監視サービ スが停止していた時に記録されたタスクログは監視せず、サービス起動中のタスクログのみを監視します。

"監視サービス停止中に記録されたタスクログをサービス再開後に監視する"ラジオボタンを選択した場合には、BOM 監 視サービスが停止していた時に記録されたタスクログはサービス再開後に監視します。

5. "初回監視時に過去に記録されたタスクログも監視する"チェックボックス

"初回監視時に過去に記録されたタスクログも監視する"チェックボックスは、初回監視時に過去に記録されたタスクログ も監視する機能です。

チェックボックスにチェックが入っている状態では、監視項目作成直後の監視時に、いままでに記録されたすべてのタスクロ グを監視範囲に含めます。

ログサーバーに記録されたタスクログの量によっては初回監視時に実行時間が掛かりますのでご注意ください。

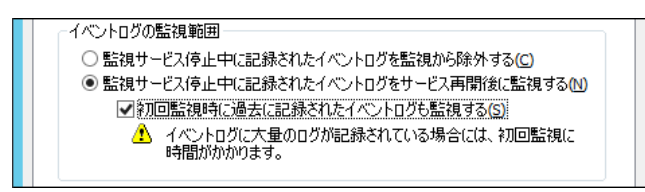

### E. 「しきい値」タブ

「しきい値」タブでは、監視項目のしきい値を指定します。

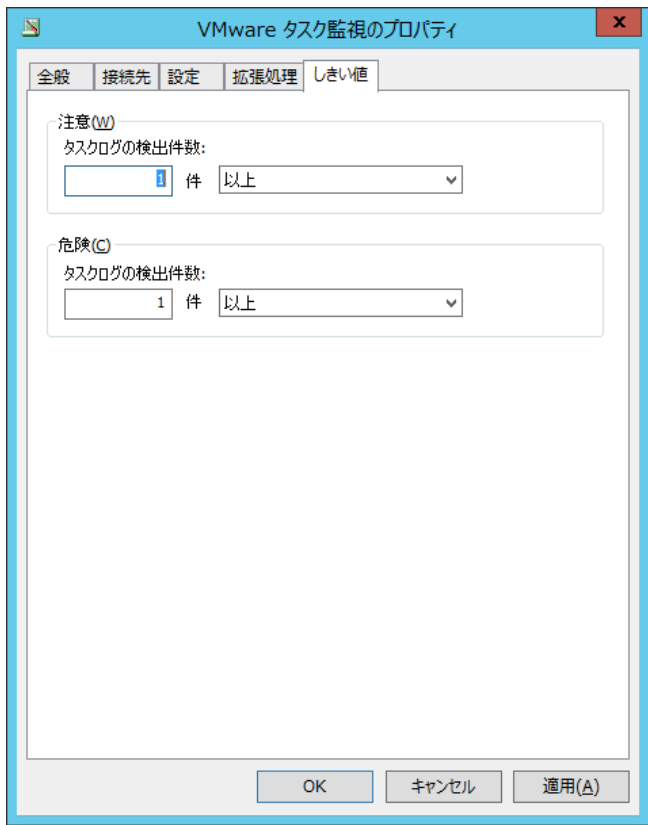

1. しきい値

しきい値では、"注意"および"危険"のしきい値条件を指定します。 既定では"注意"しきい値、"危険"しきい値共に 1 件以上に設定されています。 "注意"しきい値の数値は、0 から 999 までの整数を入力できます。 "注意"しきい値の条件指定は、"より大きい"、"以上"、"より小さい"、または"以下"から選択できます。 ※条件指定で"より小さい"を選択した場合には、数値には 0 を入力することができません

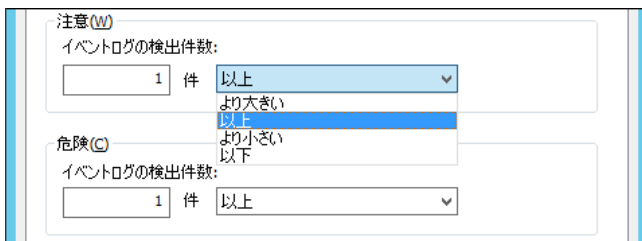

"危険"しきい値は、"注意"しきい値と同様に設定できます。それに加え、条件の指定方式は"注意"しきい値の条件を 連続して満たすことを条件にする"連続した N 回目の注意から"を選択できます。

"連続した N 回目の注意から"を使用する場合には、入力欄には 1 から 99 までの整数を入力できます。

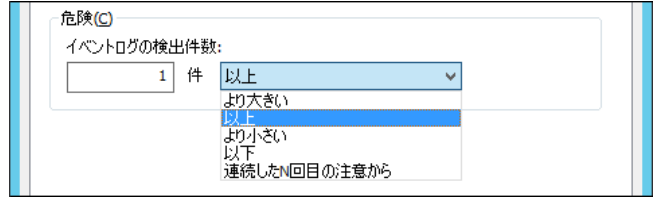

### 4 .2 .9 **BOM** ヒストリー監視

BOM ヒストリー監視では、BOM が出力するヒストリログを監視します。

BOM ヒストリー監視は BOM 7.0 の標準監視項目です。

設定に関する詳細については、'BOM for Windows Ver.7.0 ユーザーズ マニュアル'をご参照ください。

#### 4 .2 .10 **Ping** 監視

Ping 監視では、リモートコンピューターに対し Ping(ICMP ECHO)を発行し、レスポンスを監視します。 Ping 監視は BOM 7.0 の標準監視項目です。 設定に関する詳細については、'BOM for Windows Ver.7.0 ユーザーズ マニュアル'をご参照ください。

### 4 .2 .11 ポート監視

ポート監視では、リモートコンピューターの TCP/UDP ポートの状態を監視します。 ポート監視は BOM 7.0 の標準監視項目です。 設定に関する詳細については、'BOM for Windows Ver.7.0 ユーザーズ マニュアル'をご参照ください。

#### 4 .2 .12 **VMware** ビューアーデータ収集

VMware ビューアーデータ収集では、VMware ログビューアーで表示するための各種データを収集します。 データ収集専用のモジュールであり、監視機能はありません。

VMware ログビューアーを使用する際には、1つだけ作成する必要があります。

※ 2 つ以上作成した場合にはパフォーマンスに影響がでる場合もございますので、2 つ以上は作成しないようにご注意ください。 VMware ログビューアーの詳細については['第](#page-93-0) 5 章 VMware [ログビューアー'](#page-93-0)をご参照ください。

### A. 「全般」タブ

「全般」タブは、"アイコン"、"ID"、"名前"、"間隔"に設定されている値を除き、すべての監視項目で共通です。 VMware ビューアーデータ収集では、監視間隔の既定値は 10 分に指定されています。

「全般」タブの詳細については'4.2.1 [監視項目の概要'](#page-36-0)の項目['「全般」タブ'](#page-36-1)をご参照ください。

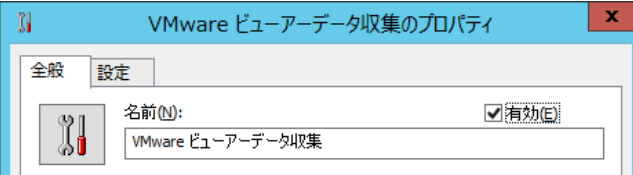

### B. 「設定」タブ

「設定」タブでは、監視を行うカウンターグループの種類を指定します。

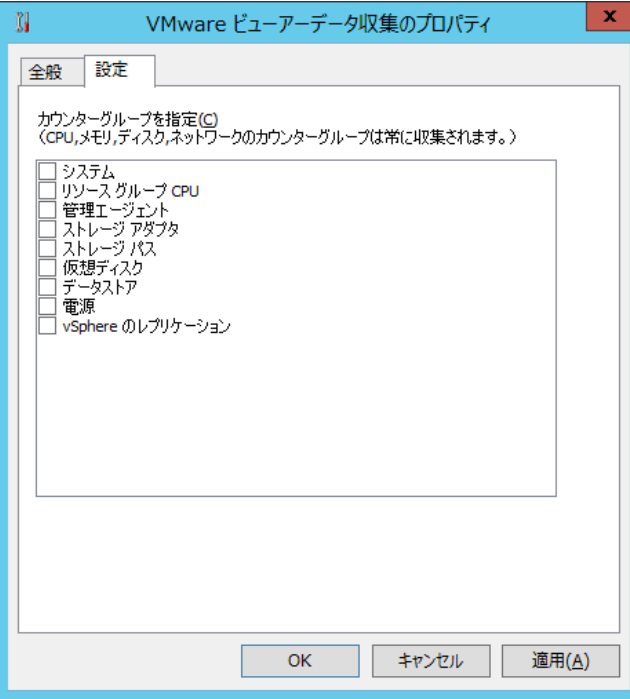

1. "カウンターグループ"チェックボックス 各カウンターグループのチェックボックスにて、収集したいカウンターグループを指定します。 各カウンターグループのチェックボックスにチェックを入れた場合には、そのカウンターグループのデータを収集します。 各カウンターグループのチェックボックスのチェックが外れている場合には、そのカウンターグループのデータは収集しません。

## 4 .2 .13 カスタム監視

カスタム監視では任意のコマンドラインプログラム、またはコマンドラインスクリプトを実行し、その戻り値を監視します。 カスタム監視は BOM 7.0 の標準監視項目です。

設定に関する詳細については、'BOM for Windows Ver.7.0 ユーザーズ マニュアル'をご参照ください。

## 4 .3 アクション項 目 の種 類

ESX 監視インスタンスにて使用できるアクション項目について、使用方法を解説いたします。

| アイコン | アクション項目名           | 説明                                     |
|------|--------------------|----------------------------------------|
| à    | 監視有効/無効            | 監視グループ/監視項目の有効化/無効化制御                  |
| E.   | メール送信              | SMTP 形式のメール通知                          |
| 孯    | SNMP トラップ送信        | SNMP(v1/v2c/v3)形式のトラップ送信による通知          |
| 圖    | イベントログ書き込み         | Windows イベントログへの書き込みによる通知              |
| M    | syslog 送信          | syslog サーバーへ監視結果を送信                    |
| 牖    | AWS S3 ファイル送信アクション | Amazon S3 および、Amazon S3 互換ストレージ(※)へ、任意 |
|      |                    | のファイルを送信                               |
| M    | カスタムアクション          | 外部アプリケーションを利用した制御/通知                   |
| 野    | VMware ステータスコントロール | ESX ホストまたは仮想マシンのステータス制御                |

ESX 監視インスタンスにて使用できるアクション項目は、以下の 7 種類です。

※ Amazon S3 互換ストレージについて、API 準拠をうたう全てのストレージでの動作を保証するものではありません。 弊社では、クラウディアン株式会社の CLOUDIAN HYPERSTORE について動作確認を取っており、今後の対応確認情報は弊社 ウェブサイト(<https://www.say-tech.co.jp/>)で随時公開いたします。

アクション項目"VMware ステータスコントロール"以外は、BOM 7.0 の標準アクション項目です。 そのため、以降は"VMware ステータスコントロール"の使用方法と設定方法についてのみご案内いたします。 BOM 7.0 の標準アクション項目については、'BOM for Windows Ver.7.0 ユーザーズ マニュアル'をご参照ください。

## 4 .3 .1 **VMware** ステータスコントロール

### A. 基本操作

1. タブ

プロパティシートは、「全般」、「実行条件」、「設定」などのタブで構成されています。それぞれのタブをクリックすることで、 該当するタブが表示され、設定を変更できます。

全般 実行条件 設定

#### 2. 変更した設定の反映と破棄

変更した設定は、[OK]ボタン、または[適用]ボタンをクリックすることで BOM 7.0 に反映できます。変更した設定を破棄し たい場合には[キャンセル]ボタンをクリックします。

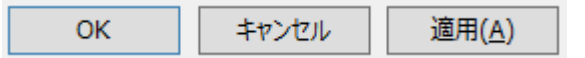

## B. 「全般」タブ

「全般」タブは、"アイコン"、"ID"、"名前"に設定されている値を除き、すべてのアクション項目で共通です。

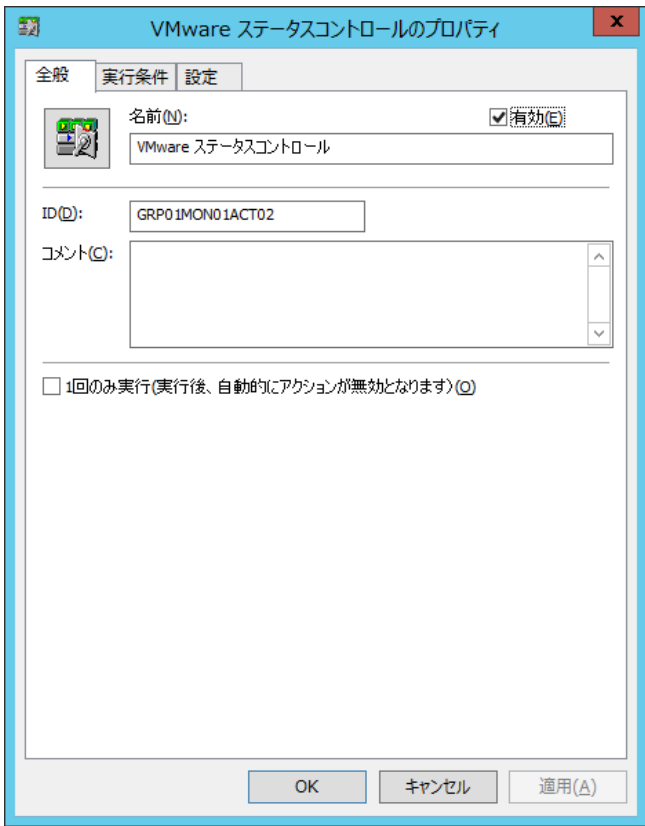

1. [アイコン]ボタン

[アイコン]ボタンはアクション項目で設定されているアイコンが表示されています。 既定では、アクション項目の種類に合わせたアイコンが設定されています。

[アイコン]ボタンボタンをクリックすることで、アイコンを変更するためのダイアログを表示することができます。

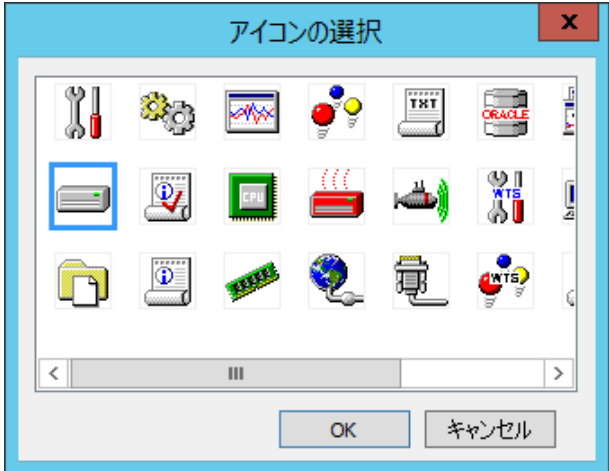

アイコンを変更する場合には、ダイアログにて変更したいアイコンをクリックし、[OK]ボタンをクリックします。

2. "有効"チェックボックス

"有効"チェックボックスはチェックを入れることでアクションを実行します。既定ではチェックボックスにチェックが入っています。 アクションを実行したくない場合にはチェックボックスからチェックを外してください。

3. "名前"欄

"名前"欄には、アクション項目名を入力します。既定値としてアクション項目の種類と同じ名称が入力されています。 必要に応じて、分かりやすい名称に変更してください。

4. "ID"

"ID"欄には、アクション項目 ID が表示されます。アクション項目 ID は、インスタンス内でアクション項目ごとに一意になるよ うに、BOM が自動的に設定します。

5. "コメント"欄

"コメント"欄には、アクション項目の補足情報を入力します。既定では空白です。必要に応じて入力してください。

6. "1 回のみ実行"チェックボックス "1 回のみ実行"チェックボックスでは、アクション項目の実行時に無効化する機能を提供します。 既定ではチェックボックスからチェックが外れています。

チェックボックスのチェックが外れている状態では、アクション項目には何も起こりません。 チェックボックスにチェックが入っている状態では、アクション項目が実行された時に"有効"チェックボックスからチェックを外し ます。そのため、再び"有効"チェックボックスにチェックを入れるまで、アクション項目は無効になります。

### C. 「実行条件」タブ

「実行条件」タブは、アクション項目を実行するための条件を設定します。

「実行条件」タブは、監視ステータス、実行頻度の既定値を除き、すべてのアクション項目で共通です。

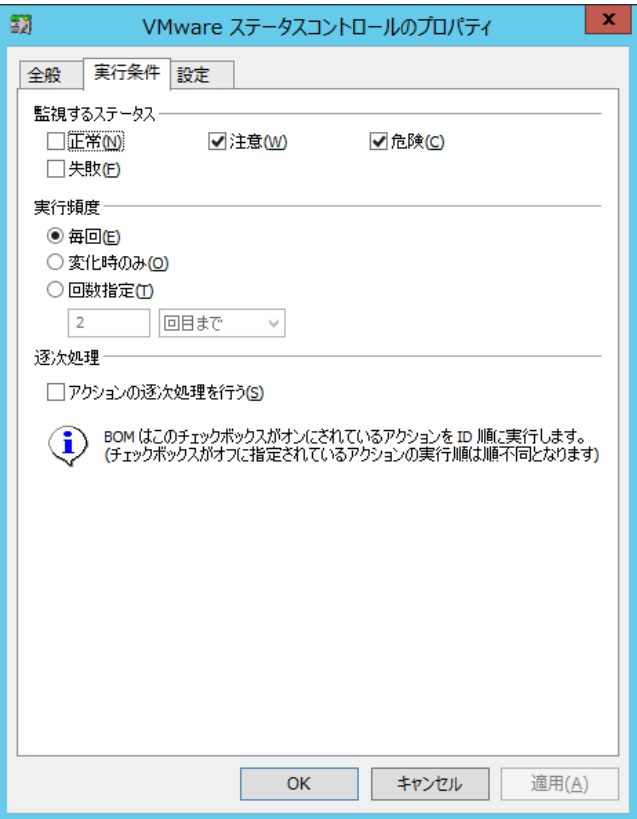

1. 監視するステータス

監視するステータスでは、監視項目の監視結果(ステータス)に応じて実行するか否かを指定します。 監視するステータスには"正常"、"注意"、"危険"および"失敗"の 4 つのチェックボックスがあります。 既定では、"注意"、"危険"チェックボックスにチェックが入っています。 実行したいステータスにチェックを入れ、実行不要なステータスからはチェックを外してください。

2. 実行頻度

実行頻度では、同一の監視結果(ステータス)が連続した時の動作基準を指定します。 実行頻度には"毎回"、"変化時のみ"および"回数指定"の 3 つのラジオボタンがあります。 既定では、"毎回"が選択されています。 "毎回"ラジオボタンを選択した場合には、監視するステータスの条件に合致した時に毎回実行します。 "変化時のみ"ラジオボタンを選択した場合には、前回の監視結果(ステータス)と同一であった時には実行しません。 "回数指定"ラジオボタンを選択した場合には、さらに指定方式を選択します。指定方式は、N"回目まで"、N"回目以 降"または N"回目のみ"から選択します。

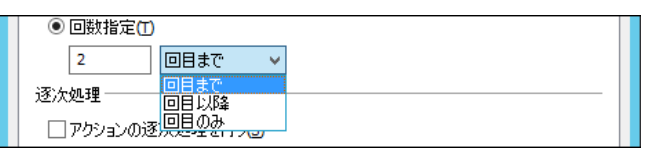

回数指定の数値(N 回)入力欄には 2 から 999 までの整数を入力できます。 "回数指定"ラジオボタンを選択した場合には、監視結果(ステータス)が何回連続したのかをカウントします。 指定方式"回目まで"を選択した場合には、カウントした値が N 回に達するまでアクション項目を実行します。 指定方式"回目以降"を選択した場合には、カウントした値が N 回を超えた場合にアクション項目を実行します。 指定方式"回目のみ"を選択した場合には、カウントした値が N 回と一致した場合にのみアクション項目を実行します。

3. "アクションの逐次処理を行う"チェックボックス

"アクションの逐次処理を行う"チェックボックスでは、複数のアクションを逐次処理する機能を提供します。 既定ではチェックボックスからチェックが外れています。

1 つの監視項目に対し複数のアクション項目を作成した場合、チェックボックスのチェックが外れている状態では、アクション 項目は並列処理を行い、他のアクション項目の実行状況を確認しません。

チェックボックスにチェックが入っている状態では、同一監視項目に作成されている他のアクション項目でもチェックボックス にチェックが入っているか否かを確認します。そして、チェックボックスにチェックが入っているすべてのアクション項目をアクショ ン項目 ID 順(昇順)で逐次実行します。

※"アクションの逐次処理を行う"チェックボックスを指定する場合、監視するステータスおよび実行頻度は、アクション項 目 ID 順(昇順)で先頭(1 番目)のアクション項目のみ有効です

※2 番目以降に実行されるアクション項目の該当設定は無効になり、先頭のアクション項目と同じ設定とみなされます

## D. 「設定」タブ

「設定」タブは、コントロール対象とコントロール方法を設定します。

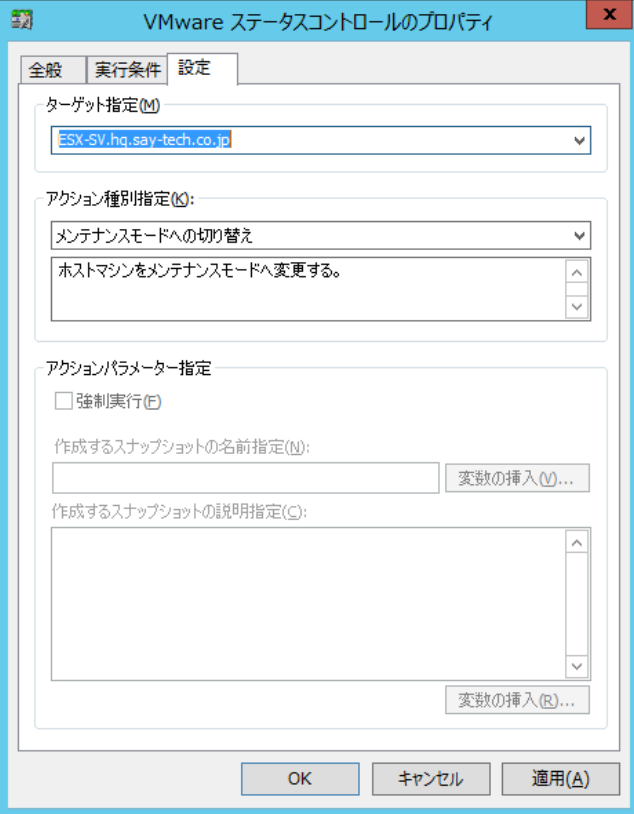

1. "ターゲット指定"欄

"ターゲット指定"欄では、コントロールするコンピューターを指定します。既定値として ESX ホストが指定されています。 プルダウンメニューにて、ESX ホストおよび仮想マシンの一覧が表示されます。

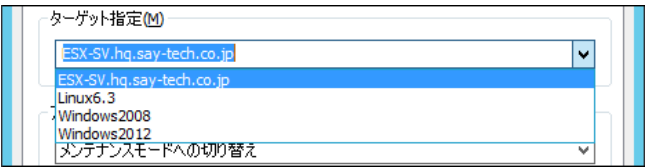

2. "アクション種別指定"欄

"アクション種別指定"欄では、コンピューターのコントロール方法を指定します。

"ターゲット指定"欄にて ESX ホストを選択した場合、仮想マシンを選択した場合でコントロール方法が異なります。 指定できるコントロール方法は、以下の通りです。

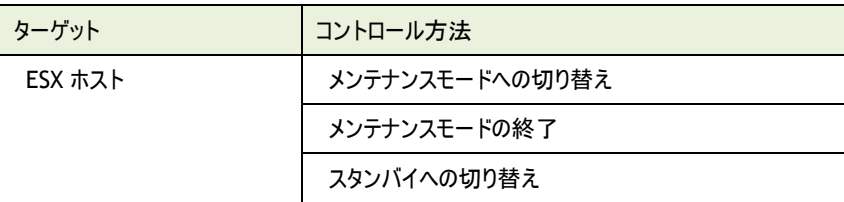

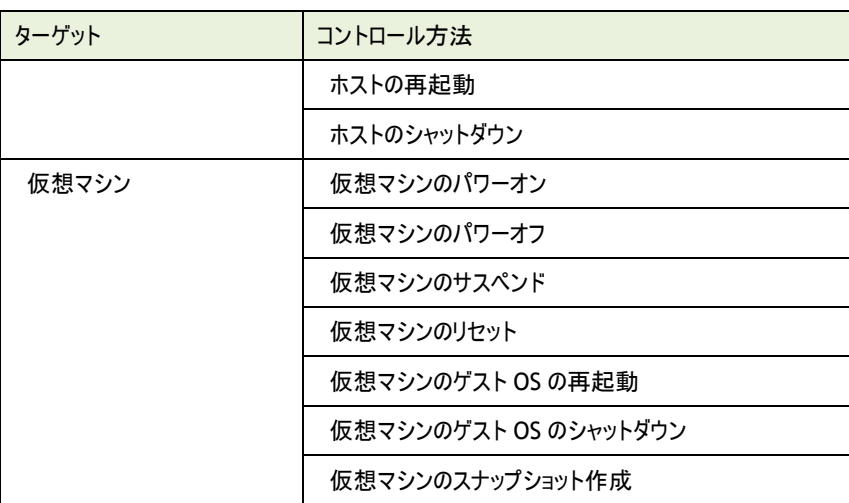

3. "アクションパラメーター指定"欄

"アクションパラメーター指定"欄では、コントロール時のパラメーターを指定できます。

"アクション種別指定"欄で"ホストの再起動"または"ホストのシャットダウン"を選択した場合には、"強制実行"チェック ボックスを使用できます。

チェックを入れた場合には、仮想マシンの状態や実行中のオペレーションを問わず、強制的にシャットダウンを実行します。 チェックを外した場合には、メンテナンスモードに移行している場合のみシャットダウンを実行します。

"アクション種別指定"欄で"仮想マシンのスナップショット作成"を選択した場合には、スナップショットの名前とスナップ ショットの説明文を指定できます。

# <span id="page-93-0"></span>第5章 **VMware** ログビューアー

## 5 .1 **VMware** ログビューアーの概 要

VMware ログビューアーは、監視項目"VMware ビューアーデータ収集"にて収集したデータを確認するためのビューアーです。 ESX ホスト全体、または個別の仮想マシンのリソースについて、収集したデータをリスト、グラフ形式で表示します。 BOM 7.0 マネージャーなどの VMware 監視インスタンスから起動できます。

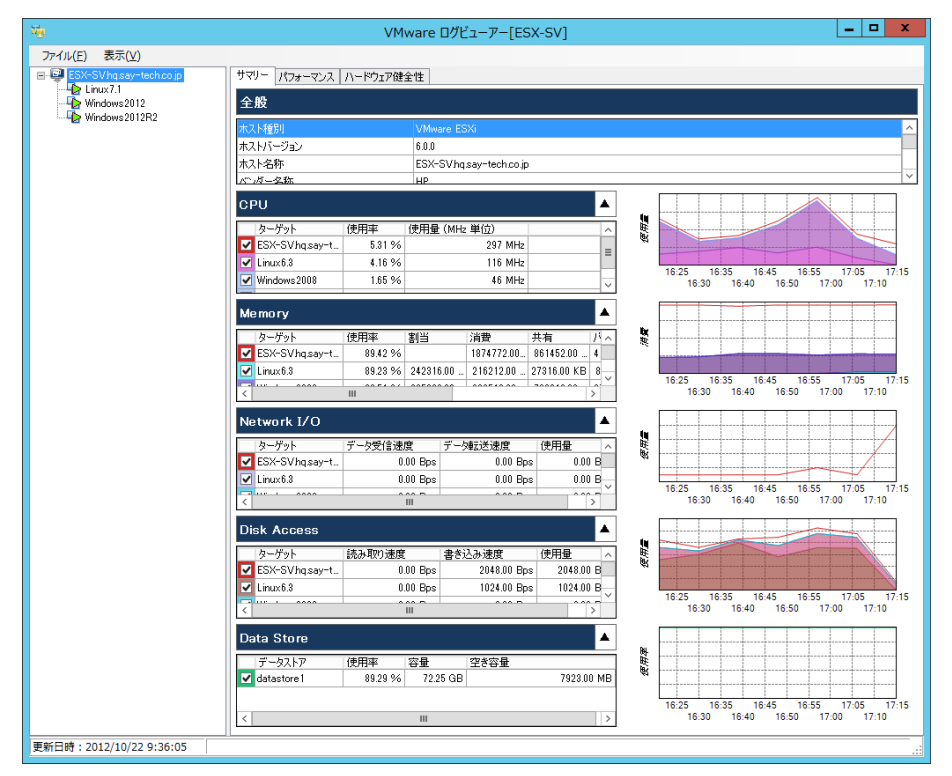

また、VMware ログビューアーは、レポートを作成するための"レポート出力ウィザード"を起動することができます。

## 5 .2 コンピューターツリービュー領 域

ウィンドウ左側は、コンピューターのツリービューを表示する領域です。ESX ホストおよび仮想マシンの一覧が表示されます。 既定では ESX ホストが選択されています。

ESX ホストを選択した場合には、収集データ表示領域に ESX ホストの統合データが表示されます。

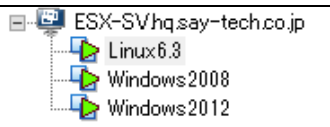

仮想マシンを選択した場合、収集データ表示領域に仮想マシンの個別データが表示されます。

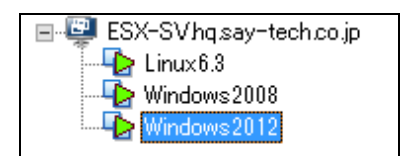

# 5 .3 収 集 データ表 示 領 域

ウィンドウ右側は、収集したデータを表示する領域です。コンピューターツリービュー領域にて選択したコンピューターのデータを表示しま

す。

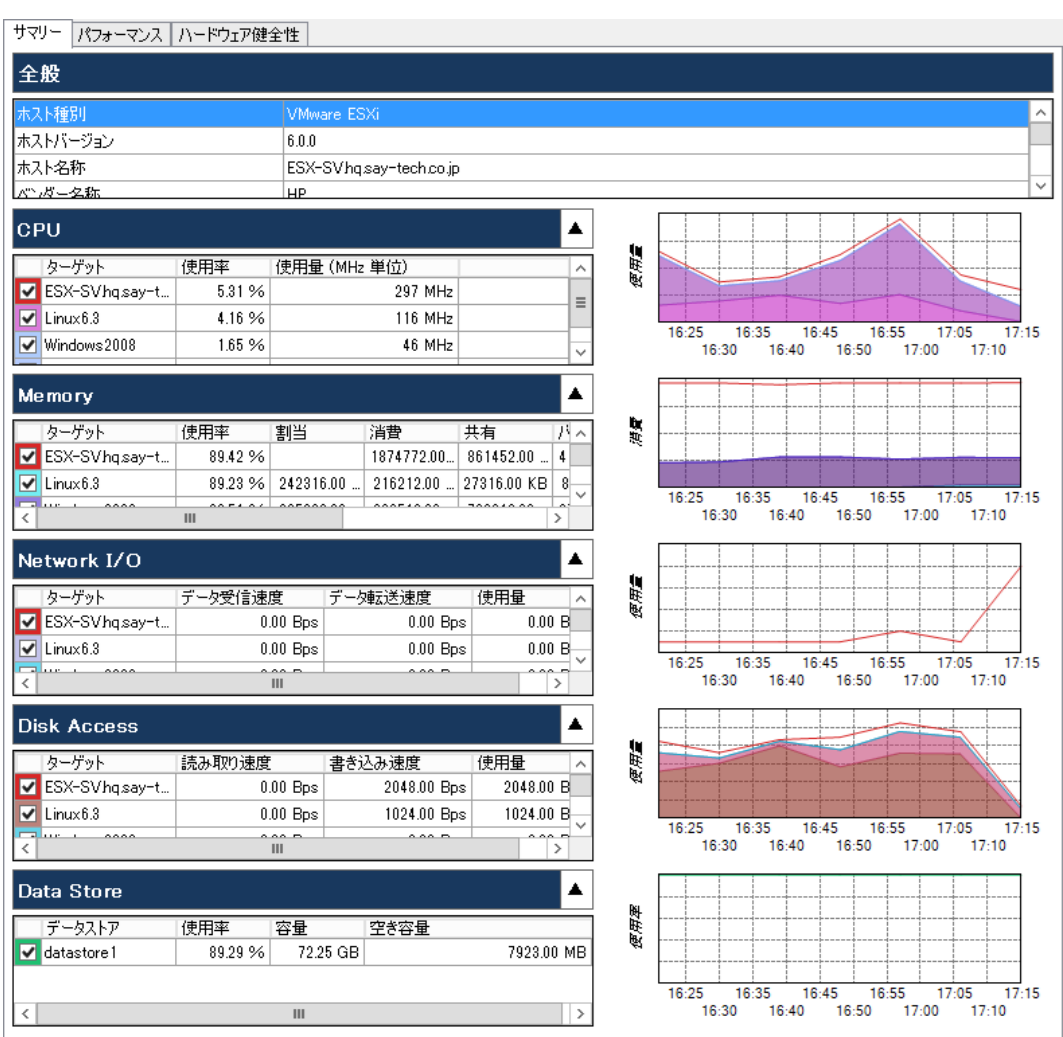

収集データ表示領域には、「サマリー」、「パフォーマンス」および「ハードウェア健全性」の 3 つのタブがあります。 コンピューターツリービュー領域にて、仮想マシンを選択した場合には、「ハードウェア健全性」のタブは表示されません。

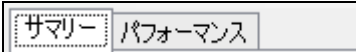

## <span id="page-95-0"></span>5 .3 .1 「サマリー」タブ

「サマリー」タブでは、コンピューターのデータ収集結果をリスト表およびグラフにて確認できます。

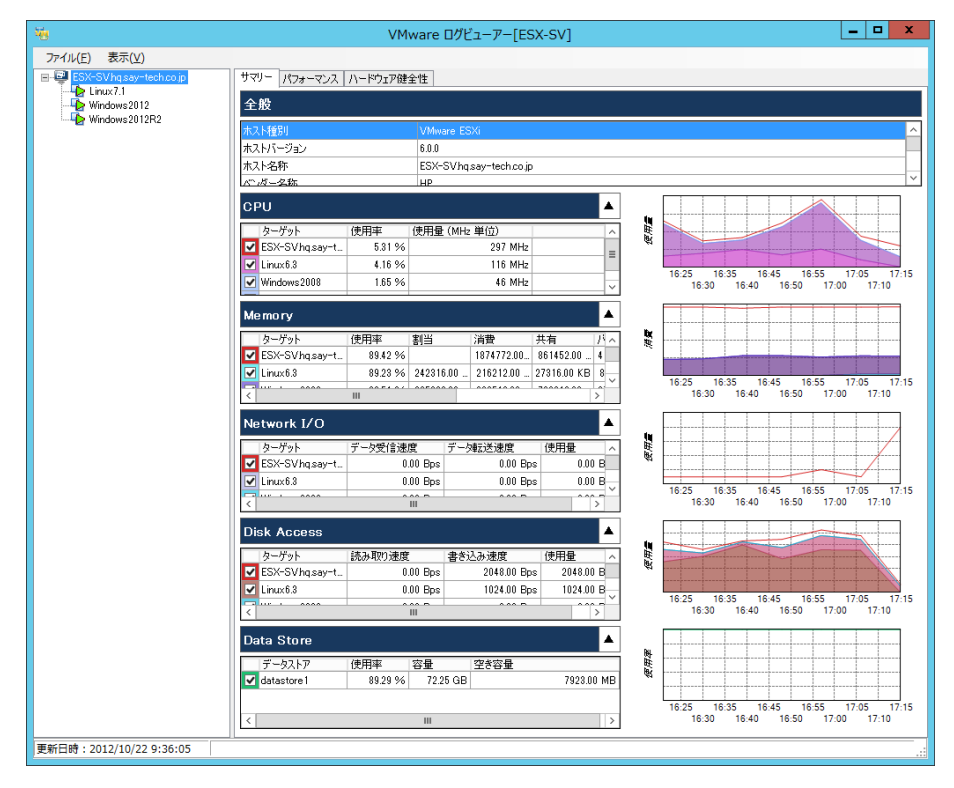

## A. "全般"欄

"全般"欄では、コンピューターの基本情報を確認できます。

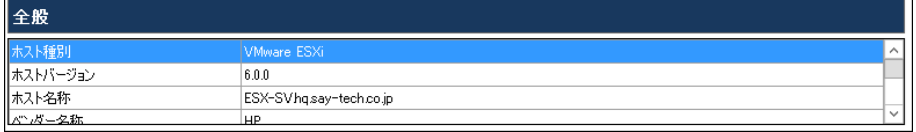

#### スクロールバーを下にスライドすることで、すべての基本情報を確認できます。

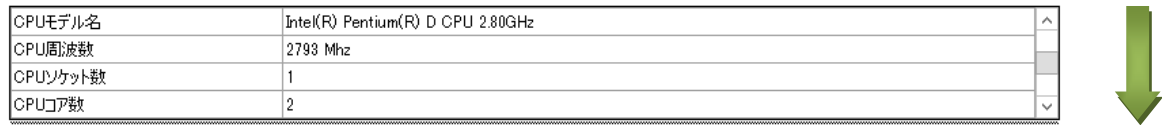

#### "全般/リソース"領域境界は、境界線をドラッグアンドドロップすることで表示サイズを変更できます。

"全般/リソース"領域境界にマウスカーソルを移動すると、マウスカーソルがリサイズカーソルに変わります。

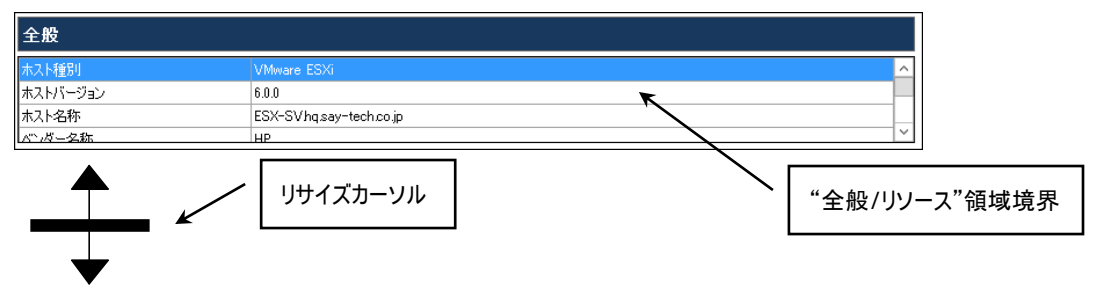

#### カーソルを上下にドラックし、任意の個所でドロップすることで、表示サイズが変更されます。

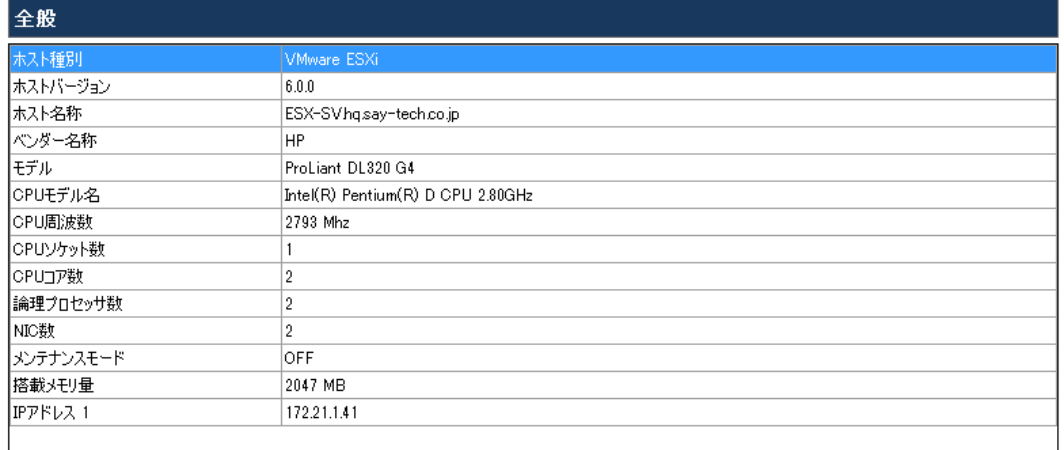

"全般"欄に表示される情報について、以下に示します。

1. ESX ホスト

コンピューターツリービュー領域にて ESX ホストを選択している場合、"全般"欄には以下の項目を表示します。

| 項目名                       | 説明                               |
|---------------------------|----------------------------------|
| ホスト種別                     | ESX ホストの製品種別                     |
| ホストバージョン                  | ESX ホストの製品バージョン                  |
| ホスト名称                     | ESX ホストのホスト名 (コンピューター名)          |
| ベンダー名称                    | ハードウェアベンダーの名称                    |
| モデル                       | ハードウェア機種                         |
| CPU モデル名                  | 搭載されている CPU の製品名                 |
| CPU 周波数                   | 搭載されている CPU の周波数                 |
| CPU ソケット数<br>$(\times 1)$ | ハードウェア(マザーボード)に搭載されている CPU ソケット数 |
| CPU コア数<br>$(\times 1)$   | 搭載されている CPU の合計コア数               |
| 論理プロセッサ数<br>$(\times 1)$  | 搭載されている CPU の論理プロセッサ数            |
| NIC 数                     | 搭載されているネットワークインターフェース数           |
| メンテナンスモード                 | メンテナンスモードへの移行状況                  |
| 搭載メモリ量                    | 搭載されている物理メモリ量                    |
| IP アドレス<br>$(\times 2)$   | 設定されている IP アドレス(設定 IP アドレス分)     |

<sup>※</sup>1 Hyper-Threading 対応の 4 コア CPU を 2 個搭載していた場合、CPU ソケット数は 2、CPU コア数は 8、 論理プロセッサ数は 16 となります。

※2 IPv6 のみが設定されている NIC については、IPv4 に対応する IP アドレス欄が空白となります。

2. 仮想マシン

コンピューターツリービュー領域にて仮想マシンを選択している場合、"全般"欄には以下の項目を表示します。

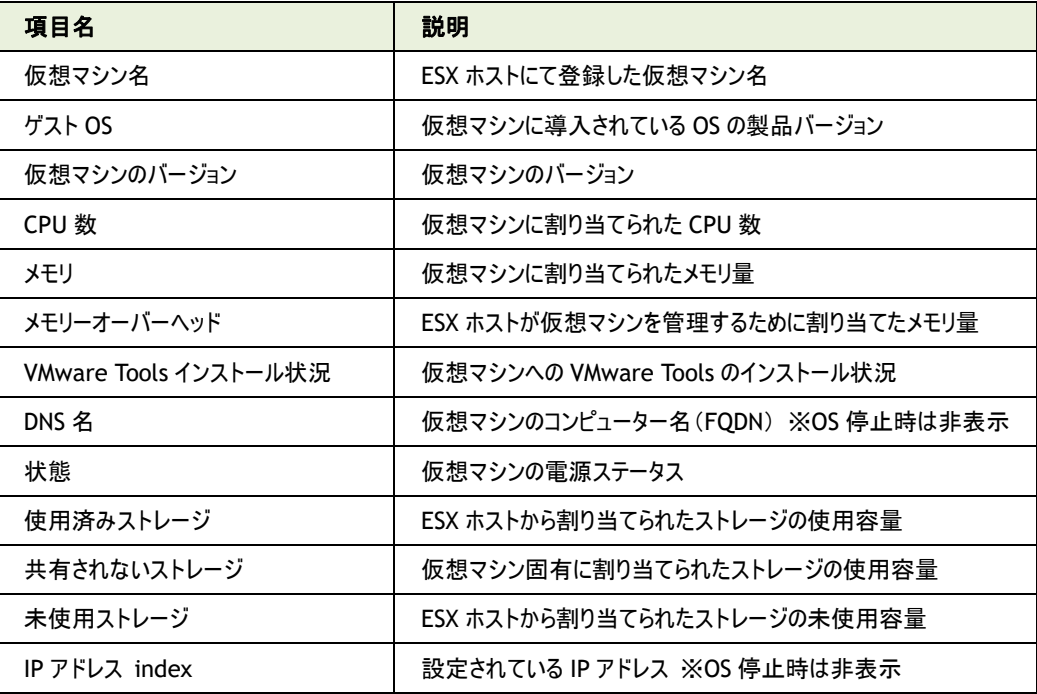

#### B. "リソース"領域

"リソース"領域には、それぞれのリソースの収集結果をサマリーで表示します。

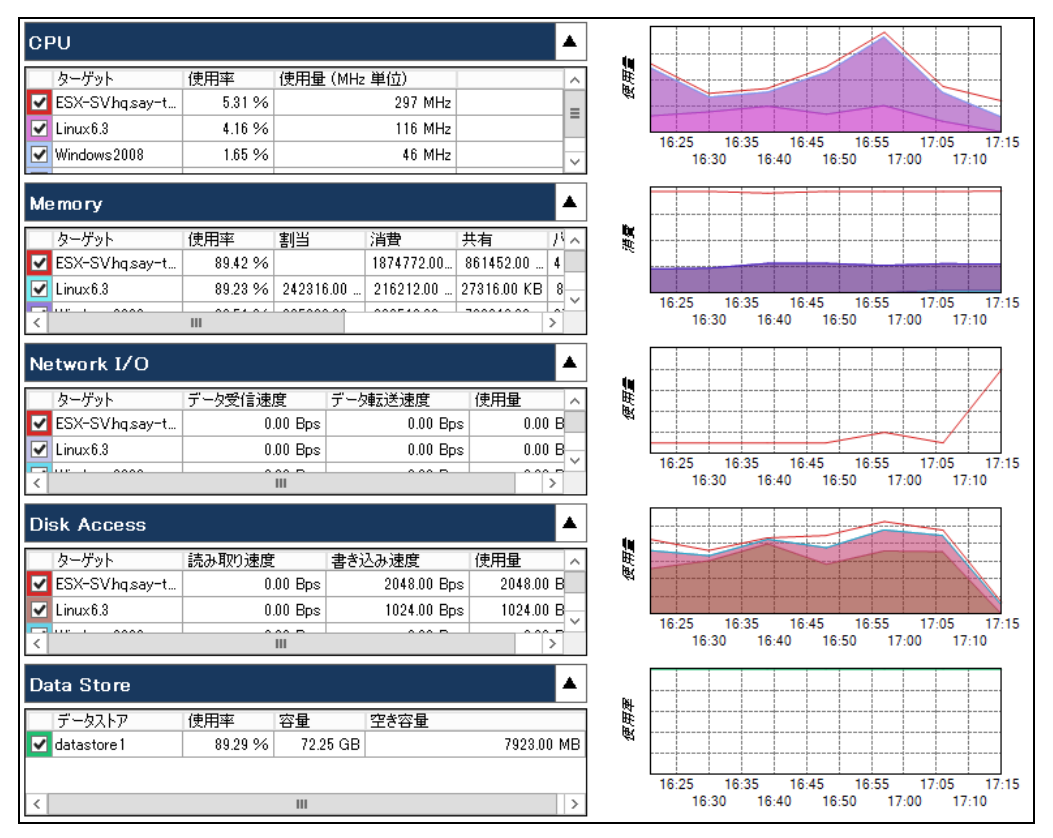

## ● リスト表

リスト表には、データ収集結果の最新情報を表示します。

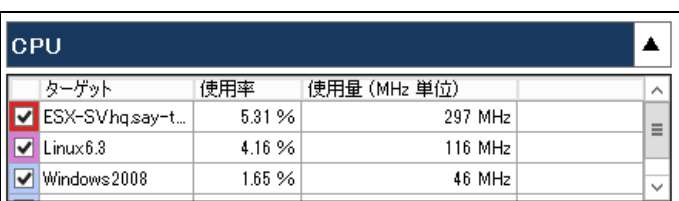

スクロールバーを下にスライドすることで、すべてのコンピューターのデータ収集結果を確認できます。

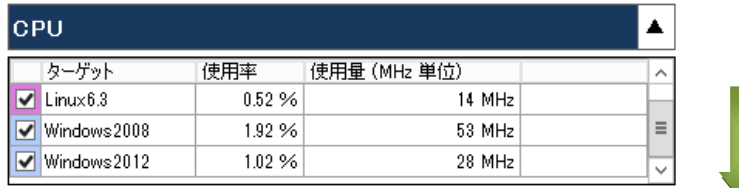

#### $\bullet$  グラフ

グラフには、既定では直近 1 日の監視データを表示します。グラフの表示期間は変更することができます。

グラフに関する設定方法については'[5 .4 .2](#page-121-0) [メニュー"表示"'](#page-121-0)の項目['"設定"コマンド'](#page-121-1)をご参照ください。

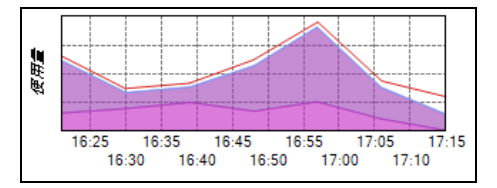

#### ● サイズ変更

"リスト表/グラフ"領域境界は、境界線をドラッグアンドドロップすることで表示サイズを変更できます。

"リスト表/グラフ"領域境界にマウスカーソルを移動すると、マウスカーソルがリサイズカーソルに変わります。

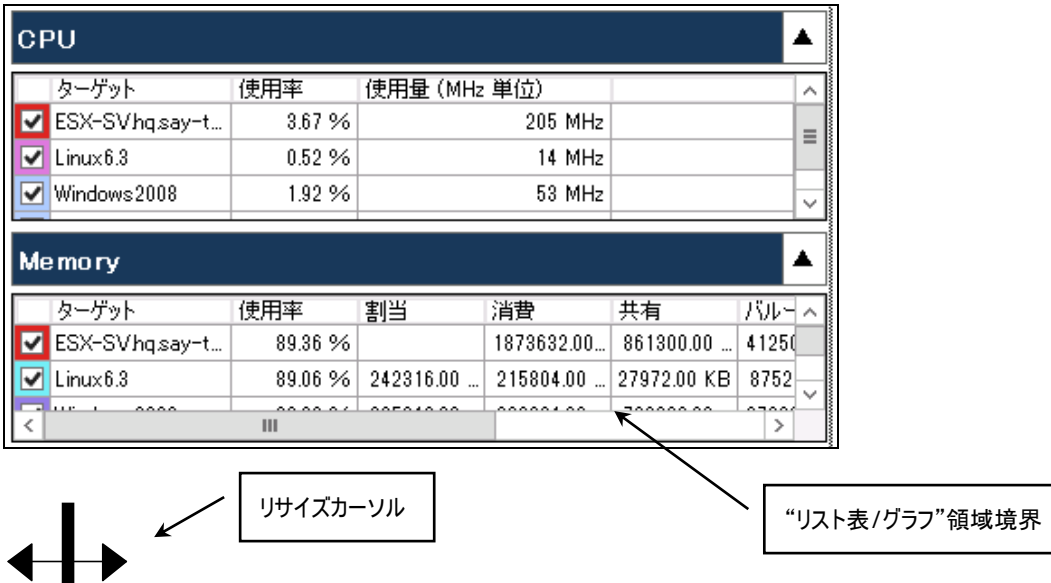

カーソルを左右にドラックし、任意の個所でドロップすることで、表示サイズが変更されます。

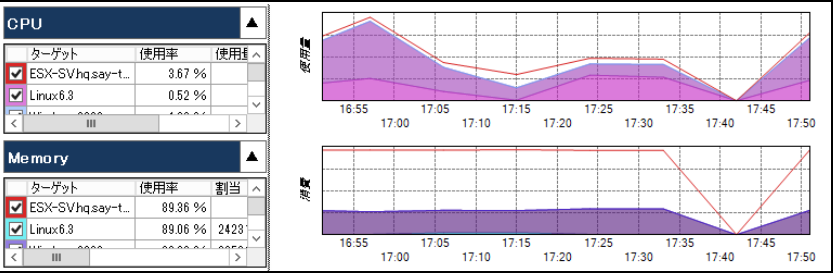

## ● 強調

Memory  $\blacktriangle$ 海夏 ターゲット 使用率 割当 消費 共有 V ESX-SVhqsay-t... 92.16%  $1932224.00... \hspace{1mm} 406724.00...$  $\boxed{\triangledown}$  Linux 6.3 23.41 % 29480.00 KB 6900.00 KB 22624.00 KB  $\begin{array}{cccc} 17.05 & 17.15 & 17.25 & 17.35 & 17.45 & 17.55 \\ 17.10 & 17.20 & 17.30 & 17.40 & 17.50 & 18.00 \end{array}$ - - - - - - - - -ممممم ...... ે m

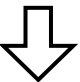

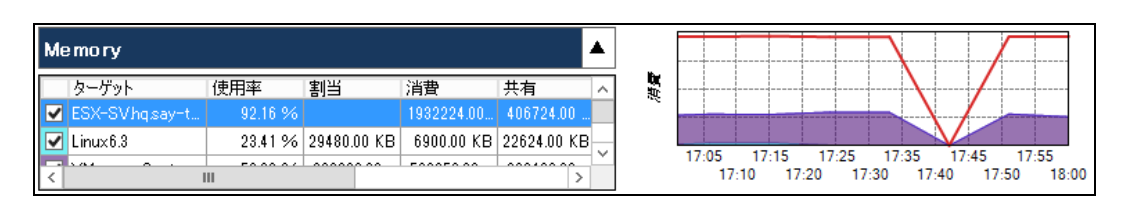

#### ● 並び替え

リスト表は、項目名をクリックすることで並び替えることができます。

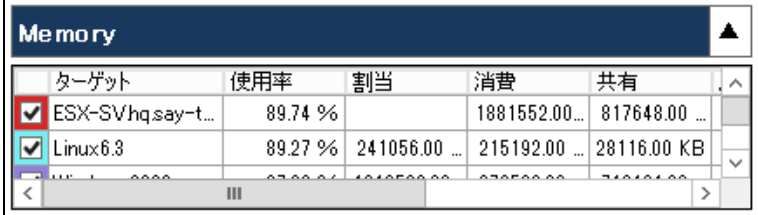

#### 項目名を1回クリックすると、項目名に"△"が表示され、昇順で並べ替えます。

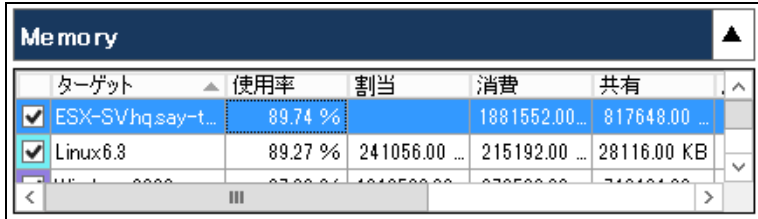

#### もう 1 度項目名をクリックすると、項目名に"▽"が表示され、降順で並べ替えます。

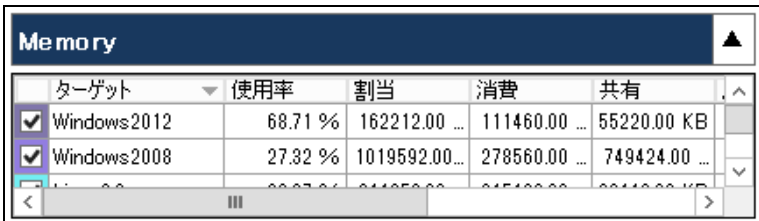

### ● グラフの表示/非表示

リスト表のチェックボックスからチェックを外すことで、グラフを非表示にできます。また、チェックを入れることで元に戻せます。

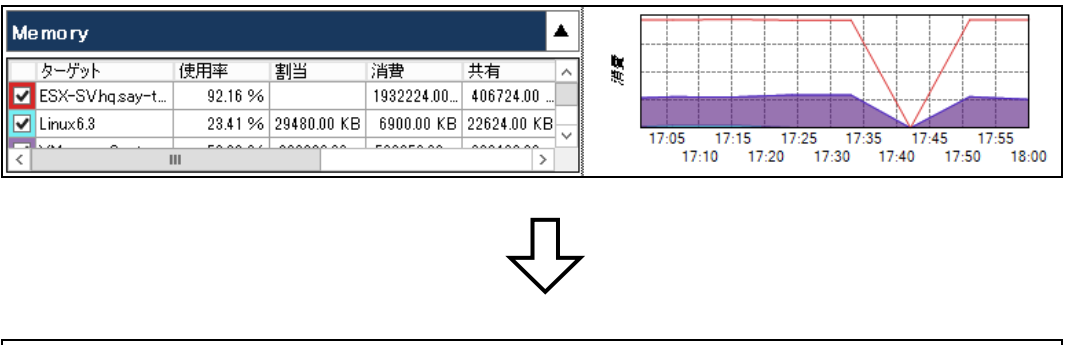

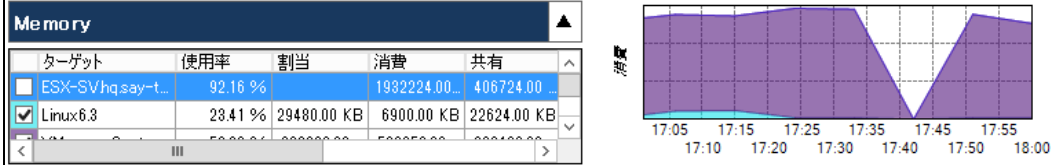

#### ● 格納と展開

[▲](格納)ボタンをクリックすることで、リソース情報を非表示にできます。また、ボタンの種類が[▼](展開)ボタンに置き換わ ります。

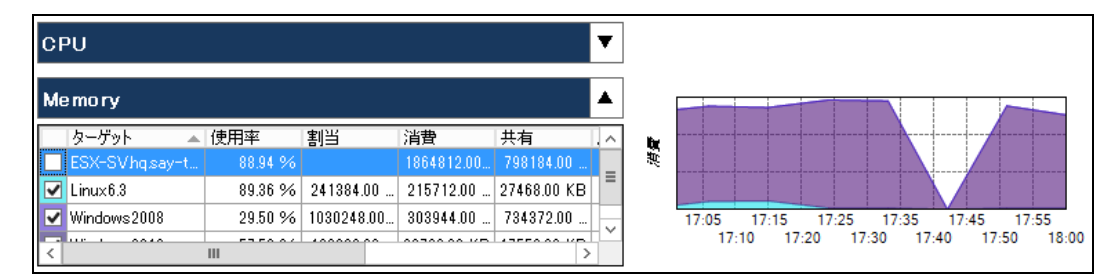

[▼](展開)ボタンをクリックすることで、非表示にしたリソース情報を再表示できます。また、ボタンの種類が[▲](格納)ボタン に置き換わります。

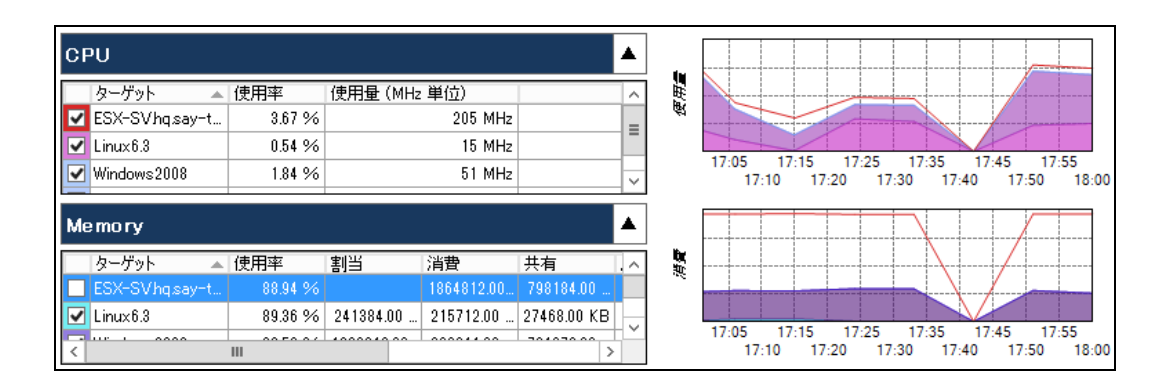

"リソース"領域に表示される情報について、以下に示します。

1. "CPU"欄

"CPU"欄では、コンピューターの CPU 使用率を確認できます。 ESX ホストの使用率は、コンピューター全体の使用率を表示します。 仮想マシンの使用率は、仮想マシンに割り当てられた領域での使用率を表示します。

2. "Memory"欄

"Memory"欄では、コンピューターのメモリ使用容量を確認できます。 ESX ホストの使用率は、コンピューター全体の使用容量を表示します。 仮想マシンの使用率は、仮想マシンに割り当てられた領域での使用容量を表示します。

3. "Network I/O"欄

"Network I/O"欄では、コンピューターのネットワーク送受信量を確認できます。 ESX ホストの使用率は、コンピューター全体の送受信量を表示します。 仮想マシンの使用率は、仮想マシンの送受信量を表示します。

4. "Disk Access"欄

"Disk Access"欄では、コンピューターのディスクアクセス状況を確認できます。 ESX ホストの使用率は、コンピューター全体のディスクアクセス状況を表示します。 仮想マシンの使用率は、仮想マシンのディスクアクセス状況を表示します。

5. "Data Store"欄 / "Drive"欄

"Data Store"欄 / "Drive"欄では、コンピューターのストレージ使用容量を確認できます。 ESX ホストの場合には、"Data Store"欄が表示されます。"Data Store"欄には ESX ホストの全データストアとその使用 容量を表示します。 仮想マシンの場合には、"Drive"欄が表示されます。"Drive"欄には、仮想マシンに割り当てられていたディスク領域とそ の使用容量を表示します。

# 5 .3 .2 「パフォーマンス」タブ

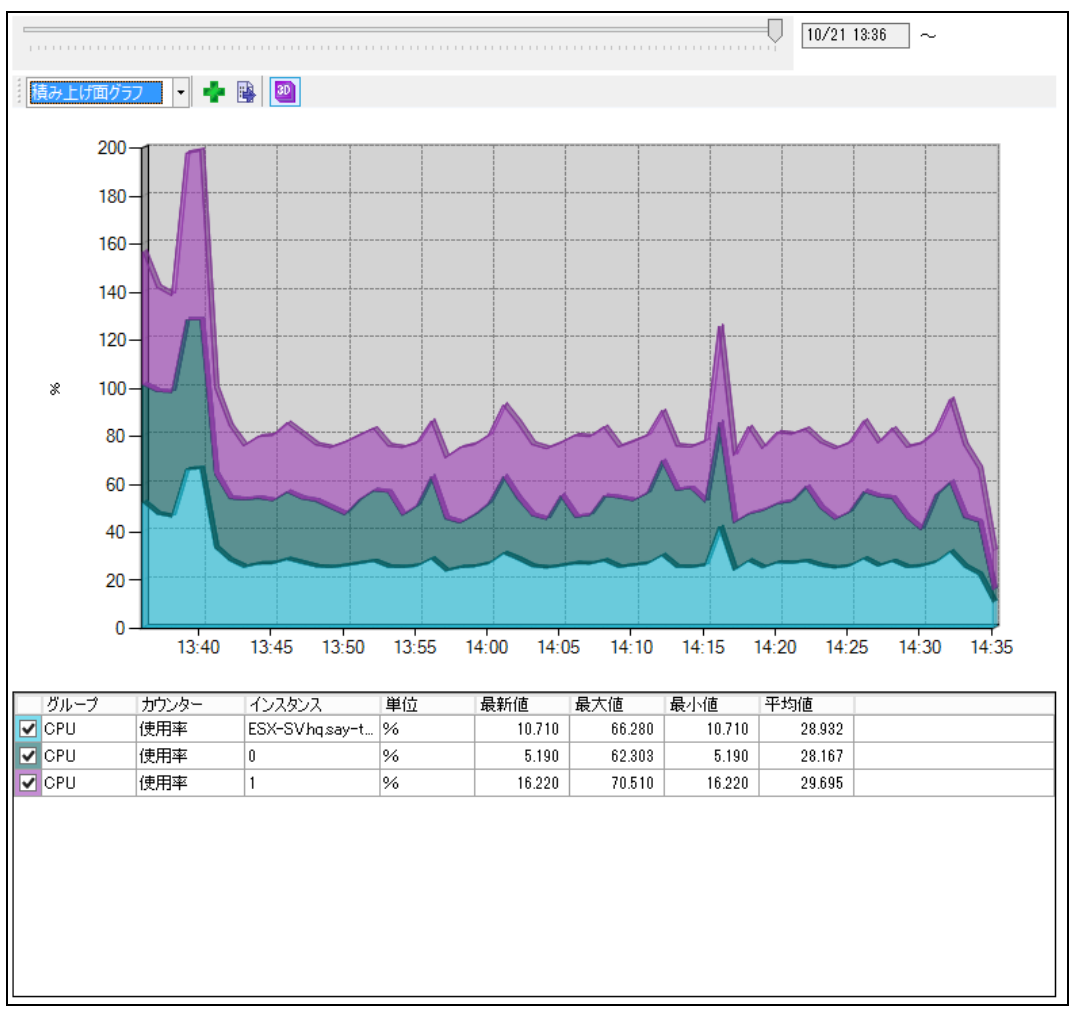

「パフォーマンス」タブでは、コンピューターのパフォーマンス情報を詳細に確認できます。

## A. 表示期間指定バー

表示期間指定バーでは、表示する情報の期間を指定します。 既定ではポインターが右端にあり、最新の情報が表示されます。また、最新情報のため、終了時刻は省略されます。 スタックバーの右端にあるポインターを左にスライドすることで、パフォーマンス表示領域に表示するコンピューターのパフォーマン ス情報について、過去の情報を確認できます。

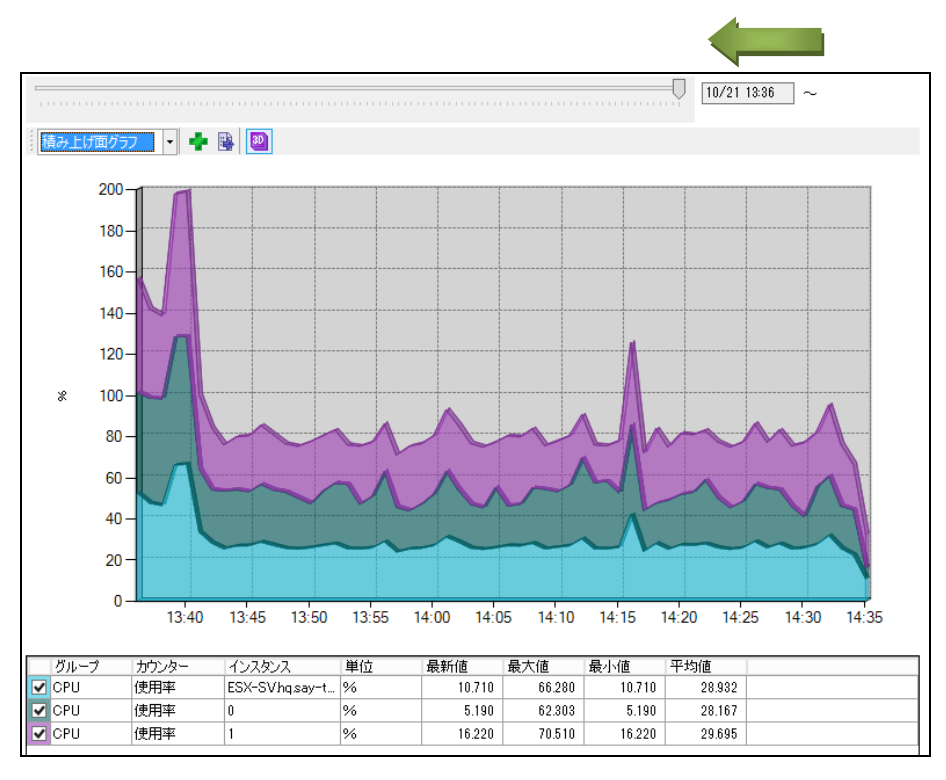

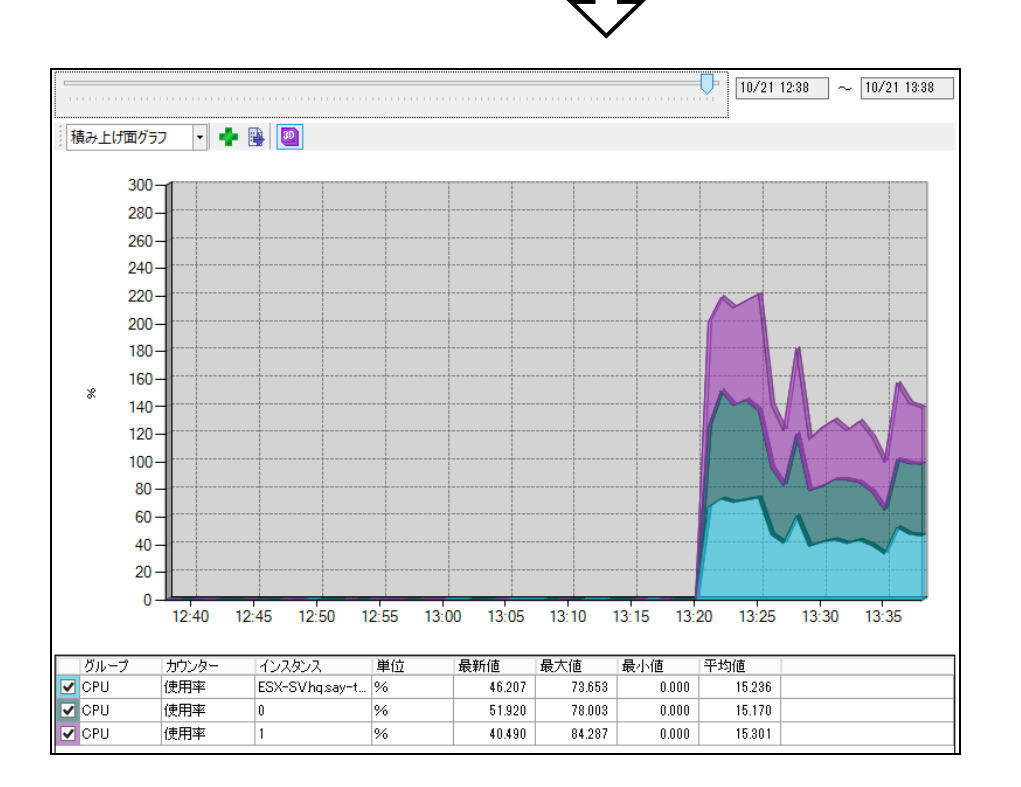

### B. パフォーマンス表示領域

パフォーマンス表示領域にはコンピューターから収集したパフォーマンス情報から、任意のパフォーマンスカウンターをチャート(グラ フおよびリスト表)にて確認できます。

既定では前回指定したカウンターの情報を表示します。初回実行時には何も表示されません。

また、チャートの数は既定で 1 つです。4 つまで表示できます。

チャート数の設定方法については'[5 .4 .2](#page-121-0) [メニュー"表示"'](#page-121-0)の項目['"設定"コマンド'](#page-121-1)をご参照ください。

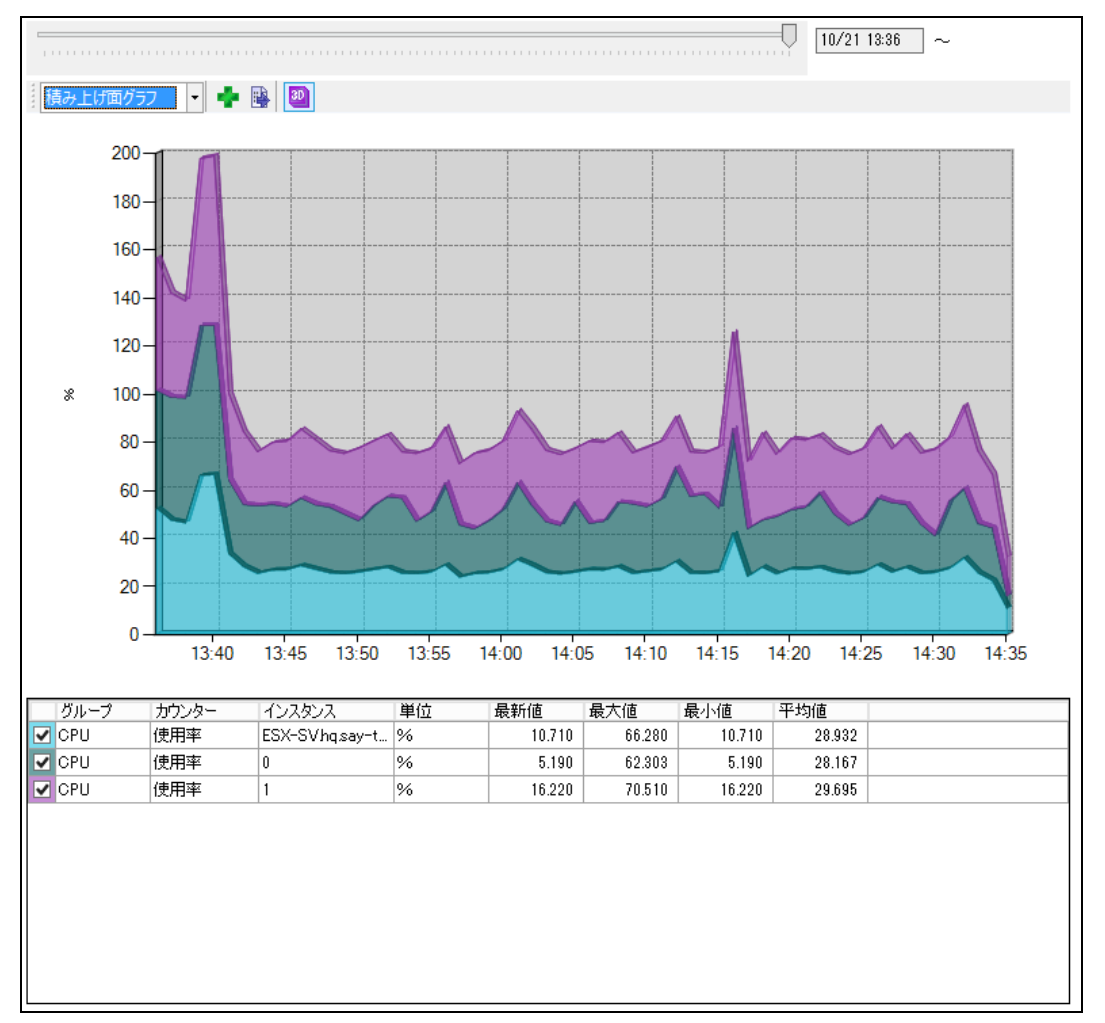

#### C. チャート領域

チャート領域は、チャートメニュー、グラフ領域、リスト表領域で構成されます。

チャート領域では、「サマリー」タブの"リソース"領域と同じように、"サイズ変更"、"強調"、"並び替え"、"グラフの表示/非表 示"の各種機能を使用できます。

各機能の使用手順は'[5 .3 .1](#page-95-0) [「サマリー」タブ'](#page-95-0)の'リソース領域'をご参照ください。

### D. チャートメニュー

チャートメニューではチャート(グラフおよびリスト表)に関するメニューを提供します。

 $\blacksquare$ 折れ線グラフ

#### 1. グラフ選択欄

グラフ選択欄では、グラフの種類を"折れ線グラフ"、"積み上げ縦棒グラフ"、"積み上げ面グラフ"から選択できます。 なお、"積み上げ面グラフ"は異なる単位のカウンターを指定した場合には選択できません。

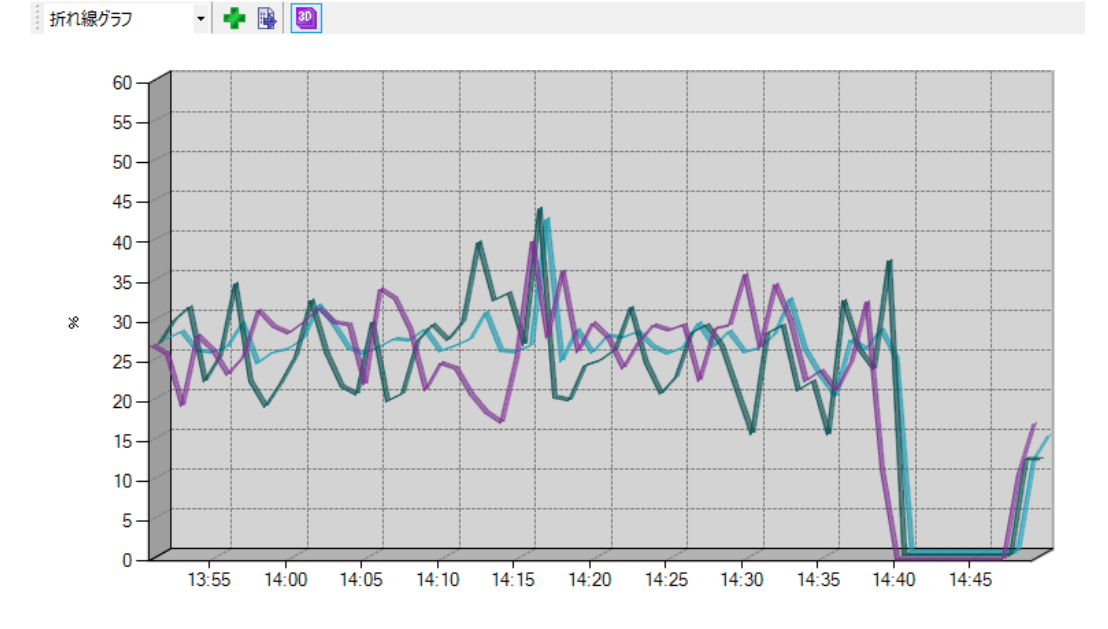

2. [カウンター指定]ボタン

[カウンター指定]ボタンをクリックすることで、"カウンター指定"ダイアログが表示されます。 グラフ領域の右クリックメニューから"カウンター指定"を選択した場合も同様に"カウンター指定"ダイアログが表示されま す。

"カウンター指定"ダイアログについては'[E.](#page-108-0)["カウンター指定"ダイアログ'](#page-108-0)をご参照ください。

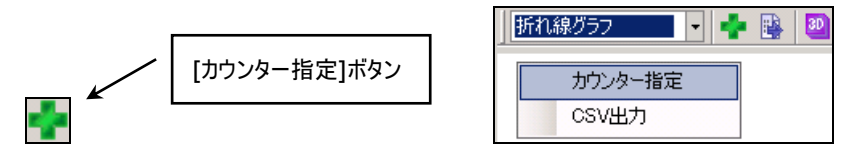

3. [CSV 出力]ボタン

[CSV 出力]ボタンをクリックすることで、CSV 出力ウィザードが表示されます。 グラフ領域の右クリックメニューから"CSV 出力"を選択した場合も同様に CSV 出力ウィザードが表示されます。 CSV 出力ウィザードについては'[5 .3 .4 C](#page-115-0)SV [出力ウィザード'](#page-115-0)をご参照ください。

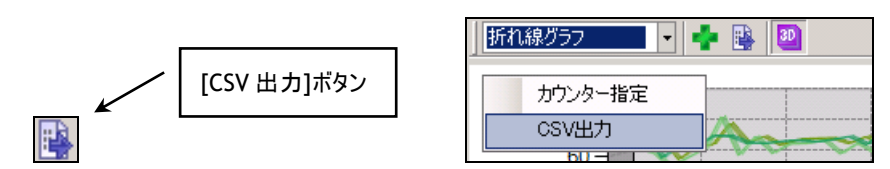
4. [3D]押し込みボタン

[3D]押し込みボタンをクリックすることで、グラフの 3D 表示の有無を切り替えることができます。 [3D]押し込みボタンが ON の場合には、グラフは 3D で表示されます。 [3D]押し込みボタンが OFF の場合には、グラフは 2D で表示されます。

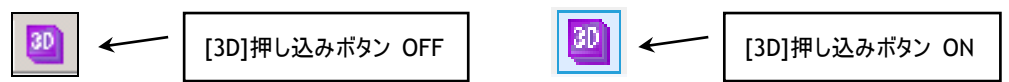

#### E. "カウンター指定"ダイアログ

"カウンター指定"ダイアログにて、グラフ領域、リスト表領域に表示するパフォーマンスカウンターを指定します。

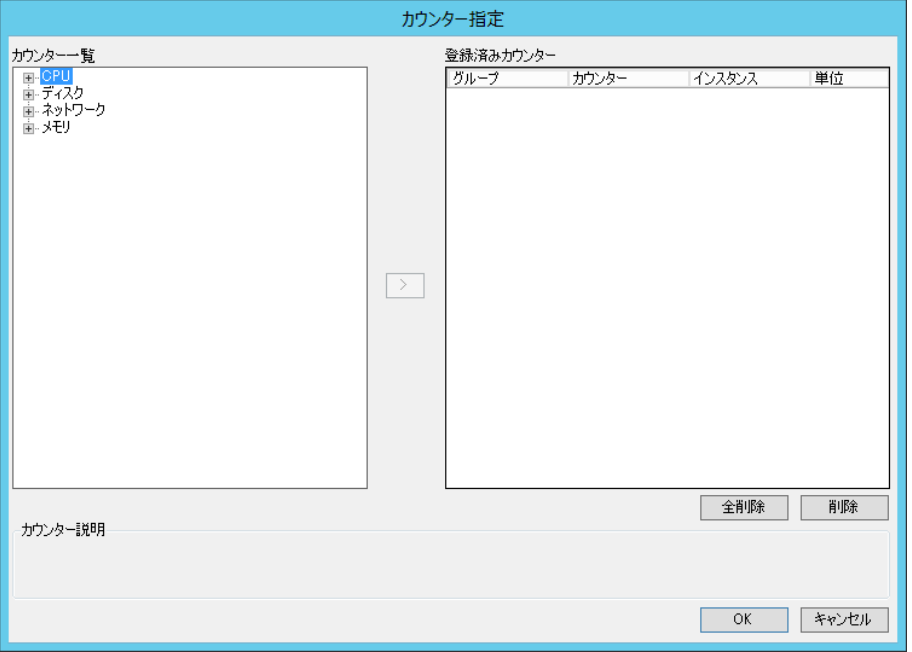

1. "カウンター一覧"領域

"カウンター一覧"領域のツリーにて、パフォーマンスグループまたはパフォーマンスカウンターの[+](展開)ボタンをクリックする ことで、ツリーを展開できます。また、ボタンの種類が[-](格納)ボタンに置き換わります。

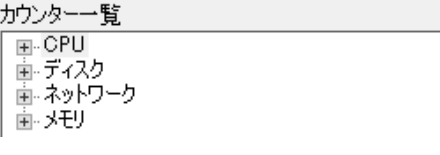

[-](格納)ボタンをクリックすることで、展開したツリーを折りたたむことができます。また、ボタンの種類が[+](展開)ボタンに 置き換わります。

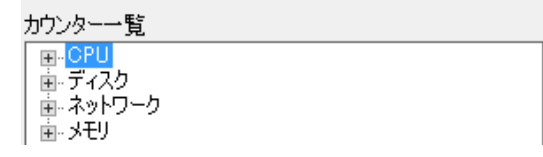

"カウンター一覧"領域のツリーから"(任意のパフォーマンスグループ)"→"(任意のパフォーマンスカウンター)"→"(取得イ ンスタンス一覧)"と展開することで、該当パフォーマンスカウンターのインスタンスが存在するか否かを確認できます。

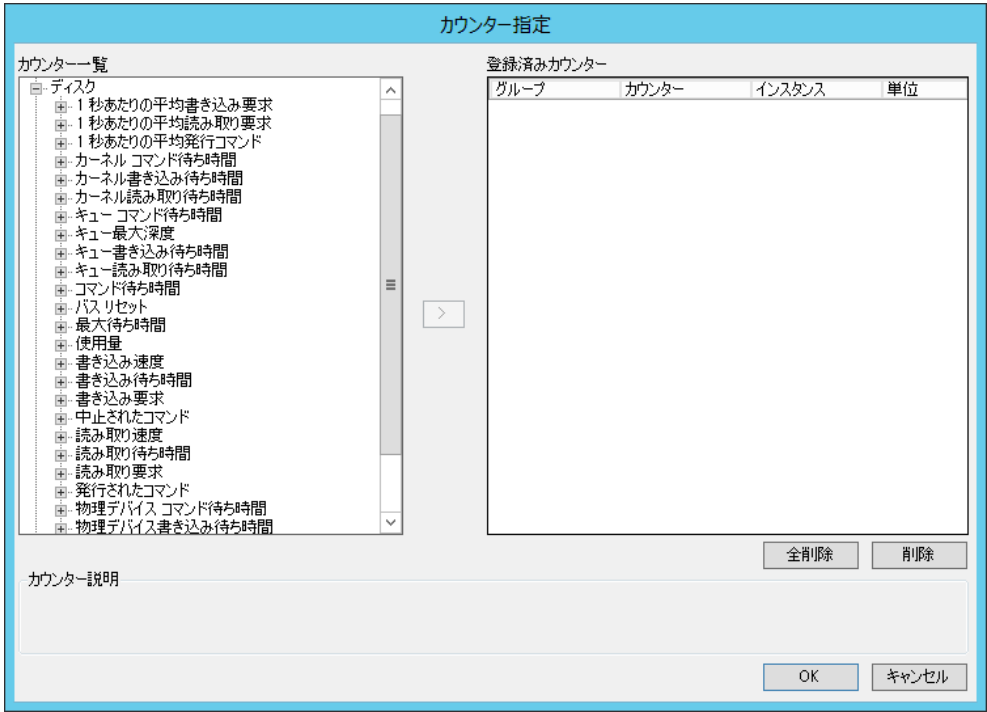

また、"カウンター説明"領域に該当パフォーマンスカウンターの説明文が表示されます。

2. [>](追加)ボタン

"カウンター一覧"領域にて、表示したいパフォーマンスカウンターまたはカウンターのインスタンスを選択し、[>](追加)ボタ ンをクリックします。

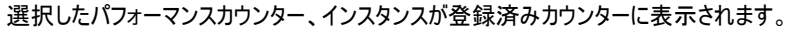

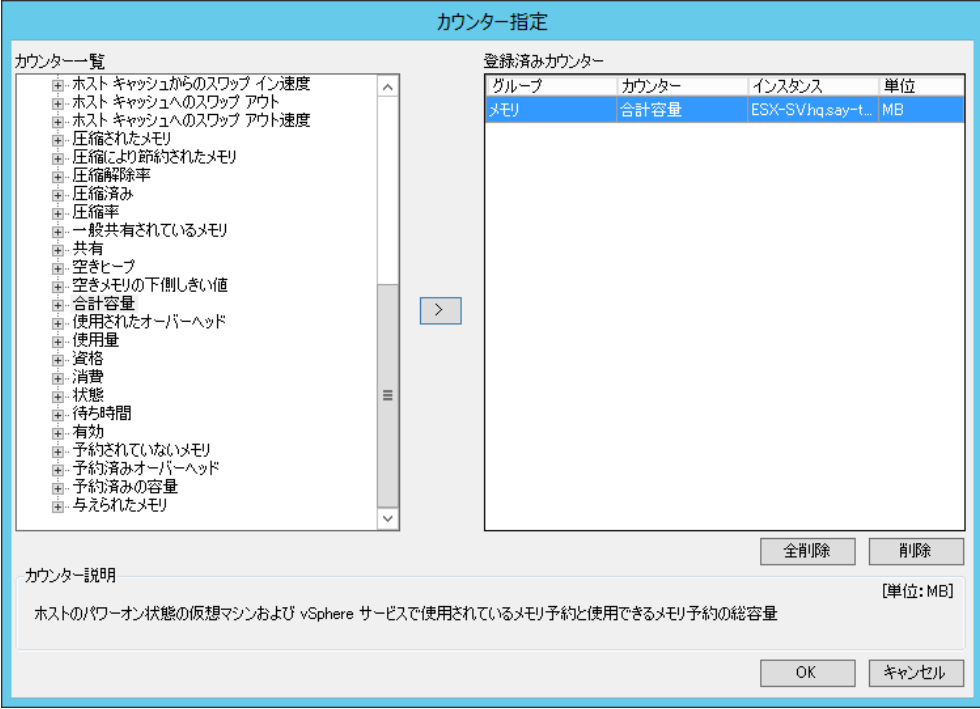

インスタンスがないパフォーマンスカウンター選択して、[>](追加)ボタンをクリックした場合、以下のメッセージが表示され、 パフォーマンスカウンターの登録に失敗します。

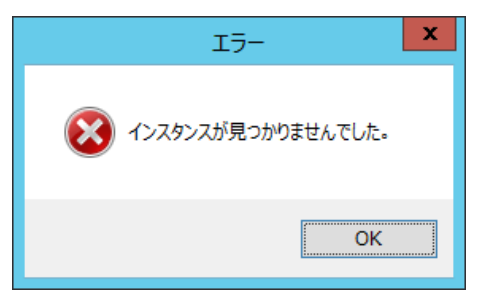

1 つのチャートには、複数のパフォーマンスカウンターを登録できます。ただし、"単位"の数による制限があります。 グラフ領域では、1 つ目の単位が軸線の左側、2 つ目の単位が軸線の右側に表示されます。

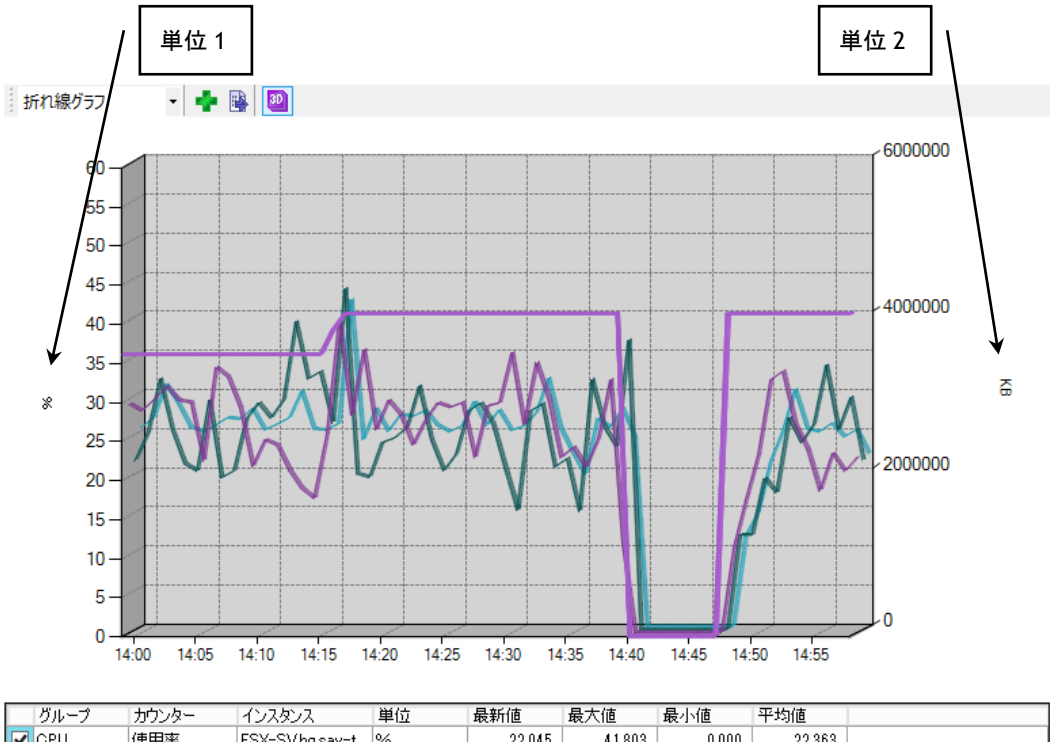

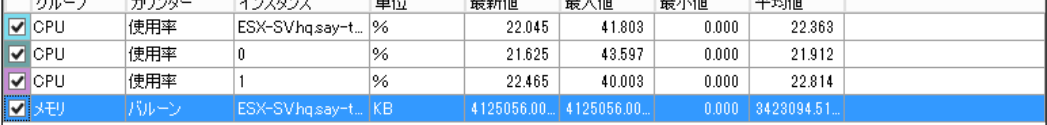

各パフォーマンスカウンターの"単位"は、"カウンター説明"領域、または"登録済みカウンター"領域の"単位"列にて確 認できます。

力ウンター説明

間隔中の CPU 使用率 (パーセント単位)

[単位:%]

28.48.2立可, 上占V . 片.

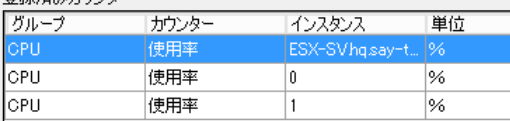

既に 2 つの単位が登録されている状態で[>](追加)ボタンをクリックした場合、以下のメッセージが表示され、パフォーマ

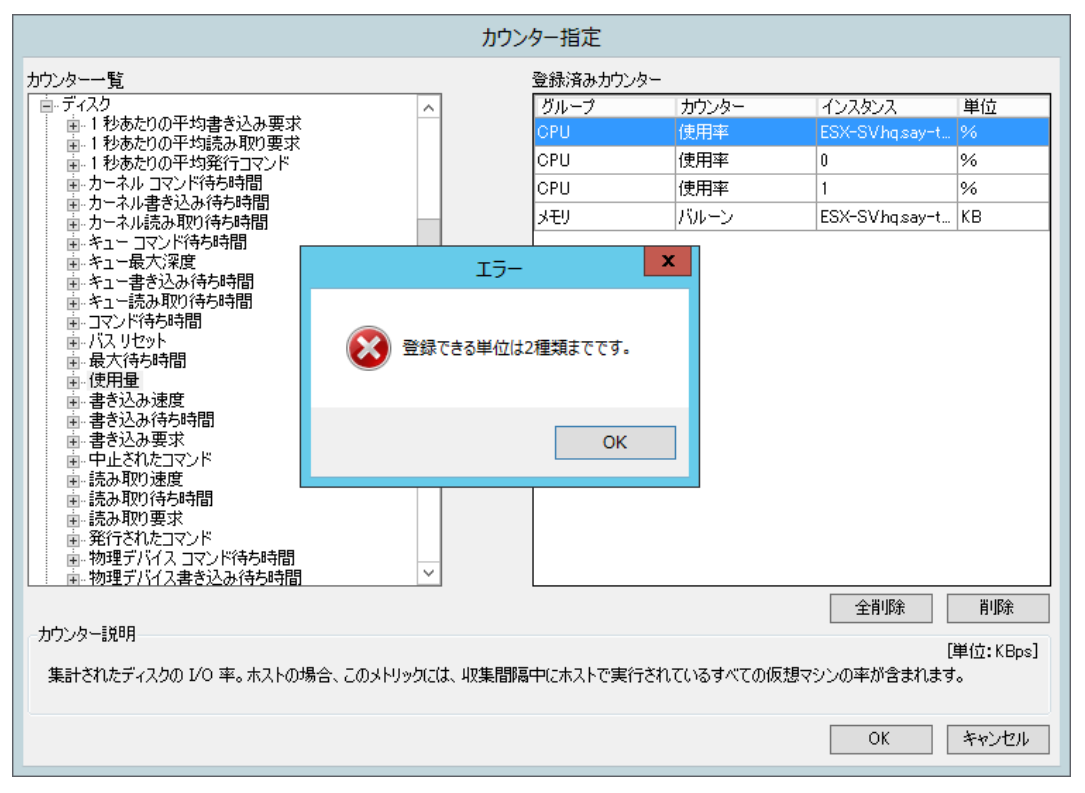

ンスカウンターの登録に失敗します。

#### 3. "登録済みカウンター"領域

"登録済みカウンター"領域には、登録したパフォーマンスカウンターの一覧が表示されます。

"グループ"、"カウンター"、"インスタンス"および"単位"の 4 つの情報を表示します。

登録済みカウンター

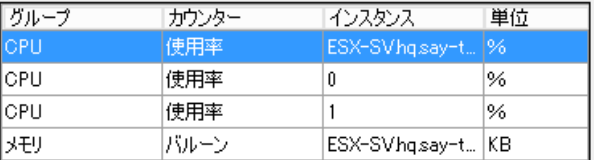

4. [全削除]ボタン

[全削除]ボタンをクリックすることで、"登録済みカウンター"領域のパフォーマンスカウンター一覧から、すべての行を削除し ます。

5. [削除]ボタン

"登録済みカウンター"領域のパフォーマンスカウンター一覧にて、任意の行を選択し[削除]ボタンをクリックすることで、選 択した行を一覧から削除します。

6. [OK]ボタン

[OK]ボタンをクリックすることで、指定のパフォーマンスカウンターをグラフ領域およびリスト表領域に表示します。

7. [キャンセル]ボタン

[キャンセル]ボタンをクリックすることで、変更した設定を破棄します。

#### F. グラフ領域

グラフ領域では、指定したパフォーマンスカウンターについて、表示期間指定バーで指定した時間帯の内容をチャートで表示し ます。

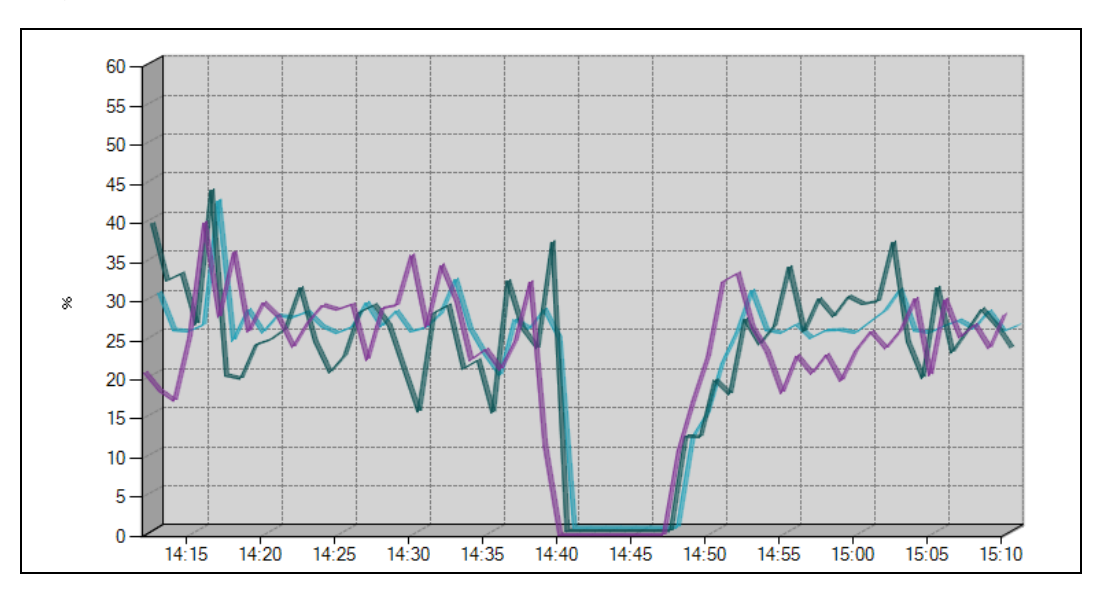

グラフ領域で表示されるグラフの表示期間は、既定では 1 時間です。 また、サンプリング間隔(表示間隔)は 1 分(自動計算)です。

表示期間、サンプリング間隔の変更方法は、'[5 .4 .2](#page-121-0) [メニュー"表示"'](#page-121-0)の項目['"設定"コマンド'](#page-121-1)をご参照ください。

#### G. リスト表領域

リスト表領域では、指定したパフォーマンスカウンターについて、表示期間指定バーで指定した時間帯のリスト表を一覧で表 示します。

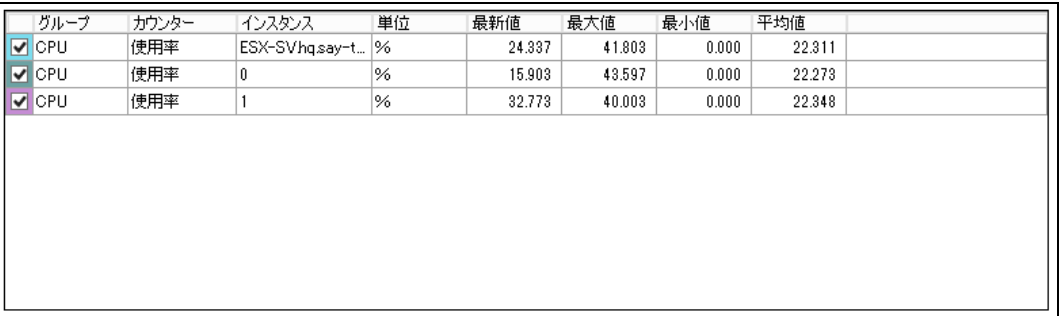

"グループ"、"カウンター"、"インスタンス"、"単位"、"最新値"、"最大値"、"最小値"、および"平均値"の 8 つの情報を表 示します。

※ "最大値"、"最小値"、および"平均値"は、表示期間内から抽出します。

# 5 .3 .3 「ハードウェア健全性」タブ

「ハードウェア健全性」タブでは、ESX ホストのハードウェア状態を確認できます。

※ コンピューターツリービュー領域にて、仮想マシンを選択した場合には、「ハードウェア健全性」のタブは表示されません。

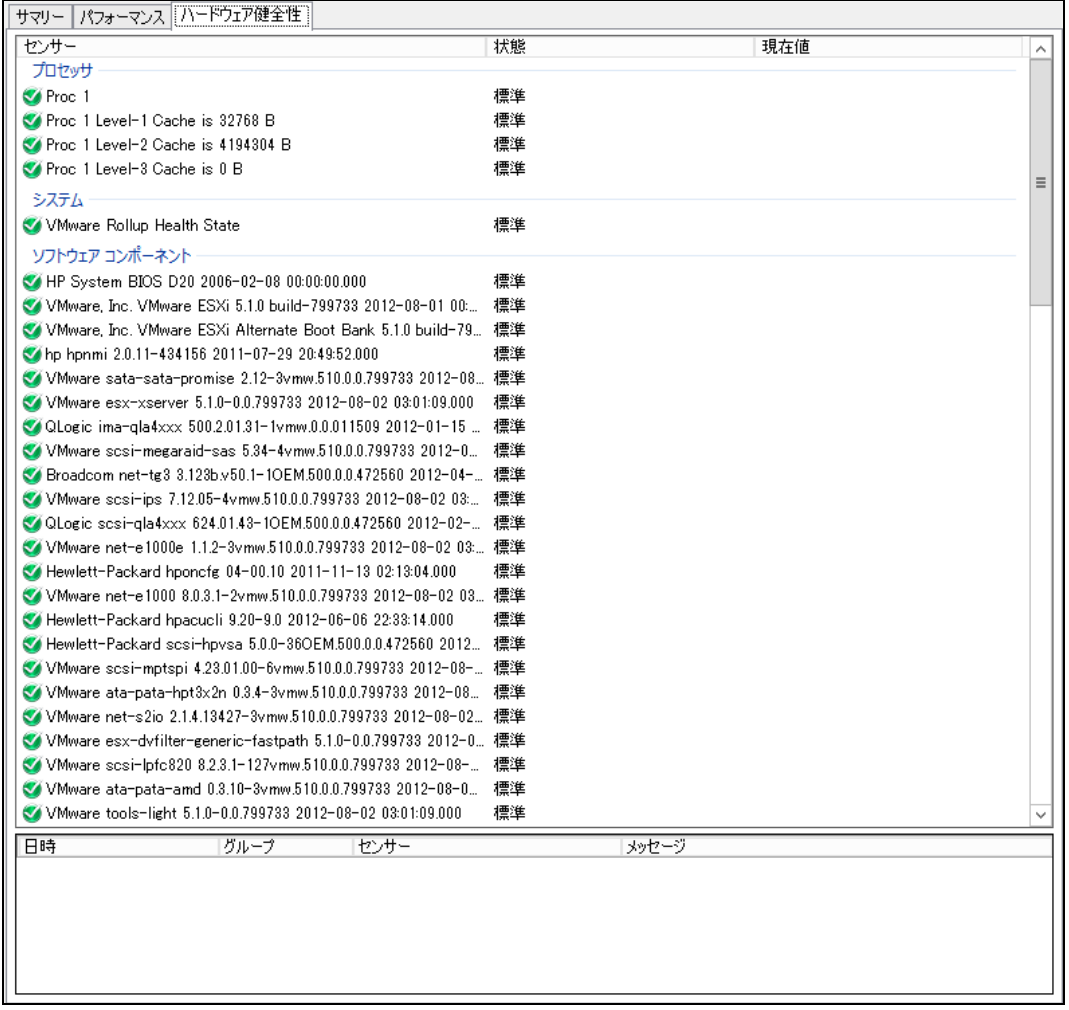

#### A. ハードウェアリスト表領域

「ハードウェア健全性」タブの上部はハードウェアリスト表領域です。

ハードウェアリスト表領域では、センサー(ハードウェアの機能名称)の一覧を表示します。

1. "センサー"

ESX ホスト上のセンサーを表示します。

2. "状態"

各センサーの状態が以下のいずれの状態にあるかを表示します。

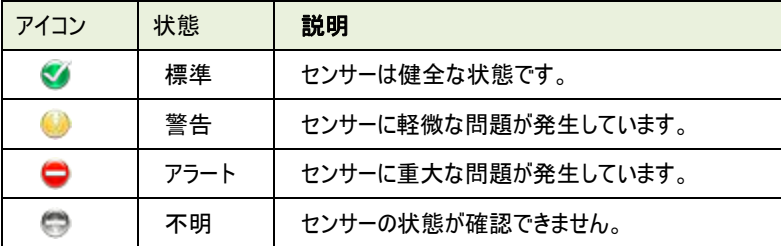

3. "現在値"

値が存在するセンサーについて、最新の情報を表示します。 値を持たないセンサーは、"現在値"は表示されません。

# B. 状態変化履歴表示領域

「ハードウェア健全性」タブの下部は状態変化履歴表示領域です。 状態変化履歴表示領域では、センサー(ハードウェアの機能名称)の状態が変化した際に履歴を残します。

1. "日時"

状態の変化を検出した日時を表示します。

2. "グループ"

状態が変化したセンサーの所属するグループを表示します。

- 3. "センサー" 状態が変化したセンサーを表示します。
- 4. "メッセージ" 状態が変化した際の状況を表示します。

#### 5 .3 .4 **CSV** 出力ウィザード

VMware ログビューアーの「パフォーマンス」タブにて[CSV 出力]ボタンをクリックすることで、CSV 出力ウィザードが起動します。 CSV 出力ウィザードでは、選択したカウンターの情報を CSV ファイルとして出力できます。

## <span id="page-115-0"></span>A. 出力期間設定

ウィザードを起動すると、この出力期間設定画面が表示されます。

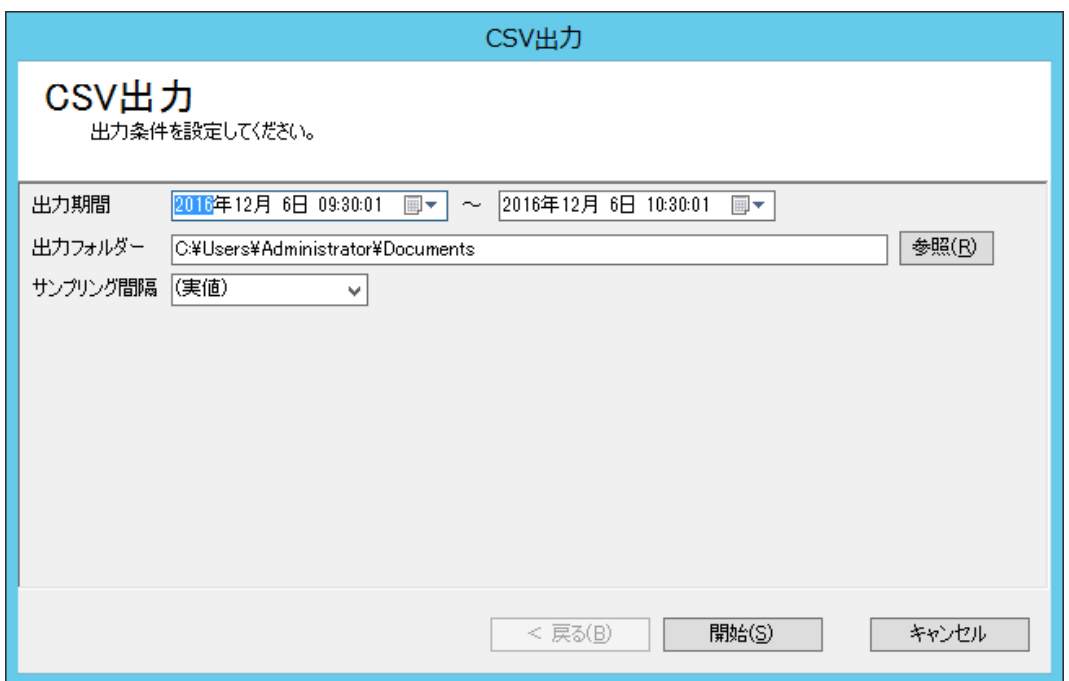

1. "出力期間"欄

"出力期間"欄には、CSV 出力対象の開始日および終了日を指定します。既定値として、VMware ログビューアーの「パ フォーマンス」タブにて指定した表示期間が設定されています。

[▼](プルダウン)ボタンをクリックすることで、カレンダーが表示されます。カレンダーからも期間を設定することができます。

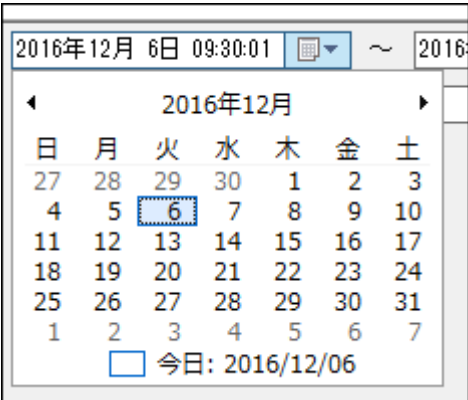

#### 2. "出力フォルダー"欄

"出力フォルダー"欄には、CSV ファイルの出力先フォルダーを指定します。初回起動時には、既定値として CSV 出力ウィ ザードを実行しているユーザーのドキュメントフォルダーが設定されています。

3. [参照]ボタン

出力フォルダーをコンピューターのフォルダー一覧から選択したい場合、[参照]ボタンをクリックします。

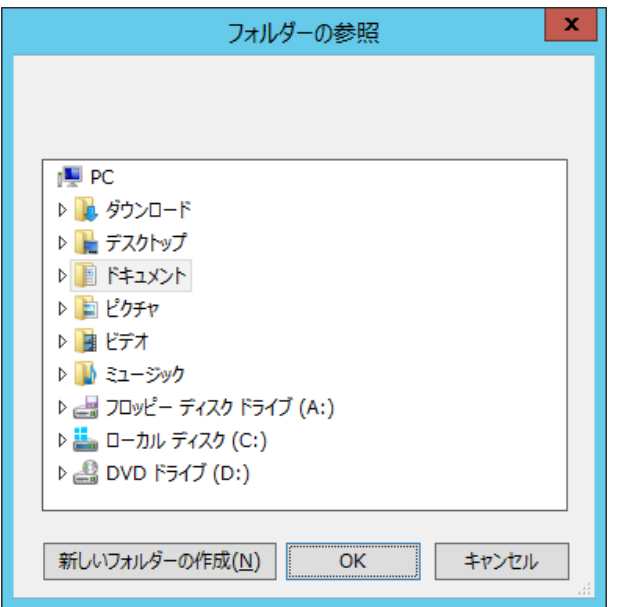

4. "サンプリング間隔"欄

"サンプリング間隔"欄には、サンプリング間隔(表示間隔)を指定します。 単位は分で、1 から 500000 の整数を入力できます。また、数値以外に"(実値)"および"(自動)"を指定できます。 ※出力する期間に応じて最低単位は変わります CSV 出力ウィザードは、サンプリング間隔ごとに平均値を算出した値を CSV ファイルに出力します。

集計元となるデータは、監視項目"VMware ビューアーデータ収集"が収集したデータです。

サンプリング間隔に"(実値)"を指定した場合には、データの平均値を算出しません。監視項目"VMware ビューアー データ収集"が収集したデータをそのまま CSV ファイルに出力します。

サンプリング間隔に"(自動)"を指定した場合には、出力期間を元に CSV 出力ウィザードが適切なサンプリング間隔を自 動設定します。

[▼](プルダウン)ボタンをクリックすることで、"(実値)"、"(自動)"、"1"分、"60"分(1 時間)、または"1440"分(1 日) から選択できます。

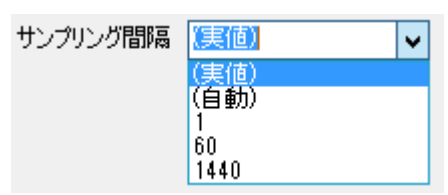

5. [開始]ボタン

[開始]ボタンをクリックすることで、CSV ファイルへの出力が開始します。

6. [キャンセル]ボタン

[キャンセル]ボタンをクリックすることで、CSV 出力を中断して、CSV 出力ウィザードを終了します。

## B. ファイル出力中

[開始]ボタンをクリックし、CSV ファイルへの出力を開始すると、このファイル出力中画面が表示されます。

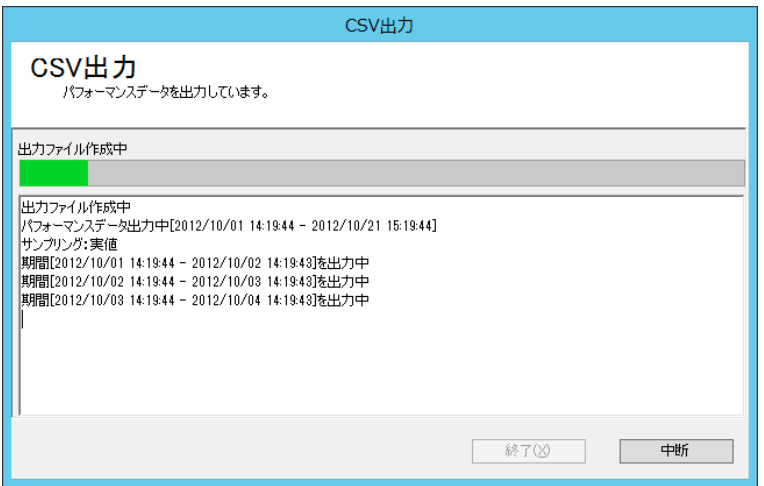

1. [中断]ボタン

[中断]ボタンをクリックすることで、中断を確認する警告ダイアログが表示されます。 警告ダイアログにて[はい]ボタンをクリックすることで、CSV ファイルの出力を中断します。

ただし、中断する前に出力されたデータが CSV ファイルとして作成されており、この CSV ファイル自体は削除されません。

#### C. ファイル出力完了

CSV ファイルへの出力が完了すると、このファイル出力完了画面が表示されます。

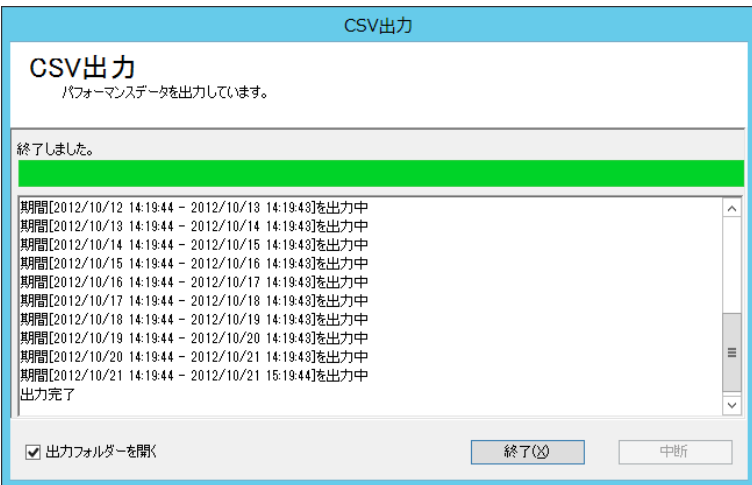

1. "出力フォルダーを開く"チェックボックス "出力フォルダーを開く"チェックボックスのチェックが入っている場合、終了時に'[A.](#page-115-0)[出力期間設定'](#page-115-0)の"出力フォルダー"で 指定したフォルダーが開きます。

2. [終了]ボタン

[終了]ボタンをクリックすることで、CSV 出力ウィザードを終了します。

#### D. **CSV** フォーマット

出力された CSV ファイルは以下の形式で保存されます。

1 行目:CSV ヘッダーがカンマ区切りで出力されます。

2 行目以降:日時、ターゲット、グループ、カウンター、カウンターID、インスタンス、値、単位の順に、カンマ区切りで出力されま す。

CSV ファイルの出力例として、ファイルの一部を抜粋したものを以下に示します。

CSV ファイルをメモ帳などのテキストエディタで開くと、ファイルの内容を確認できます。

- **日時,ターゲット,グループ,カウンター,カウンターID,インスタンス,値,単位**
- 2016/12/05 19:01:40,ESX-SV,メモリ,使用量,65536,ESX-SV,91.08,%
- 2016/12/05 19:01:40,ESX-SV,メモリ,合計容量,65625,ESX-SV,1078,MB
- 2016/12/05 19:02:40,ESX-SV,メモリ,使用量,65536,ESX-SV,90.91,%
- 2016/12/05 19:02:40,ESX-SV,メモリ,合計容量,65625,ESX-SV,1078,MB

なお、先に挙げた CSV ファイルの出力例は、以下のテーブルと同じ意味を示します。

| 日時                  | ターゲット  | グループ | カウンター | カウンターID | インスタンス | 値     | 単位        |
|---------------------|--------|------|-------|---------|--------|-------|-----------|
| 2016/12/05 19:01:40 | ESX-SV | メモリ  | 使用量   | 65536   | ESX-SV | 91.08 | %         |
| 2016/12/05 19:01:40 | ESX-SV | メモリ  | 合計容量  | 65625   | ESX-SV | 1078  | <b>MB</b> |
| 2016/12/05 19:02:40 | ESX-SV | メモリ  | 使用量   | 65536   | ESX-SV | 90.91 | $\%$      |
| 2016/12/05 19:02:40 | ESX-SV | メモリ  | 合計容量  | 65625   | ESX-SV | 1078  | <b>MB</b> |

# 5 .4 メニューバー

VMware ログビューアーには、"ファイル"、"表示"の 2 つのメニューがあります。各メニューの使用方法についてご案内します。

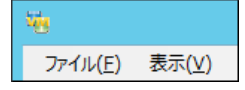

# 5 .4 .1 メニュー"ファイル"

メニュー"ファイル"には、"レポート出力"、"設定のエクスポート"、"設定のインポート"、"終了"の 4 つのコマンドがあります。

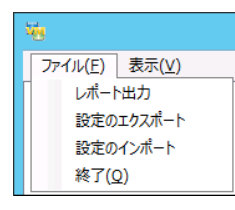

# A. "レポート出力"コマンド

"レポート出力"コマンドは、レポート出力ウィザードを起動します。

レポート出力ウィザードの使用方法については'[5 .5](#page-126-0) [レポート出力'](#page-126-0)をご参照ください。

### B. "設定のエクスポート"コマンド

"設定のエクスポート"コマンドは、VMware ログビューアーの設定情報をエクスポート(保存)します。

"設定のエクスポート"コマンドを選択すると"名前を付けて保存"ダイアログが表示されます。任意のフォルダーに保存します。

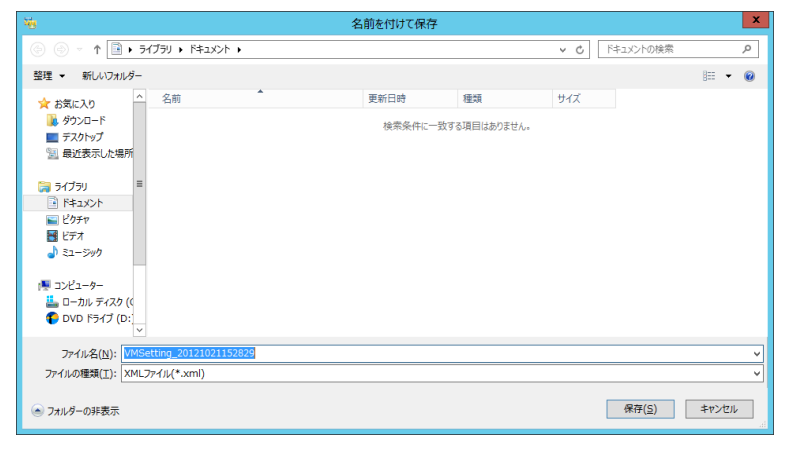

保存が完了すると以下のメッセージが表示されます。[OK]ボタンをクリックし、メッセージを閉じます。

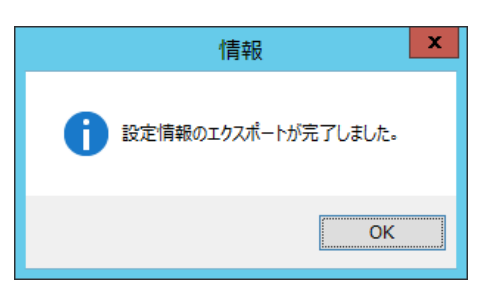

# C. "設定のインポート"コマンド

"設定のインポート"コマンドは、エクスポートされた VMware ログビューアーの設定情報をインポート(復元)します。 "設定のインポート"コマンドを選択すると"開く"ダイアログが表示されます。

インポートしたい VMware ログビューアーの設定ファイルを選択して開きます。

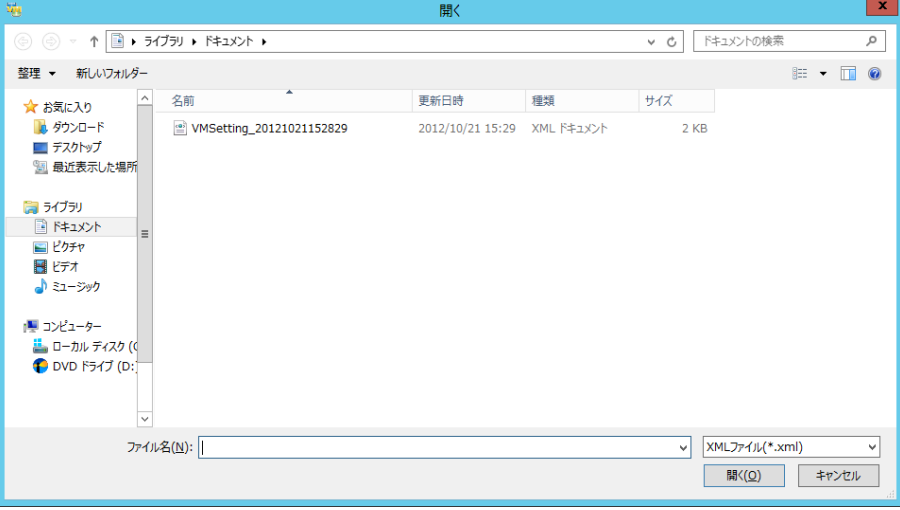

# D. "終了"コマンド

"終了"コマンドは、VMware ログビューアーを終了します。

#### <span id="page-121-0"></span>5 .4 .2 メニュー"表示"

メニュー"表示"には、"設定"、"更新"の 2 つのコマンドがあります。

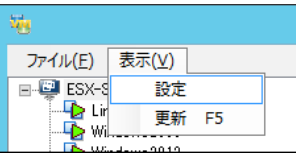

#### <span id="page-121-1"></span>A. "設定"コマンド

"設定"コマンドは、設定ダイアログを表示します。

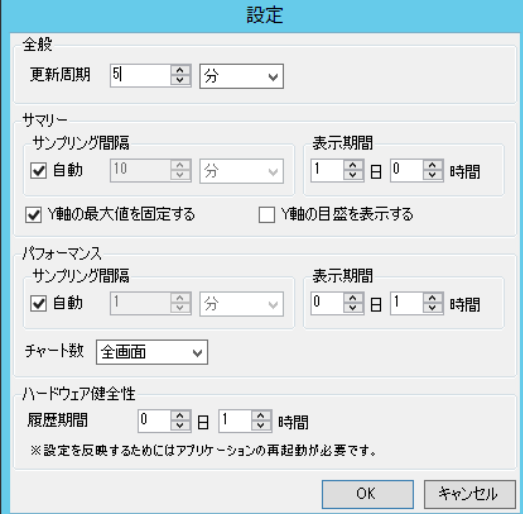

1. "全般"領域 - "更新周期"欄

"全般"領域の"更新周期"欄には、VMware ログビューアーを自動更新する間隔を指定します。 最新の収集データを元に VMware ログビューアーを定期的に再表示します。

更新周期の数値入力欄は 1 から 1000 までの整数を入力できます。 それ以外の数値を入れた場合には、入力制限内で一番近い値に丸めます。

単位は"分"、"時"から選択できます。

なお、更新周期の上限は 596 時間になります。それ以上の値を入れた場合には、以下のエラーが発生して設定が行え ません。

![](_page_121_Picture_89.jpeg)

2. "サマリー"領域 - "サンプリング間隔"欄 "サマリー"領域の"サンプリング間隔"欄は、「サマリー」タブに表示されるグラフのサンプリング間隔(表示間隔)です。 グラフで使用している値は、サンプリング間隔ごとに平均値を算出しています。

"自動"チェックボックスは、サンプリング間隔を VMware ログビューアーに自動設定させるための機能です。 チェックボックスにチェックが入っている状態では、表示期間を元に適切なサンプリング間隔を自動設定します。 チェックボックスのチェックが外れている状態では、任意のサンプリング間隔を指定できます。

サンプリング間隔の数値入力欄は 1 から 1000 までの整数を入力できます。 それ以外の数値を入れた場合には、入力制限内で一番近い値に丸めます。

単位は"秒"、"分"、"時"から選択できます。

なお、サンプリング間隔の最小値は、表示期間によって変動します。 サマリーのグラフを作成するのに使用可能なデータ件数は最大で 200 件までのため、表示期間をサンプリング間隔で割っ た値が 200 以下になるように、サンプリング間隔を調整する必要があります。

3. "サマリー"領域 - "表示期間"欄

"サマリー"領域の"表示期間"欄は、「サマリー」タブに表示されるグラフの表示期間(X 軸)です。 "日"と"時間"の 2 つの単位で指定できます。

"日"の数値入力欄は 0 から 99 までの整数を入力できます。 "時間"の数値入力欄は 0 から 23 までの整数を入力できます。 それ以外の数値を入れた場合には、入力制限内で一番近い値に丸めます。

"表示期間"欄には、1 時間以上("日"または"時間"に正の数を)入力する必要があります。 どちらも数値入力欄にも 0 を入力した場合には、以下のエラーが発生して設定が行えません。

![](_page_122_Picture_10.jpeg)

4. "サマリー"領域 – "Y 軸の最大値を固定する"チェックボックス "サマリー"領域の"Y 軸の最大値を固定する"チェックボックスは、「サマリー」タブに表示されるグラフの Y 軸(データ軸)の 目盛の最大値を変更する機能です。

チェックボックスにチェックが入っている状態では、各グラフの目盛の最大値は VMware ログビューアーが内部で保持してい る推奨値が設定されます。

![](_page_123_Figure_3.jpeg)

チェックボックスのチェックが外れている状態では、表示期間中の最大値が目盛の最大値に設定されます。

![](_page_123_Picture_107.jpeg)

5. "サマリー"領域 – "Y 軸の目盛を表示する"チェックボックス

"サマリー"領域の"Y 軸の目盛を表示する"チェックボックスは、「サマリー」タブに表示されるグラフの Y 軸(データ軸)の目 盛を表示する機能です。

チェックボックスにチェックが入っている状態では、目盛線ごとに目盛が表示されます。

![](_page_123_Figure_9.jpeg)

チェックボックスのチェックが外れている状態では、目盛が表示されません。

![](_page_123_Figure_11.jpeg)

6. "パフォーマンス"領域 - "サンプリング間隔" "パフォーマンス"領域の"サンプリング間隔"欄は、「パフォーマンス」タブに表示されるグラフのサンプリング間隔(表示間 隔)です。

グラフで使用している値は、サンプリング間隔ごとに平均値を算出しています。

"自動"チェックボックスは、サンプリング間隔を VMware ログビューアーに自動設定させるための機能です。 チェックボックスにチェックが入っている状態では、表示期間を元に適切なサンプリング間隔を自動設定します。 チェックボックスのチェックが外れている状態では、任意のサンプリング間隔を指定できます。

サンプリング間隔の数値入力欄は 1 から 1000 までの整数を入力できます。 それ以外の数値を入れた場合には、入力制限内で一番近い値に丸めます。

単位は"秒"、"分"、"時"から選択できます。

なお、サンプリング間隔の最小値は、表示期間によって変動します。 パフォーマンスのグラフを作成するのに使用可能なデータ件数は最大で 600 件までのため、表示期間をサンプリング間隔 で割った値が 600 以下になるように、サンプリング間隔を調整する必要があります。

7. "パフォーマンス"領域 - "表示期間"欄 "パフォーマンス"領域の"表示期間"欄は、「パフォーマンス」タブに表示されるグラフの表示期間(X 軸)です。 "日"と"時間"の 2 つの単位で指定できます。

"日"の数値入力欄は 0 から 99 までの整数を入力できます。 "時間"の数値入力欄は 0 から 23 までの整数を入力できます。 それ以外の数値を入れた場合には、入力制限内で一番近い値に丸めます。

"表示期間"欄には、1 時間以上("日"または"時間"に正の数を)入力する必要があります。 どちらも数値入力欄にも 0 を入力した場合には、以下のエラーが発生して設定が行えません。

![](_page_124_Picture_10.jpeg)

8. "パフォーマンス"領域 - "チャート数"欄

"パフォーマンス"領域の"チャート数"欄では、「パフォーマンス」タブに表示するチャート(グラフおよびリスト表)の数と表示 方法を指定します。

チャート数は"全画面"、"分割(左右)"、"分割(上下)"、"4 分割"から選択できます。

![](_page_125_Picture_4.jpeg)

チャート数にて、"全画面"を選択した際は、1 つのチャートを表示します。 チャート数にて、"分割(左右)"を選択した際は、2 つのチャートを左右に表示します。 チャート数にて、"分割(上下)"を選択した際は、2 つのチャートを上下表示します。 チャート数にて、"4 分割"を選択した際は、4 つのチャートを表示します。

"全画面" まんじゃん いっぱん いっぱん (女性の)" かんきょう

![](_page_125_Figure_7.jpeg)

![](_page_125_Figure_8.jpeg)

"分割(上下)" まんだい しゅうしゃ いっぽん "4 分割"

![](_page_125_Figure_10.jpeg)

![](_page_125_Figure_12.jpeg)

9. "ハードウェア健全性"領域 - "履歴期間"欄 "ハードウェア健全性"領域の"履歴期間"欄では、「ハードウェア健全性」タブに表示される状態変化履歴の検知期間 を指定します。"日"と"時間"の 2 つの単位で指定できます。

"日"の数値入力欄は 0 から 365 までの整数を入力できます。 "時間"の数値入力欄は 0 から 23 までの整数を入力できます。 それ以外の数値を入れた場合には、入力制限内で一番近い値に丸めます。

## <span id="page-126-0"></span>B. "更新"コマンド

"更新"コマンドは、VMware ログビューアーの表示を最新の収集データを元に更新します。

## 5 .5 レポート出 力

メニューバーにて、"ファイル"→"レポート出力"をクリックすることでレポート出力ウィザードが起動します。 レポート出力ウィザードの使用方法および出力されたレポートについてご案内いたします。

## 5 .5 .1 レポート出力ウィザード

レポート出力ウィザードでは、ESX ホストのレポートを出力できます。

#### <span id="page-127-0"></span>A. 出力期間設定

ウィザードを起動すると、この出力期間設定画面が表示されます。

![](_page_127_Picture_63.jpeg)

1. "出力期間"欄

"出力期間"欄には、レポート出力対象の開始日および終了日を指定します。既定値として、開始日には前月の月初、 終了日には前月の月末が設定されています。

[▼](プルダウン)ボタンをクリックすることで、カレンダーが表示されます。カレンダーからも期間を設定することができます。

![](_page_127_Picture_64.jpeg)

#### 2. "出力フォルダー"欄

"出力フォルダー"欄には、レポートファイルの出力先フォルダーを指定します。初回起動時には、既定値としてレポート出 力ウィザードを実行しているユーザーのドキュメントフォルダーが設定されています。

3. [参照]ボタン

出力フォルダーをコンピューターのフォルダー一覧から選択したい場合、[参照]ボタンをクリックします。

![](_page_128_Picture_117.jpeg)

4. "サンプリング間隔"欄

"サンプリング間隔"欄には、サンプリング間隔(表示間隔)を指定します。 単位は分で、1 から 20000000 の整数を入力できます。また、数値以外に"(自動)"を指定できます。 ※選択できる整数は出力期間などにより変動するため、必ずしも 1 分から選択できるわけではありません

レポート出力ウィザードは、サンプリング間隔ごとに平均値を算出した値をレポートファイルに出力します。 集計元となるデータは、監視項目"VMware ビューアーデータ収集"が収集したデータです。

サンプリング間隔に"(自動)"を指定した場合には、出力期間を元にレポート出力ウィザードが適切なサンプリング間隔を 自動設定します。

5. [次へ]ボタン

[次へ]ボタンをクリックすることで、レポート出力シートの指定画面を表示します。

6. [キャンセル]ボタン

[キャンセル]ボタンをクリックすることで、レポート出力ウィザードを終了します。

# B. レポート出力シートの指定

レポート出力シートの指定画面では、出力するレポートシート(レポートの内容)を選択できます。

![](_page_129_Picture_101.jpeg)

1. "レポートシート"チェックボックス

各レポートシートのチェックボックスにチェックを入れることで、レポートシートが出力対象になります。

各レポートシートの概要は以下の表を参考にしてください。詳細については'[5 .5 .2](#page-132-0) [出力レポート'](#page-132-0)をご参照ください。

![](_page_129_Picture_102.jpeg)

2. "カウンターグループを指定"チェックボックス

"レポートシート"チェックボックスにて、"パフォーマンス情報"にチェックを入れた場合には、"カウンターグループを指定" チェックボックスが使用できます。

![](_page_129_Picture_10.jpeg)

"カウンターグループを指定"チェックボックスにチェックを入れた場合には、監視項目"VMware ビューアーデータ収集"が 収集したカウンターグループの一覧が表示されます。

"カウンターグループを指定"チェックボックスにチェックが入っている状態では、カウンターグループのチェックボックスにチェック が入っているものだけを出力します。 チェックボックスのチェックが外れている状態では、すべてのカウンターグループのデータを出力します。

3. "カウンターグループ"チェックボックス 各カウンターグループのチェックボックスにて、出力したいカウンターグループを指定します。 各カウンターグループのチェックボックスは、"カウンターグループを指定"チェックボックスのチェックが入っている場合のみ動作 します。

各カウンターグループのチェックボックスにチェックを入れた場合には、そのカウンターグループのデータを出力します。 各カウンターグループのチェックボックスのチェックが外れている場合には、そのカウンターグループのデータは出力しません。

4. [戻る]ボタン

[戻る]ボタンをクリックすることで、出力期間設定画面を表示します。

- 5. [開始]ボタン [開始]ボタンをクリックすることで、レポートの出力を開始します。
- 6. [キャンセル]ボタン

[キャンセル]ボタンをクリックすることで、レポート出力ウィザードを終了します。

## C. レポート出力中

[開始]ボタンをクリックし、レポートの出力を開始すると、このレポート出力中画面が表示されます。

![](_page_130_Picture_102.jpeg)

1. [中断]ボタン

[中断]ボタンをクリックすることで、中断を確認する警告ダイアログが表示されます。 警告ダイアログにて[はい]をクリックすることで、レポートファイルの出力を中断します。

#### D. レポート出力完了

レポートの出力が完了すると、このレポート出力完了画面が表示されます。

![](_page_131_Picture_74.jpeg)

1. "出力フォルダーを開く"チェックボックス

"出力フォルダーを開く"チェックボックスのチェックが入っている場合、終了時に'[A.](#page-127-0)[出力期間設定'](#page-127-0)の"出力フォルダー"で 指定したフォルダーが開きます。

2. [終了]

[終了]ボタンをクリックすることで、レポート出力ウィザードを終了します。

# <span id="page-132-0"></span>5 .5 .2 出力レポート

 $\begin{array}{|c|c|c|c|}\hline \rule{0pt}{16pt} & \rule{0pt}{16pt} \quad & \quad \quad & \quad \quad & \quad \quad & \quad \quad & \quad \quad \\ \hline \rule{0pt}{2pt} \quad & \quad \quad & \quad \quad & \quad \quad & \quad \quad & \quad \quad & \quad \quad & \quad \quad \\ \hline \end{array}$  $\left(\bigoplus_{i=1}^n G_i$  C:\Users\Administrator\Doc  $\mathcal{P} \cdot \mathcal{C}$  |  $\bigotimes_{i=1}^n$  [ESX-SV.hq.say-tech.co....  $\times$  | | e<br>Orto サマリー<br>仮想マシン一覧 VMware vSphere レポート uxusヾンン一員<br>システム情報<br>ハードウェア健全性 VMware vSphere の稼働状態をレポートします。<br>- ホスト名 - ESX-SV.hq.say-tech.co.jp ■ 出力期間 2012/12/11~2012/12/11 →CPU 使用量(MHz)  $2000$  $1500 1000 500 0$   $12/11$  00:00  $12/1106:00$  $\frac{12}{1111200}$  $12/11$  18:00 → メモリ 使用量(KB)  $2000000 -$ ESX-SV.hq.say-tech.co.jp<br>Milware vCenter Server Appli<br>Elinuxo 3 1500000  $1000000 S$ 00000  $\frac{0}{12/11}$  00:00  $12/11$  06:00  $12/11$  12:00 12/11 18:00 ◆ネットワーク アクセス量(KBps)  $\frac{35}{30}$ ESX-SV.hq.say-tech.co.jp<br>Mware vCenter Server Applis<br>Emil Linuxo 3

レポート出力ウィザードによって出力されるレポートの内容について紹介します。

#### A. レポートの概要

レポートは、MHTML 形式で出力されます。MHTML 形式は、Internet Explorer で表示できます。

VMware vSphere レポート VMware vSphere の稼働状態をレポートします。 ホスト名 ESX-SV.hq.say-tech.co.jp ■ 出力期間 2012/12/11~2012/12/11 ●CPU 使用量(MHz)  $2000<sup>2</sup>$ —— ESX-SV.hq.say-tech.co.jp<br>—— Wiware vCenter Server Appliance<br>—— Linux6.3  $1500 1000 500$ 

 $12/11$  12:00

レポートの左側はデータ表示領域です。実際のレポート内容が表示されます。

レポートの右側はシートメニュー領域です。表示されているシート名をクリックすることで、該当するシートが表示されます。

 $12/11$  18:00

![](_page_132_Picture_163.jpeg)

 $0$   $\frac{1}{12/11}$  00:00

 $12/11$  06:00

レポートを印刷した場合は、以下の印刷サンプルのように出力されます。

![](_page_133_Figure_1.jpeg)

ヘッダーやフッターには、ページ番号や日付、URL の表記など、Internet Explorer の印刷レイアウトが使用されます。ヘッダー やフッターは Internet Explorer のページ設定にて変更できますので、必要に応じて設定を変更してください。

※ Internet Explorer では、既定で背景を印刷しないように設定されているため、既定のままでご利用いただいている場合 には、以下の印刷サンプルのように背景色が印刷に反映されません。

![](_page_134_Figure_1.jpeg)

この場合、ファイルメニューのページ設定より"背景の色とイメージを印刷する"チェックボックスにチェックを入れることで、背 景も印刷できるようになります。

# **BOM**

![](_page_135_Picture_24.jpeg)

バージョンによっては、インターネットオプションの「詳細設定」タブより"背景の色とイメージを印刷する"チェックボックスに チェックを入れる必要がございます。

![](_page_135_Picture_25.jpeg)

※Windows 7 の例

2.ESX ホスト名 | | ESX-SV.hq.say-tech.co.jp] 2012/12/11~2012/12/1 | 1.タイトル 1/6 ページ VMware vSphere レポート .<br>Уповедение развитился и путатиста в себя и в себя и в себя и в себя и в себя и в себя и в себя и в себя и в с<br>При в себя и в себя и в себя и в себя и в себя и в себя и в себя и в себя и в себя и в себя и в себя и в себя - 富英制 - 20(2/(2/(1-20(2/(2/)) ŕ 3.出力期間 ◆CPU 使用量 MHs)  $2000 -$ ESX-SV hig asyrtisch as .jp<br>Wilmers vCenter Server Appli<br>Linux6.3 1508- $1000 500 12/1100:00$ 12/11 06:00  $12/11$  12:00  $12/11$  18:00 4.サマリーグラフ◆ メモリ使用量 [KB]  $2000000 1500000.$ LOCODOR.  $500000 12/1100:00$ 12/11 06:00 12/11 12:00  $12/11$   $18.00$ ◆ネットワーク アクセス量 [KBpd]  $\begin{array}{c}\n 35 \\
30 \\
25\n \end{array}$  $\frac{20}{15}$ <br> $\frac{15}{5}$  $12/1100:00$  $12/1106:00$ 12/11 12:00 12/11 18:00 ◆ディスクアクセス量【NBps】  $\begin{array}{c} 1200 \\ 1000 \\ 800 \\ 600 \\ 400 \\ 200 \\ 0 \end{array}$ === ESX-SV.hq.xxy=fech.co.jp<br>=== Linux6.3<br>==== Witware vDenter Server App  $\frac{0}{12}/11\ 00:00$ 12/11 06:00  $12/11$  12:00 12/11 18:00 ·<br>93.トア 使用事[%]  $\begin{array}{c} 100 \\ \hline 80 \end{array}$ - diatestaret  $\overline{\phantom{a}}$  $60 \frac{1}{40}$  $\mathbb{C}^{\infty}_{30}$  $\frac{0}{12/11} \frac{1}{00:00}$  $12/1106:00$  $\frac{1}{12/11}$  12:00  $\frac{1}{12/11}$  18:00 mhtml:file://C:\Users\Administrator\Documents\VmReport\_20121211(5).mhtml 2012/12/11

B. レポートシート"サマリー"

レポートシート"サマリー"は、コンピューターの稼働状況を簡単にまとめたサマリーレポートです。

1. タイトル

レポートのタイトルを表示します。

2. ESX ホスト名

レポート対象の ESX ホスト名を表示します。

3. 出力期間

レポート出力ウィザードの"出力期間"で指定した出力期間の開始日と終了日を表示します。

4. サマリーグラフ

"CPU 使用量"、"メモリ使用量"、"ネットワークアクセス量"、"ディスクアクセス量"、"データストア使用率"のグラフを表 示します。

# C. レポートシート"仮想マシン一覧"

レポートシート"仮想マシン一覧"は、仮想マシンの主要情報をまとめたレポートです。

![](_page_137_Picture_51.jpeg)

1. 見出し

レポートシートの見出しを表示します。

2. 件数

仮想マシンの件数を表示します。

3. リスト表

以下の表にある項目ごとに、仮想マシンの情報を表示します。

![](_page_138_Picture_80.jpeg)

# D. レポートシート"システム情報"

レポートシート"システム情報"は、ESX ホストの主要情報をまとめたレポートです。

![](_page_139_Picture_39.jpeg)

1. 見出し

レポートシートの見出しを表示します。

2. リスト表

以下の表にある項目ごとに、ESX ホストの情報を表示します。

![](_page_140_Picture_139.jpeg)

※ Hyper-Threading 対応の4コア CPU を2個搭載していた場合、CPU ソケット数は 2、CPU コア数は 8、論理プロセッ サ数は 16 となります。

# E. レポートシート"ハードウェア健全性"

レポートシート"ハードウェア健全性"は、ESX ホストのレポートです。

![](_page_141_Picture_38.jpeg)

#### 1. 見出し

レポートシートの見出しを表示します。

2. リスト表

以下の表にある項目ごとに、ESX ホストの情報を表示します。

| 項目名   | 説明                            |  |  |
|-------|-------------------------------|--|--|
| グループ  | センサーの所属するグループを表示します。          |  |  |
| センサー  | ESX ホスト上のセンサーを表示します。          |  |  |
| ステータス | 各センサーの状態が以下のいずれの状態にあるかを表示します。 |  |  |
|       | ◆ 標準、● 警告、● アラート、● 不明         |  |  |
| 読み取り値 | 値が存在するセンサーについて、最新の情報を表示します。   |  |  |

# F. レポートシート"パフォーマンス情報"

レポートシート"パフォーマンス情報"は、コンピューターのパフォーマンスをまとめたレポートです。

![](_page_143_Figure_3.jpeg)

1. 見出し

レポートシートの見出しを表示します。

コンピューター名が表示されます。

2. グラフ

取得した各カウンターをグラフにて表示します。
## 第6章 エラーメッセージ一覧

以下に主要なエラーメッセージを掲載します。

### 6 .1 監 視 項 目 のエラーメッセージ

VMware オプション専用監視項目のエラーメッセージは以下の通りです。

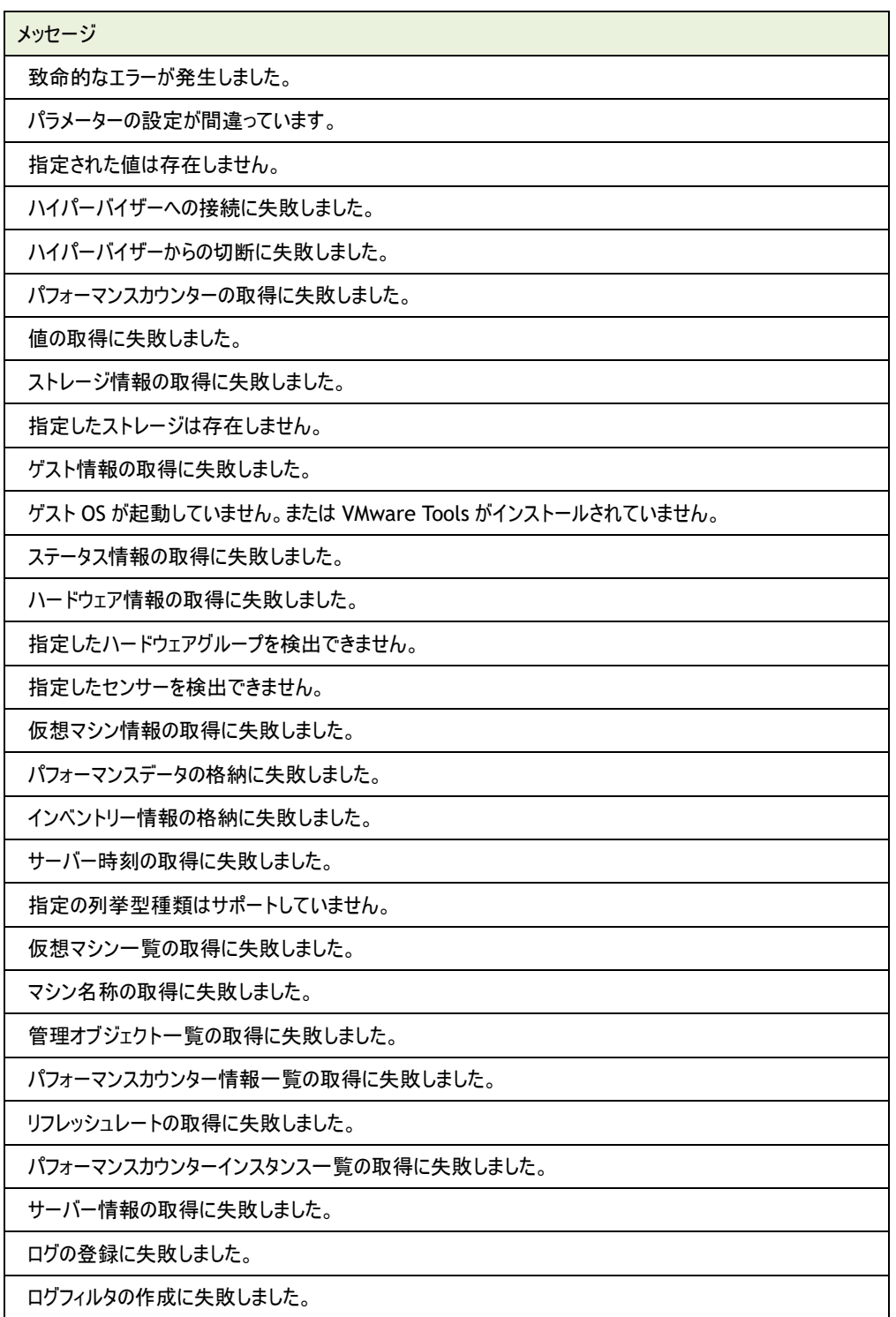

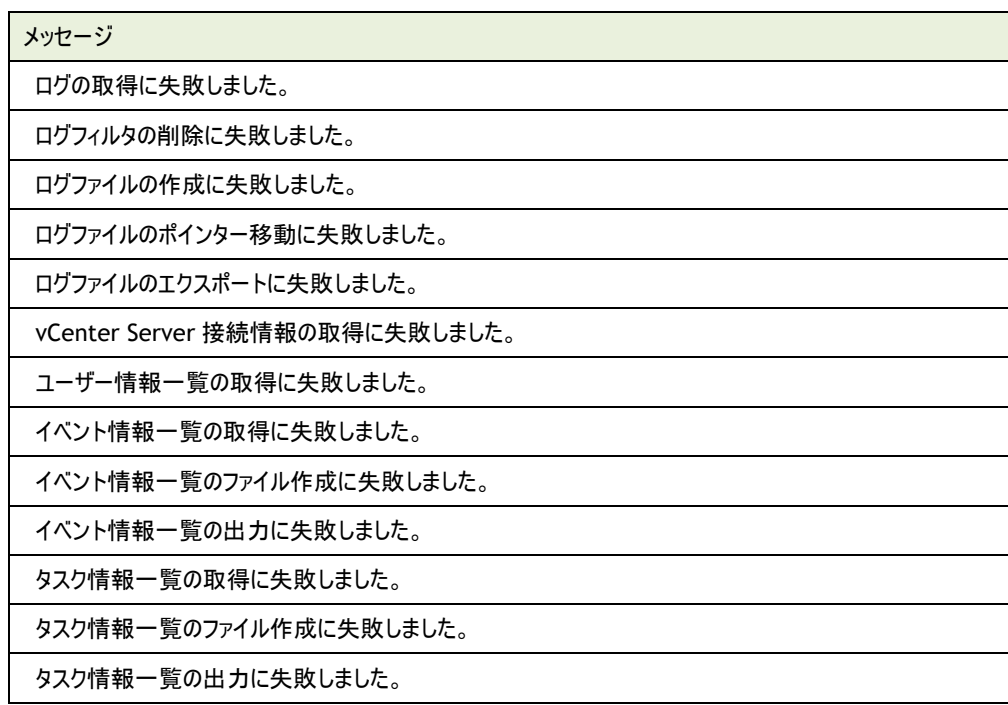

## 6 .2 アクション項 目 のエラーメッセージ

VMware オプション専用アクション項目のエラーメッセージは以下の通りです。

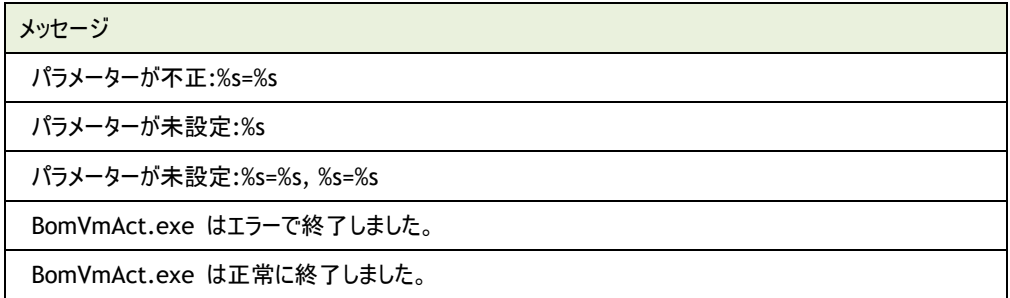

#### 6 .3 **VMware** ログビューアーのエラーメッセージ

VMware ログビューアーで表示されるエラーメッセージは以下の通りです。

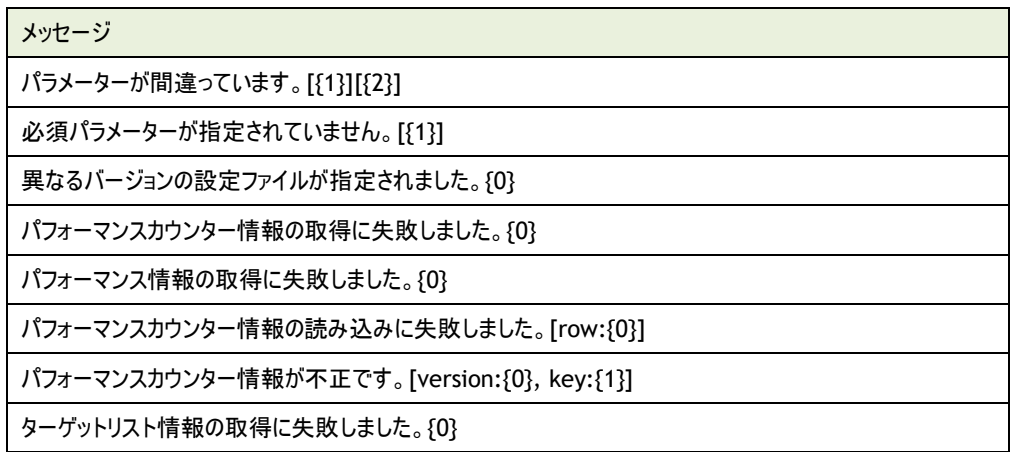

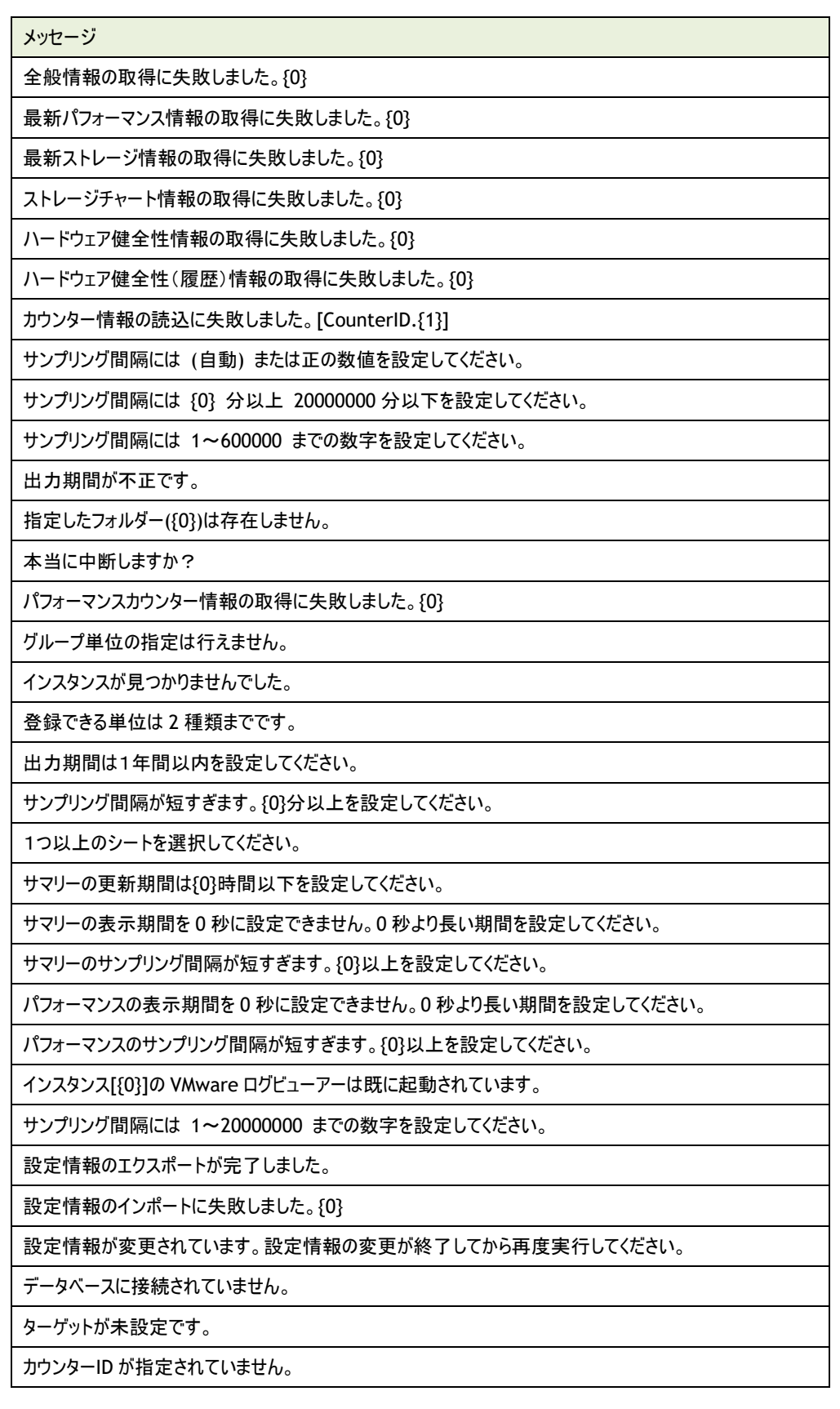

## 第7章 **FAQ**

- Q VMware ログビューアーの「サマリー」タブや「パフォーマンス」タブに表示されるグラフが山なりで間欠表示されますが、何が原因です か。
- A グラフの間欠表示は、データ収集間隔よりもサンプリング間隔が短いと発生します。

まず、監視項目"VMware ビューアーデータ収集"の監視間隔(データ収集間隔)を確認します。続いて、VMware ログビューアー の設定にてグラフのサンプリング間隔を確認します。 サンプリング間隔がデータ収集間隔よりも短い場合には、データ収集間隔以上の値を設定します。

- Q パフォーマンスカウンターにて、グループ"CPU"の中に"使用率"が 2 つありますが、違いはありますか。
- A ESX ホストのバージョンによってはカウンターが 2 つ表示されます。これは ESX ホストのバージョンに依存した仕様です。

"使用率"が 2 つ表示される環境では、ESX ホストにも 2 種類のカウンターが登録されています。それぞれのカウンターで説明が異 なるため、どちらのカウンターを指定しているのかを確認できます。

- Q VMware ログビューアーに表示されるデータの保存期間はどれくらいですか。
- A 保存期間は監視している ESX ホストの仮想マシン数などに依存いたします。

VMware オプションのデータベースには、パフォーマンス情報が 2000 万件、システム情報(インベントリー)が 600万まで保存されま す。このデータベース保存件数は、仮想マシン数が 6.0 台の ESX ホストの場合、10 分間隔で取得して約 1 ヶ月分に相当します。

Q 監視項目"VMware ビューアーデータ収集"が以下のエラーで失敗します。

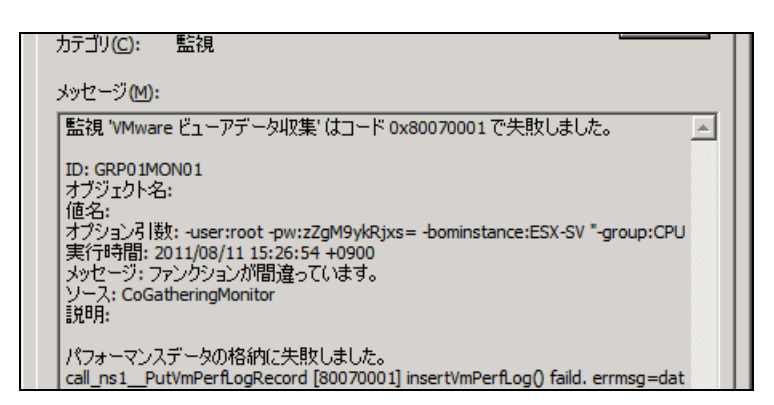

また、VMware ログビューアーを起動すると、以下のメッセージが表示され、VMware ログビューアーが使用できません。

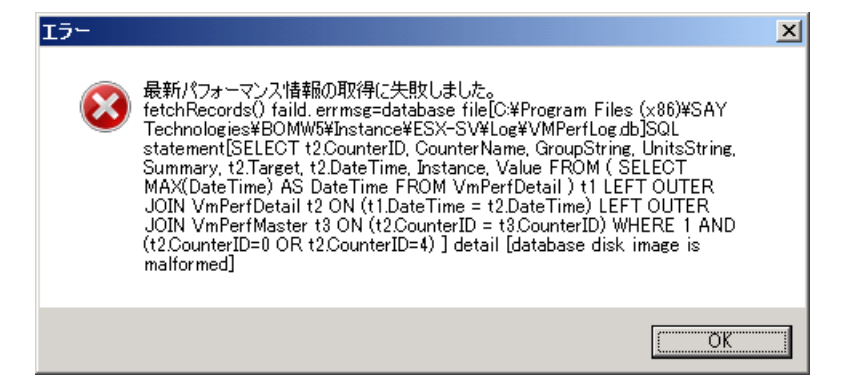

A このエラーメッセージは、VMware ログビューアーの収集データ格納用データベースが破損した場合に表示されます。

'[3 .1 .7](#page-34-0) [インスタンスログの削除'](#page-34-0)の手順を参考にして、ESX 監視インスタンスのすべてのログを削除してください。 また、現象が頻繁に発生する場合には、併せて以下の"データベース保存設定の変更"手順をお試しください。

- データベース保存設定の変更
	- 1. スタートメニューより、"すべてのプログラム"→"アクセサリ"→"メモ帳"を選択します ※UAC が有効な環境では、管理者権限でメモ帳を実行します
	- 2. メモ帳が起動します

メニューバーより"ファイル"→"開く"を選択します

- 3. ファイルの種類を「すべてのファイル(\*.\*)」に変更します
- 4. 以下のファイルを選択し、[開く]ボタンをクリックします

<BOM 7.0 インストールフォルダー>\BOMW7\Environment\config\MxHelper.ini

- ※ 既定では、以下のディレクトリにインストールされます
	- C:\Program Files\SAY Technologies\
- 5. セクション[Option]の末尾に以下の行を追記します

Sqlite3Pragmas = PRAGMA synchronous=FULL, PRAGMA journal\_mode=DELETE

以上の手順にて、収集データ格納用データベースの保存方式が変更されます。

データベースへの保存に時間が掛かるようになりますが、データベースの破損を防ぐことができます。

- Q ESX ホストをバージョンアップしたところ、VMware ログビューアーにデータが表示されなくなりました。
- A ESX ホストをバージョンアップすると、パフォーマンスカウンターの ID が変わる場合があるため、旧バージョンとの ID 不一致が発生します。 VMware ログビューアーを再起動してください。 なお、バージョンアップ前のログは ID が異なるため、バージョンアップ後は別のカウンターとして扱われます。
- Q VMware ログビューアーの「パフォーマンス」タブにて、[3D]押し込みボタンをクリックしたところ、グラフが表示されるまでに時間が掛かっ た。
- A 3D 表示については、ログの件数によってはグラフが表示されるまでに時間が掛かる場合があります。 申し訳ありませんが、本動作は製品仕様です。
- Q VMware ログビューアーのコンピューターツリービュー領域にて、特定のコンピューターを選択したところ、"カウンター情報の読込に失敗 しました。"というメッセージが表示されました。
- A 本現象は、VMware ログビューアーにて過去に「パフォーマンス」タブのチャートに登録したカウンターが、現在のインスタンスでは取得さ れていない環境で発生いたします。 本メッセージは、対象のインスタンスにて、"すべてのログのクリア"を実行、または対象インスタンスを削除して同名のインスタンスを再 作成したことを契機に、前述の環境で表示されるようになります。 本メッセージが表示される場合には、以下の手順にてチャートに登録されているカウンターを完全に削除してください。
	- チャートに登録されているカウンターを完全に削除する
		- 1. VMware ログビューアーを起動します
		- 2. コンピューターツリービュー領域にて、本メッセージが表示されるコンピューターを選択します 表示されたメッセージは、[OK]ボタンをクリックして閉じます
		- 3. メニューバーより"表示"→設定を選択します
		- 4. "チャート数"を"4 分割"に変更し、[OK]ボタンをクリックします
		- 5. いずれかのチャートにて[カウンター指定]ボタンをクリックし、"カウンター指定"ダイアログを表示します
		- 6. "カウンター指定"ダイアログにて、[全削除]ボタンをクリックし、[OK]ボタンをクリックします
		- 7. 残りのチャートも項番 5~6 の手順にてカウンター情報を削除します

## 第8章 付録

#### 8 .1 正規表現

正規表現とは、文字列の表現方法の一種で、記号に特殊な意味を持たせることで、BOM 7.0 および VMware オプションでは、特定 のパターンに一致した文字列を検索するために使用しています。

VMware オプションにおける、正規表現のパターン一致文字列として定義されている特殊文字について、以下の表に示します。

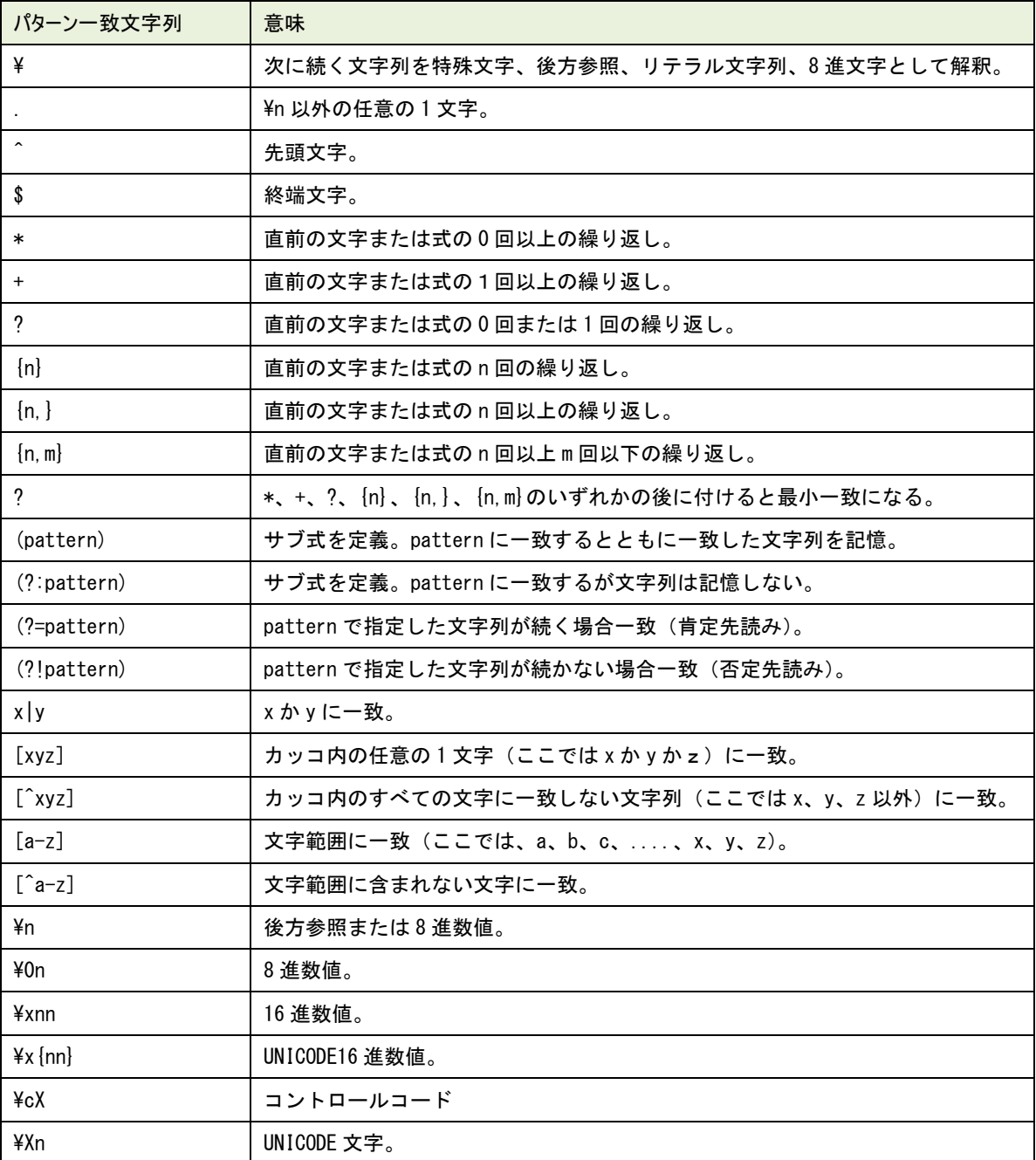

# **BOM**

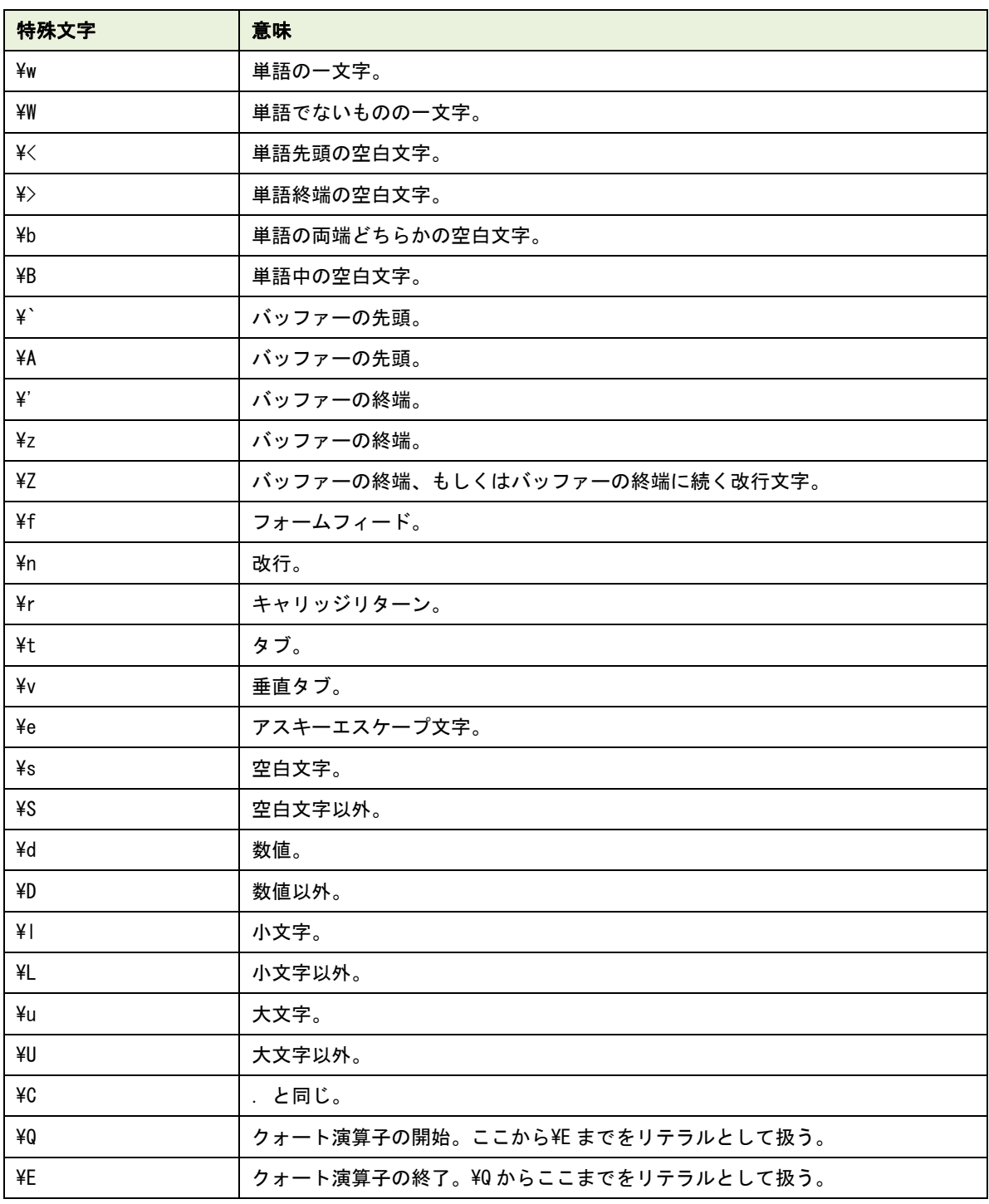

#### 8 .2 **BOM 7.0** の予 約 済 み変 数

BOM 7.0 および VMware オプションでは、以下の予約済み変数を定義しており、アクション項目や通知項目でこの予約済み変数を 設定すると、実行時には実際の値に展開されます。

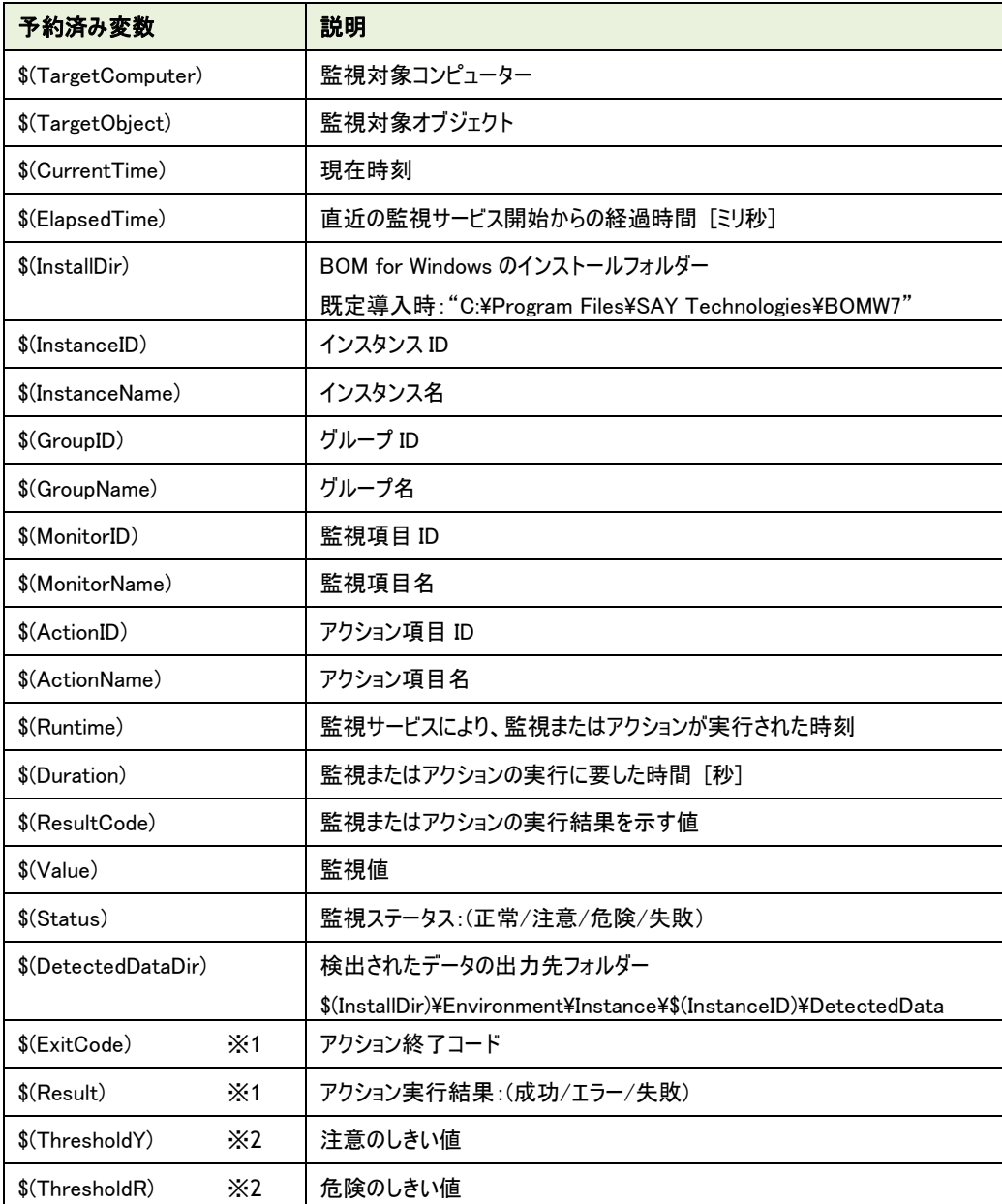

※1 "\$(ExitCode)"および"\$(Result)"は通知項目のみで使用でき、アクション項目では使用できません。

※2 "\$(ThresholdY)"および"\$(ThresholdR)"は BOM マネージャー上の予約済み変数の一覧に表示されません。 これらの変数を使用する場合は文字列を手入力してください。

また「VMware ハードウェアステータス監視」を対象とするアクション項目、通知項目では、これらの変数で正しい 値が表示されないため使用できません。

BOM VMware オプション Ver.7.0 ユーザーズ マニュアル

2017 年 1 月 1 日 初版 2021 年 4 月 1 日 改訂版 著者 セイ・テクノロジーズ株式会社 発行者 セイ・テクノロジーズ株式会社 発行 セイ・テクノロジーズ株式会社 バージョン Ver.7.0.40.0

© 2017 SAY Technologies, Inc.